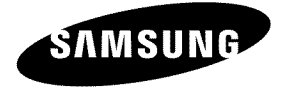

#### **Contact** SAMSUNG **WORLDWIDE**

If you have any questions or comments relating to Samsung products, please contact the SAMSUNG customer care center.

#### **Contacte con** 8AMSUNG **WORLDWIDE**

Si tiene alguna pregunta o comentario referente a nuestros productos, por favor contacte con nuestro Servicio de Atención al Cliente.

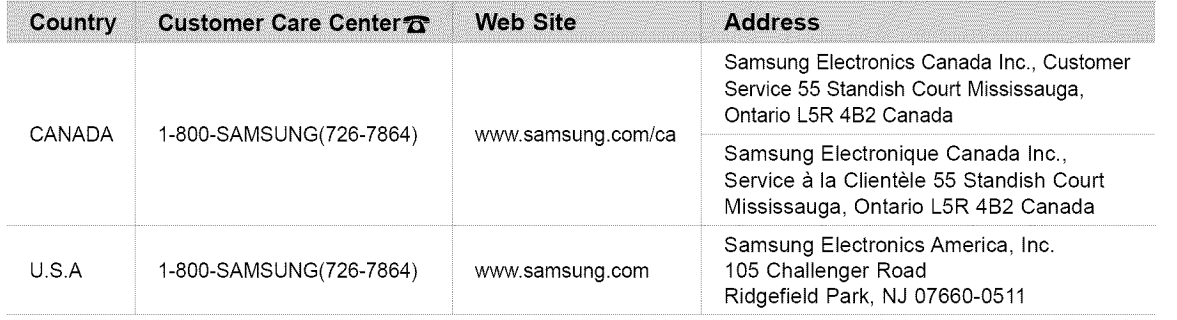

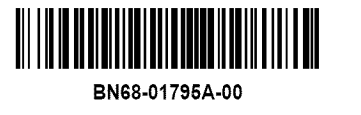

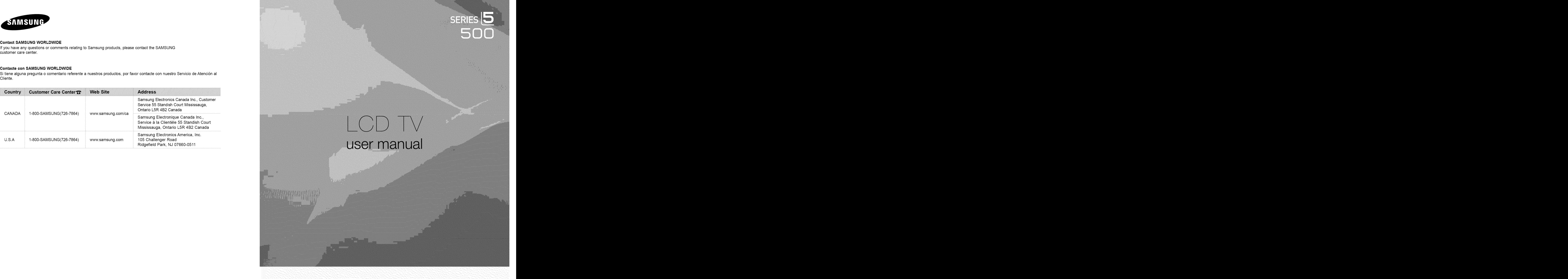

# imagine the possibilities

Thank you for purchasing this Samsung product. To receive more complete service, please register your product at

www.samsung.com/global/register

Model Serial No.

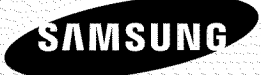

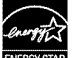

### **Important Warranty Information Regarding Television Format Viewing**

Wide screen format LCD Displays (16:9, the aspect ratio of the screen width to height) are primarily designed to view wide screen format full-motion video. The images displayed on them should primarily be in the wide screen 16:9 ratio format, or expanded to fill the screen if your model offers this feature and the images are constantly moving. Displaying stationary graphics and images on screen, such as the dark sidebars on nonexpanded standard format television video and programming, should be limited to no more than 5% of the total television viewing per week.

Additionally, viewing other stationary images and text such as stock market reports, video game displays, station logos, web sites or computer graphics and patterns, should be limited as described above for all televisions. Displaying stationary images that exceed the above quidelines can cause uneven aging of LCD Displays that leave subtle, but permanent burned-in ghost images in the LCD picture. To avoid this, vary the programming and images, and primarily display full screen moving images, not stationary patterns or dark bars.

On LCD models that offer picture sizing features, use these controls to view different formats as a full screen picture.

Be careful in the selection and duration of television formats used for viewing. Uneven LCD aging as a result of format selection and use, as well as burned-in images, are not covered by your Samsung limited warranty.

#### **U.S.A Only**

The product unit accompanying this user manual is licensed under certain intellectual property rights of certain third parties. In particular, this product is licensed under the following US patents: 5,991,715, 5,740,317, 4,972,484, 5,214,678, 5,323,396, 5,539,829, 5,606,618, 5,530,655,5,777,992,6,289,308,5,610,985,5,481,643,5,544,247,5,960,037,6,023,490,5,878,080,and under US Published Patent Application No. 2001-44713-A1.

This license is limited to private non-commercial use by end-user consumers for licensed contents. No rights are granted for commercial use. The license does not cover any product unit other than this product unit and the license does not extend to any unlicensed product unit or processconforming to ISO/IEC 11172-3or ISO/IEC 13818-3 usedor sold in combinationwith this product unit.The license only covers the use of this product unit to encode and/or decode audio files conforming to the ISO/IEC 11172-3 or ISO/IEC 13818-3. No rights are granted under this license for product features or functions that do not conform to the ISO/IEC 11172-3 or ISO/IEC 13818-3.

#### **Other countries**

The product unit accompanying this user manual is licensed under certain intellectual property rights of certain third parties. This license is limited to private non-commercial use by end-user consumers for licensed contents. No rights are granted for commercial use. The license does not cover any product unit other than this product unit and the license does not extend to any unlicensed product unit or process conforming to ISO/IEC 11172-3 or ISO/IEC 13818-3 used or sold in combination with this product unit. The license only covers the use of this product unit to encode and/or decode audio files conforming to the ISO/IEC 11172-3 or ISO/IEC 13818-3. No rights are granted under this license for product features or functions that do not conform to the ISO/IEC 11172-3 or ISO/IEC 13818-3.

### **SAMSUNGELECTRONICSNORTHAMERICANLIMITED**WARRANTY**STATEMENT**

Subject to the requirements, conditions, exclusions and limitations of the original Limited Warranty supplied with Samsung Electronics (SAMSUNG) products, and the requirements, conditions, exclusions and limitations contained herein. SAMSUNG will additionally provide Warranty Repair Service in the United States on SAMSUNG products purchased in Canada, and in Canada on SAMSUNG products purchased in the United States, for the warranty period originally specified, and to the Original Purchaser only.

The above described warranty repairs must be performed by a SAMSUNG Authorized Service Center. Along with this Statement, the Original Limited Warranty Statement and a dated Bill of Sale as Proof of Purchase must be presented to the Service Center. Transportation to and from the Service Centeris the responsibilityof the purchaser.

Conditions covered are limited only to manufacturing defects in material or workmanship, and only those encountered in normal use of the product.

Excluded, but not limited to, are any originally specified provisions for, in-home or on-site services, minimum or maximum repair times, exchanges or replacements, accessories, options, upgrades or consumables.

For the location of a SAMSUNG Authorized Service Center, please call toll-free:

#### **Inthe United** States **: 1-800-SAMSUNG(1-800-726-7864)** In **Canada : 1-800-SAMSUNG**

See the warranty card for more information on warranty terms.

#### **Precautions When Displaying a Still Image**

A still image may cause permanent damage to the TV screen

• Do not display a still image on the LCD panel for more than 2 hours as it can cause screen image retention. This image retention is also known as "screen burn": To avoid such image retention, reduce the degree of brightness and contrast of the screen when displaying a still image.

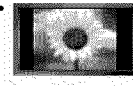

Watching the LCD TV in 4:3 format for a long period of time may leave traces of borders displayed on the left, right and center of the screen caused by the difference of light emission on the screen. Playing a DVD or a game console may cause a similar effect to the screen,

Damages caused by the above effect are not covered by the Warranty.

• Displaying still images from Video games and PC for longer than a certain period of time may produce partial after-images. To prevent this effect, reduce the 'brightness! and !contrast' when displaying still images.

© 2008 Samsung Electronics Co., Ltd. All rights reserved.

# **Contents**

#### **General Information**

- **•** List of Features **•** *••* Using Your TV as a Computer (PC) *as a Computer (PC) Display 2*
- Accessories ....................................................................... 2 Display Modes ............................................ 42
- Viewing the Control Panel ................................................. 3 Setting up the TV with your PC ....................................... 43
- Viewing the Connection Panel ........................................... 4
- Remote Control ......................................................... 5 • Installing Batteries in the Remote Control ......................... 6

#### **Connections**

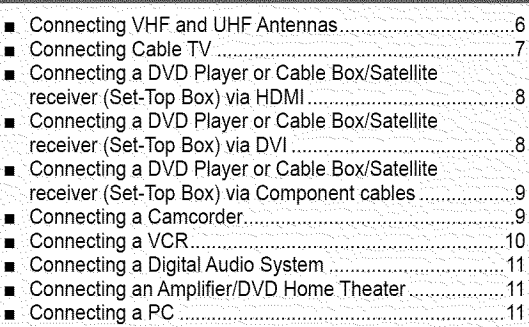

### Operation

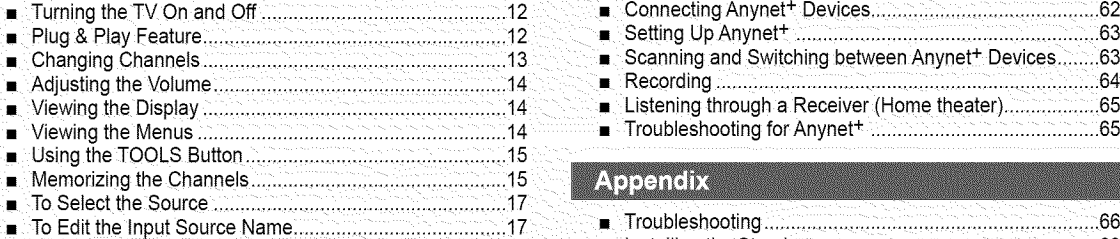

### **Picture Control**

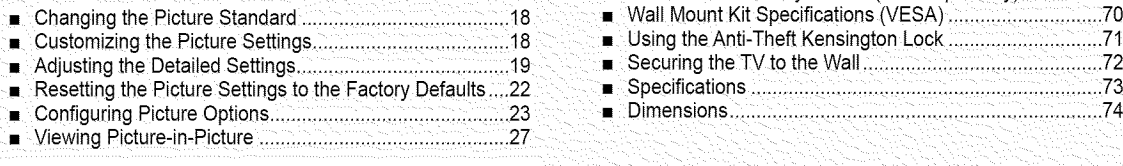

### **Sound Control**

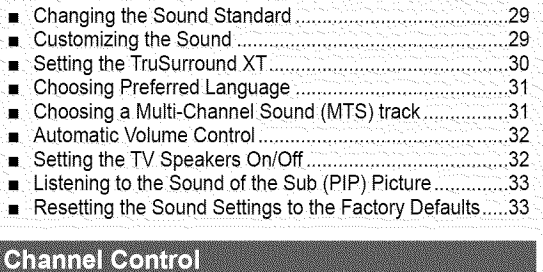

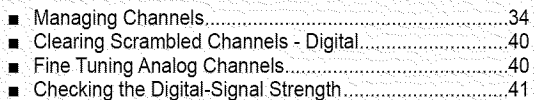

#### **PC Display**

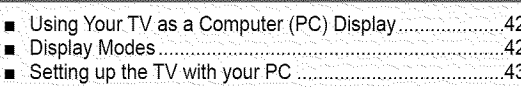

### **Time Setting**

#### • Setting the Clock ............................................................. 45

### **Function Description**

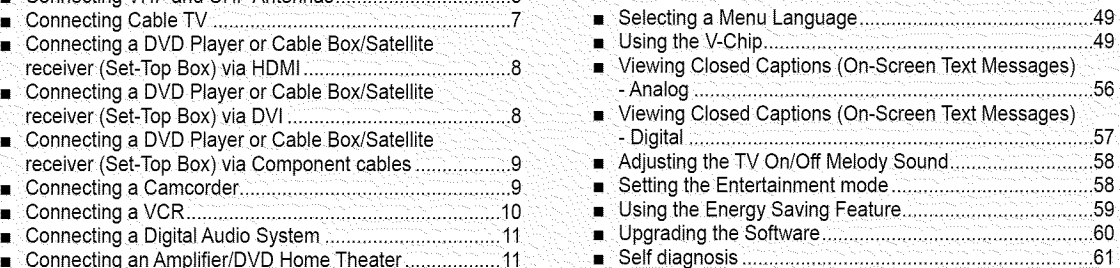

#### **About Anynet<sup>+</sup>**

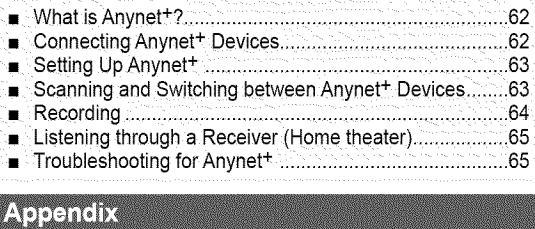

### • Troubleshooting .......................................................... 66 • Installing the Stand .......................................................... 68 • Disconnecting the Stand.................................................. 68 • Auto Wall-Mou atAdjustment (Sold separately) .......... 69 • Changing the Picture Standard ................................... 18 • Wall Mount Kit Specifications (VESA) ......................... 70 • Customizing the Picture Settings ..................................... 18 • Using the Anti-Theft Kensington Lock ............................. 7 \_ • Configuring Picture Options ......................................... 23 • Dimensions ...................................................................... 74

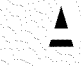

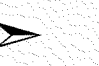

ြု

Symbol Press Note One-Touch Button

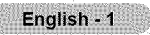

### **General Information**

### **List of Features**

- Adjustable picture settings that can be stored in the TV's memory.
- Automatic timer to turn the TV on and off.
- A special sleep timer.
- Excellent Digital Interface: With a built-in HD digital tuner, non-subscription HD broadcasts can be viewed with no Cable Box/Satellite receiver (Set-Top Box) needed.
- **HDMI/DVI connection of your PC to this TV.**
- Excellent Picture Quality
	- DNle technology provides life-like clear images.
- SRS TruSurround XT
- SRS TruSurround XT provides a virtual surround system.

### **Accessories**

Please make sure the following items are included with your LCD TV. If any items are missing, contact your dealer.

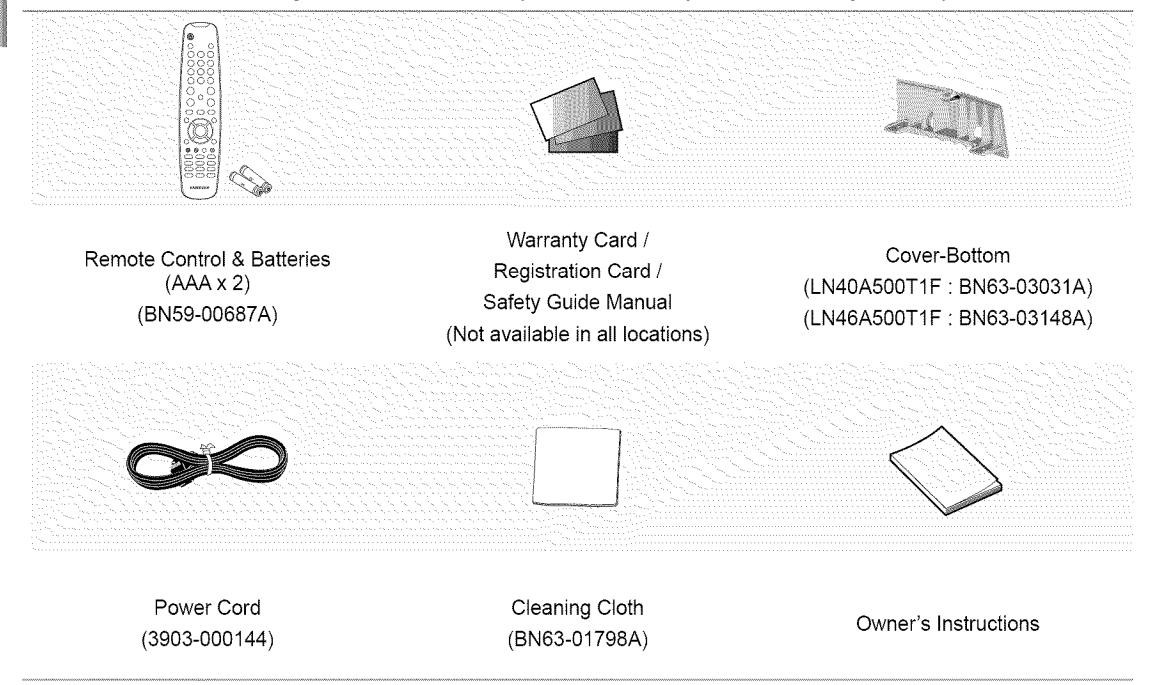

 $\geq$  The items color and shape may vary depending on the model.

### **Viewing the Control Panel**

#### **Buttons on the Lower-Right Part of the Panel**

The buttons on the lower-right panel control your TV's basic features, **including**the on-screen menu. To use the more advanced features, you must use the remote control.

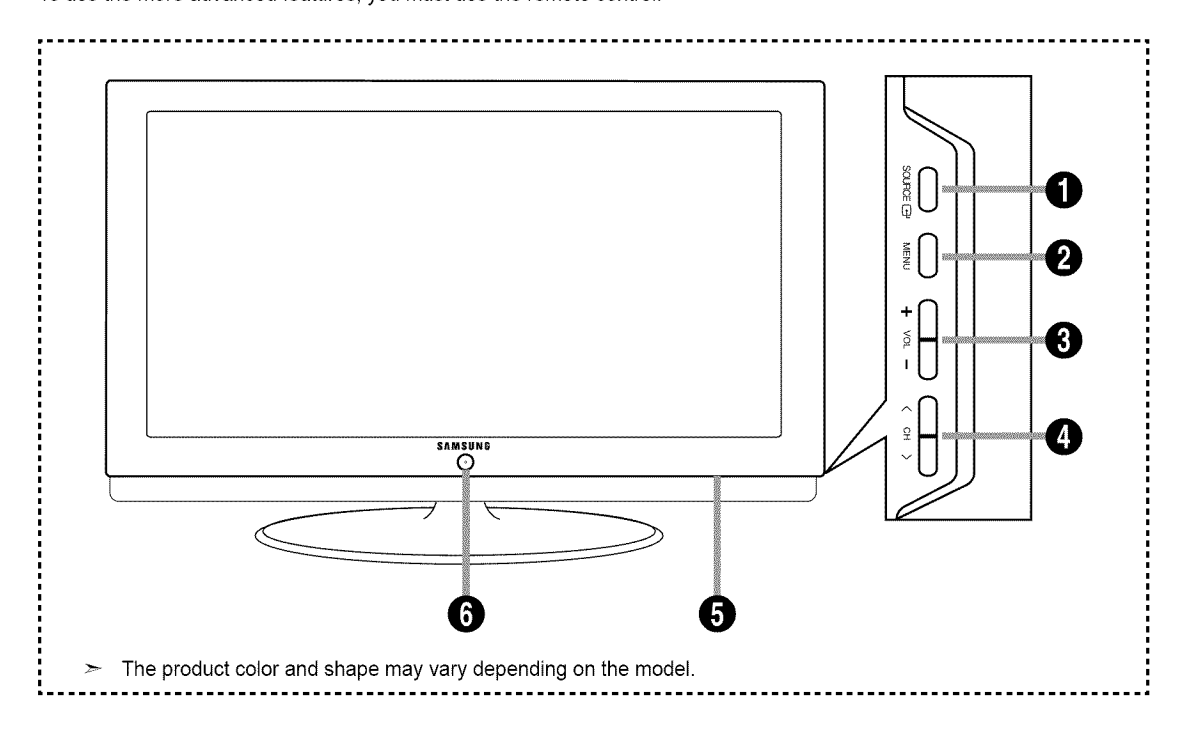

#### **()** SOURCE **@**

Toggles between all the available input sources (TV, AV, Component1, Component2, PC, HDMI1, HDMI2/DVI). In the on-screen menu, use this button as you would use the **ENTER**  $G$  button on the remote control.

#### O **MENU**

Press to see an on-screen menu of your TV's features.

#### 0 **+ VOL-**

Press to increase or decrease the volume. In the on-screen menu, use the **+ VOL** - buttons as you would use the  $\blacktriangleleft$  and  $\blacktriangleright$  buttons on the remote control.

#### **0 <CH>**

Press to change channels. In the on-screen menu, use the  $\leq$  CH  $>$  buttons as you would use the  $\blacktriangledown$  and  $\blacktriangle$  buttons on the remote control.

#### **6** SPEAKERS

**(B)** ① (Power)

Press to turn the TV on and off.

#### **POWER INDICATOR**

Blinks and turns off when the power is on and lights up in stand-by mode.

#### **REMOTE CONTROL SENSOR**

Aim the remote control towards this spot on the TV.

# **Viewing the Connection Panel**

Use the connection panel jacks to connect A/V components that will be connected continuously, such as DVD players or a VCR. For more information on connecting equipment, see pages 6~11.

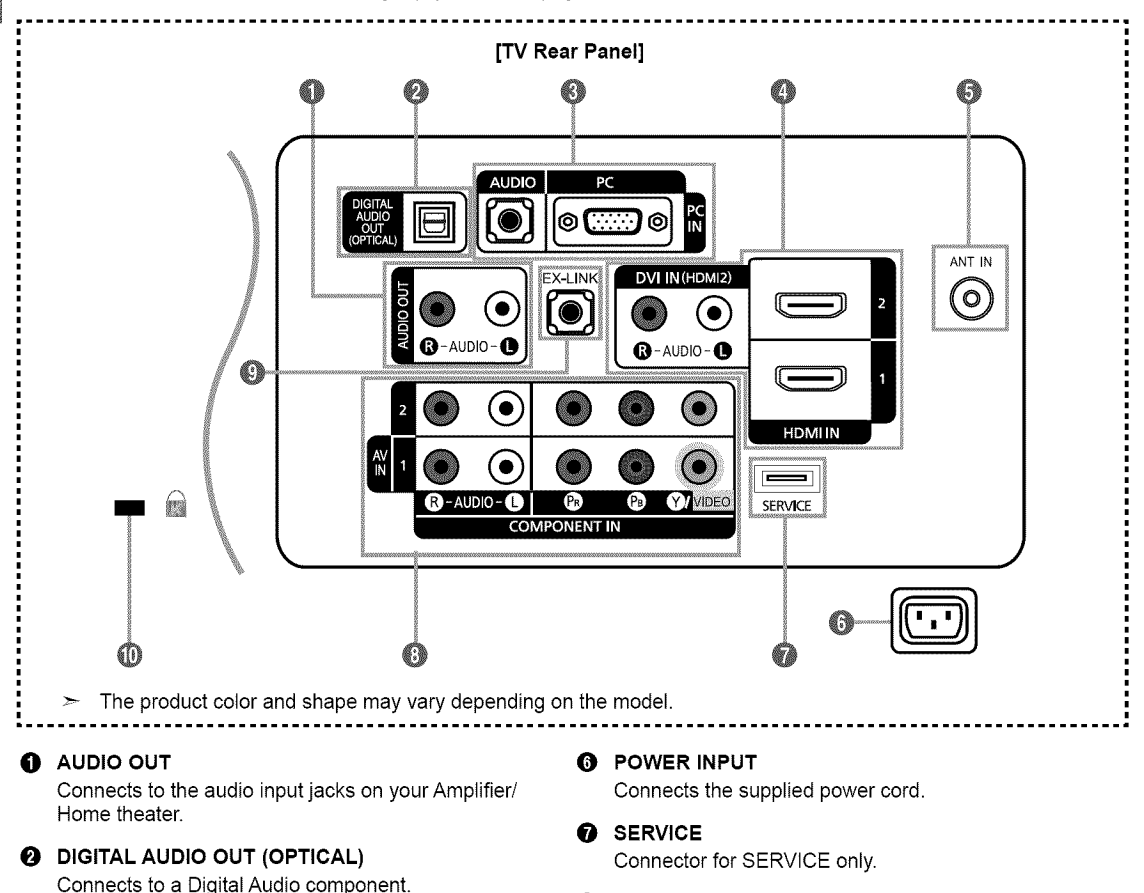

### O **PC IN [PC] / [AUDIO]**

Connects to the video and audio output jacks on your PC.

#### O **HDMI** IN **1, 2 / DVI** IN(HDMI2)[R-AUDIO-L]

Connects to the HDMI jack of a device with an HDMI output.

- No sound connection is needed for an HDMI to HDMI connection.

Use the HDMI IN 2 jack for DVI connection to an external device. Use a DVl to HDMI cable or DVI-HDMI adapter (DVI to HDMI) for video connection and the DVl IN (HDMI2) [R-AUDIO-L] jacks for audio.

- When using an HDMI/DVI cable connection, you must  $\Phi$ use the HDMI IN 2 jack.

#### **O** ANT IN

Connects to an antenna or cable TV system.

#### **COMPONENT IN 1, 2 / AV IN**

Connects Component video/audio. The COMPONENT IN 1 jack is also used as the AV IN jack.

- Connect the video cable to the COMPONENT IN 1 [Y/VIDEO] jack and the audio cable to the COMPONENT IN 1 [R-AUDIO-L] jacks.

#### **Q** EX-LINK

Connect this to the jack on the optional wall mount bracket. This will allow you to adjust the TV viewing angle using your remote control.

#### KENSINGTON LOCK

The Kensington Lock (optional) is a device used to physically fix the system when used in a public place. If you want to use a locking device, contact the dealer where you purchased the TV.

 $\geq$  The location of the Kensington Lock may be different depending on its model.

# **Remote Control**

You can use the remote control up to a distance of about 23 feet from the TV.

- 
- Press to directly select the **CHV/ CH A**<br>channel.

#### $\bullet$

Press to select additional **QD MENU** channels (digital and analog) Displays the main on-screen being broadcast by the same menu. station. For example, to select channel "54-3", press "54", \_) **CO** then press "(\_" and "3". Controls the caption decoder.

 $\Theta$  VOL-/VOL+

Press to increase or decrease  $\bullet$  RETURN

**Press to temporarily cut off the RIGHTIAL / ENTER**  $\textcircled{P}$ 

Used to display Channel Lists **@ EXIT**<br>on the screen.

Q **TOOLS**

Use **to** quickly select frequently **<sup>D</sup>** DMA (Digital Media Adapter)<br>used functions<br>used functions

O INFO Press to display information on the TV screen.

- $@$  COLOR BUTTONS Use these buttons in the Channel list, etc.
- **(I) 8R8**

Selects SRS TruSurround XT mode.

- **G** E.MODE Press to select the preset display and sound modes for sports, cinema and games.
- **B** Use these buttons in the DMA and Anynet<sup>+</sup> modes.  $($   $\bullet$  $)$ : This remote can be used to control recording on Samsung recorders with the Anynet<sup>+</sup> feature)

**POWER in the COURCE** 

Turns the TV on and off. Press to display and select the **2** TV available video sources.

- Selects the TV mode directly. **@ PRE-CH** O **NUMERIC BUTTONS** Tunes to the previous channel.
	- Press to change channels.

- the volume. Returns to the previous menu.
- **0**  $\text{C}$  **4** (MUTE) **DOWNV** / LEFT < / sound. The set of the selection-screen menu

items and change menu values. <sup>O</sup> **CH LIST**

Press to exit the menu.

Use this when connecting. a SAMSUNG DMA device through an HDMI interface and switching to DMA mode. For more information on the operating procedures, refer to the user manual of the DMA. This button is available when "Anynet+(HDMI-CEC)" is "On". (see page 62)

#### @ **MT8**

Press to choose stereo, mono or Separate Audio Program (SAP broadcast).

#### @ **FAV.CH**

Press to switch to your favorite channels.

### **B** P.SIZE

Picture size selection.

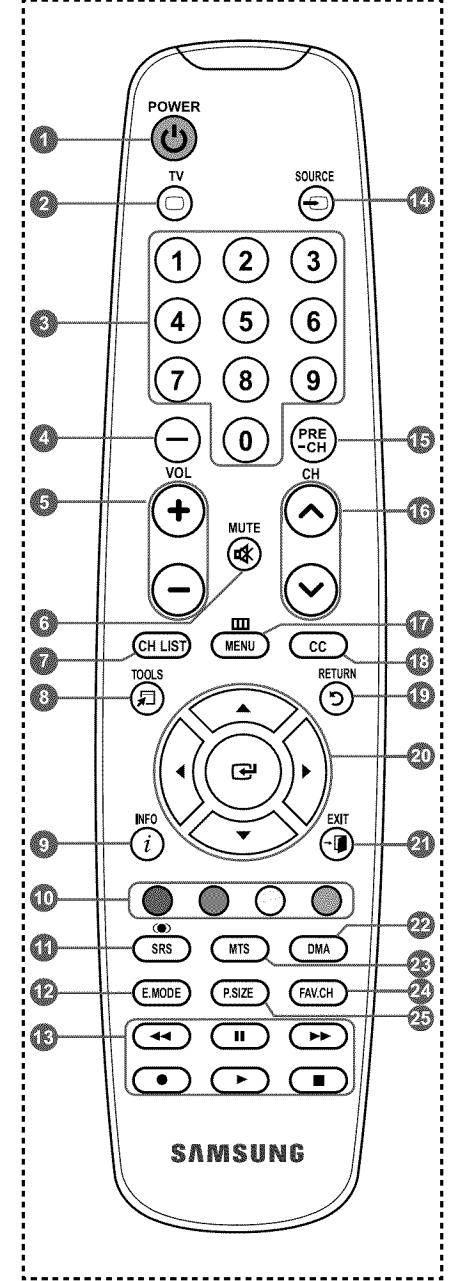

The performance of the remote control may be affected by bright light.

# **Installing Batteries in the Remote Control**

- 1, Lift the cover at the back of the remote control upward as shown in the figure.
- 2. Install two AAA size batteries.
	- $>$  Make sure to match the "+" and "-" ends of the batteries with the diagram inside the compartment.
- 3, Replace the cover.
	- $\geq$  Remove the batteries and store them in a cool, dry place if you won't be using the remote control for a long time.
	- The remote control can be used up to about 23 feet from the TV. (Assuming typical TV usage, the batteries should last for about one year.)
- If the remote control doesn't work, check the following:
	- 1. Is the TV power on?
	- 2. Are the plus and minus ends of the batteries reversed?
	- 3. Are the batteries drained?
	- 4. Is there a power outage or is the power cord unplugged?
	- 5. Is there a special fluorescent light or neon sign nearby?

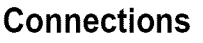

### **Connecting VHF and UHF Antennas**

If your antenna has a set of leads that look like the diagram to the right, see "Antennas with 300  $\Omega$  Flat Twin Leads" below.

If your antenna has one lead that looks like the diagram to the right, see "Antennas with  $75 \Omega$  Round Leads".

If you have two antennas, see "Separate VHF and UHF Antennas".

### **Antennas with 300** Q **Flat Twin Leads**

If you are using an off-air antenna (such as a roof antenna or "rabbit ears") that has 300  $\Omega$  twin flat leads, follow the directions below.

- **1.** Place the wires from the twin leads under the screws on a 300-75  $\Omega$  adapter (not supplied). Use a screwdriver to tighten the screws.
- **2,** Plug the adaptor into the ANT IN terminal on the back of the TV.

#### **Antennas** with **76** Q **Round Leads**

t, Plug the antenna lead into the ANT IN terminal on the back of the TV.

#### **Separate VHF and UHF Antennas**

If you have two separate antennas for your TV (one VHF and one UHF), you must combine the two antenna signals before connecting the antennas to the TV. This procedure requires an optional combiner-adaptor (available at most electronics shops).

- 1. Connect both antenna leads to the combiner.
- **2,** Plug the combiner into the ANT IN terminal on the bottom of the rear panel.

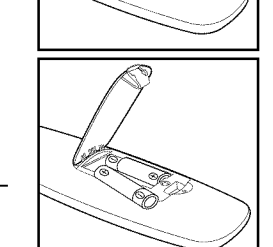

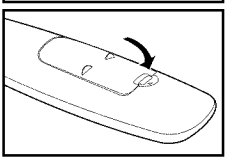

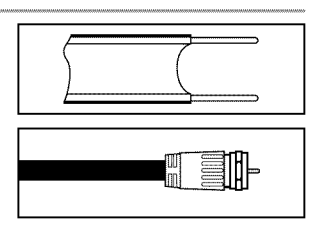

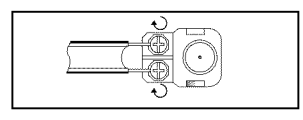

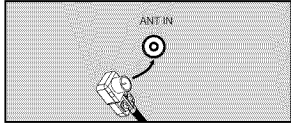

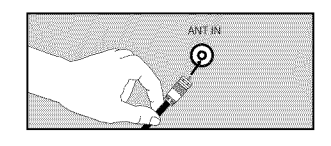

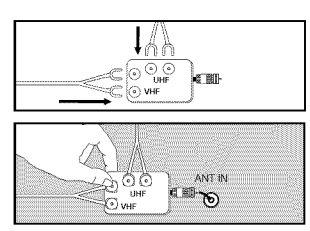

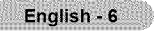

# **Connecting Cable TV**

To connect to a cable TV system, follow the **instructions**below.

#### Cable without a Cable Box

- **1,** Plug the incoming cable into the ANT IN terminal on the back of the TV.
	- $\geq$  Because this TV is cable-ready, you do not need a cable box to view unscrambled cable channels.

#### Connecting to a Cable Box that Descrambles All Channels

- **Consider This terminal might be labeled "ANT OUT", "VHF OUT" or simply, "OUT".**  $\blacksquare$ **1.** Find the cable that is connected to the ANT OUT terminal on your cable box.  $\begin{bmatrix} \text{ANT IN} & \text{ANT OUT} \end{bmatrix}$
- 2, Connect the other end of this cable to the ANT IN terminal on the back of the TV.

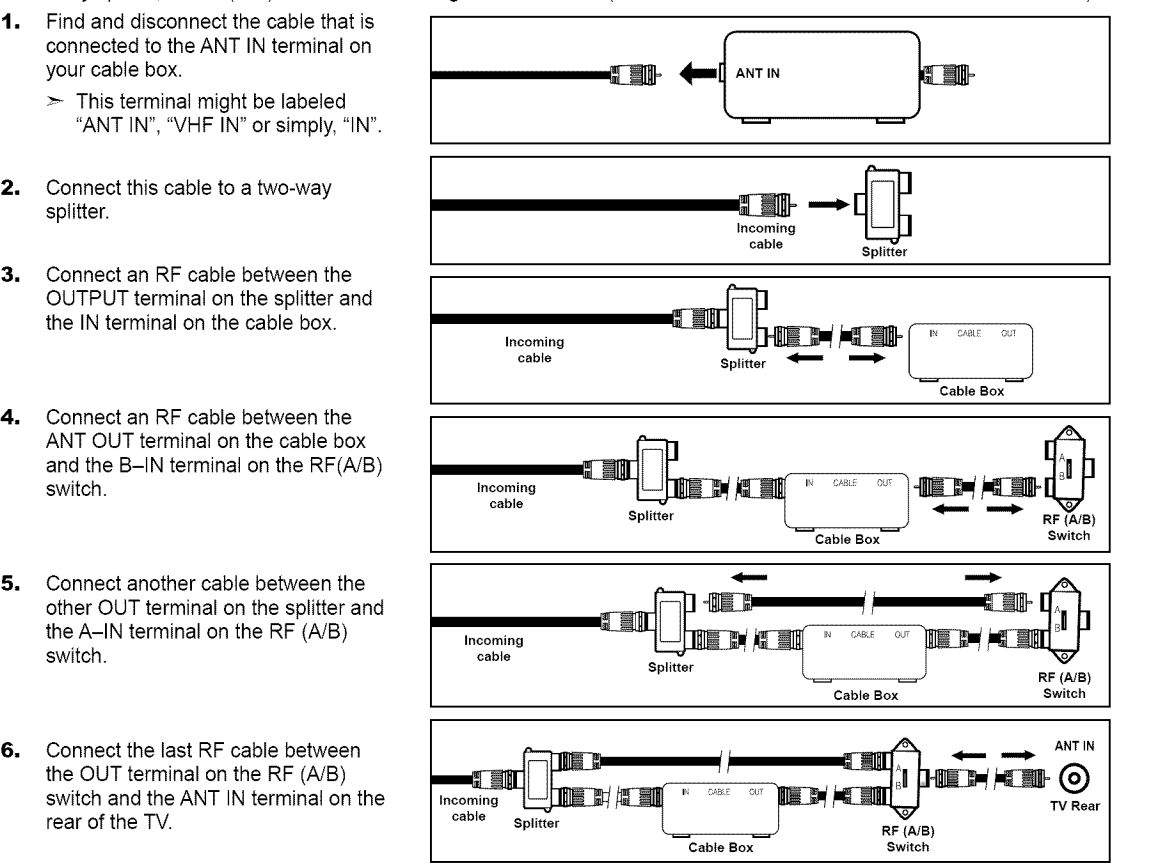

### **Connecting to a Cable Box that Descrambles Some Channels**

If your cable box descrambles only some channels (such as premium channels), follow the instructions below. You will need a two-way splitter, an RF (A/B) switch and four lengths of RF cable. (These items are available at most electronics stores.

- **1,** Find and disconnect the cable that is connected to the ANT IN terminal on
	- "ANT IN", "VHF IN" or simply, "IN".
- 2, Connect this cable to a two-way splitter.
- **3,** Connect an RF cable between the OUTPUT terminal on the splitter and the IN terminal on the cable box.
- **4,** Connect an RF cable between the ANT OUT terminal on the cable box and the B-IN terminal on the RF(A/B) switch.
- **S,** Connect another cable between the other OUT terminal on the splitter and the A-IN terminal on the RF (A/B) the A–IN terminal on the RF (A/B) lincoming<br>switch. **Incoming**
- 6. Connect the last RF cable between rear of the TV. **Example 20** cable **Splitter**

After you have made this connection, set the A/B switch to the "A" position for normal viewing. Set the A/B switch to the "B" position to view scrambled channels. (When you set the A/B switch to "B", you will need to tune your TV to the cable box's output channel, which is usually channel 3 or 4.)

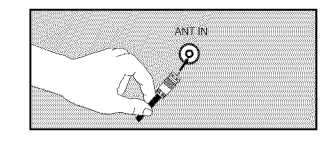

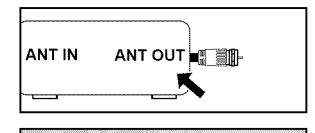

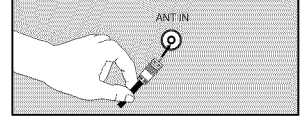

# **Connecting a DVD Player or Cable Box/Satellite receiver (Set-Top Box) via HDMI**

This connection can only be made if there is an HDMI Output connector on the external device.

**1,** Connect an HDMI Cable the HDMI jack on the DVD Player or Cable Box/Satellite receiver (Set-Top Box).

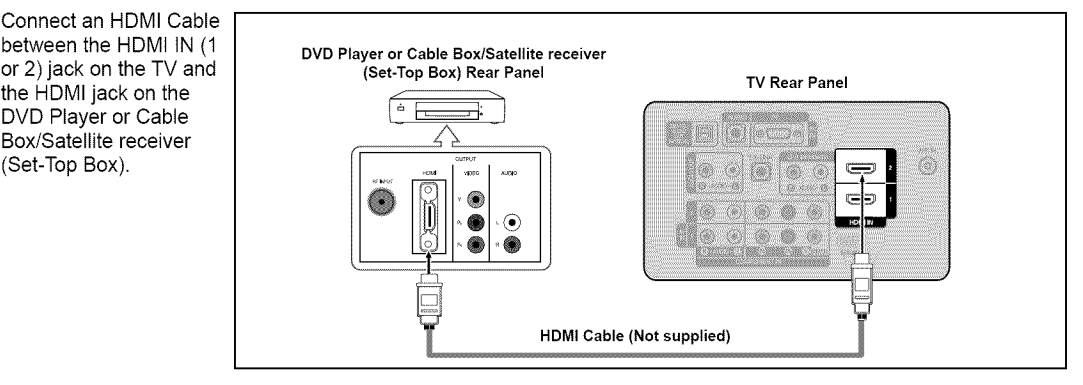

- $>$  What is HDMI?
	- HDMl(High-Definition Multimedia Interface), is an interface that enables the transmission of digital audio and video signals using a single cable.
	- The difference between HDMI and DVI is that the HDMI device is smaller in size and has the HDCP (High Bandwidth Digital Copy Protection) coding feature installed.
- $\geq$  Each DVD Player or Cable Box/Satellite receiver (Set-Top Box) has a different back panel configuration.
- The TV may not output sound and pictures may be displayed with abnormal color when DVD players/Cable Boxes/Satellite receivers supporting HDMI versions older than 1.3 are connected. When connecting an older HDMI cable and there is no sound, connect the HDMI cable to the HDMI IN 2 jack and the audio cables to the DVI IN (HDMI2) [R-AUDIO-L] jacks on the back of the TV. If this happens, contact the company that provided the DVD player/Cable Box/Satellite receiver to confirm the HDMI version, then request an upgrade.
- :\_ HDMI cables that are not 1.3 may cause annoying flicker or no screen display.

### Connecting **a DVDPlayeror** Cable**Box/Satellite**receiver (Set-Top**Box)**via **DVI**

This connection can only be made if there is a DVI Output connector on the external device.

- **1,** Connect a DVI to HDMI Cable or DVI-HDMI Adapter between the HDMI IN 2 jack on the TV and the DVI jack Cable Box/Satellite receiver (Set-Top Box).
- 2, Connect Audio Cables between the DVl IN (HDMI 2)[R-AUDIO-L] jack on the TV and the DVD Player or Cable Box/Satellite receiver (Set-Top Box).

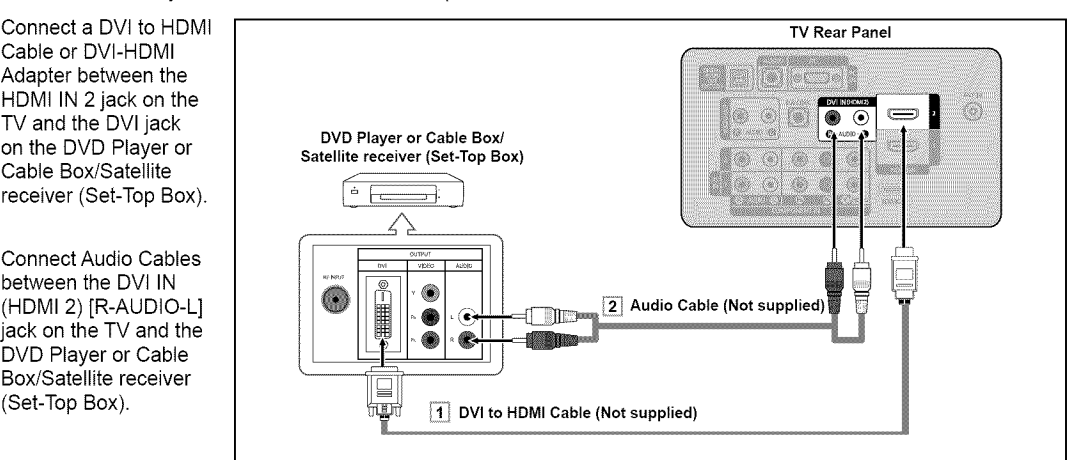

- Each DVD Player or Cable Box/Satellite receiver (Set-Top Box) has a different back  $\rightarrow$ panel configuration.
- When connecting a DVD Player or Cable Box/Satellite receiver (Set-Top Box), match the color of the connection terminal to the cable.
- When using an HDMI/DVI cable connection, you must use the HDMI IN 2 jack.

### **ConnectingaDVDPlayerorCableBox/Satellitereceiver(Set.TopBox)viaComponent cables**

The rear panel jacks on your TV make it easy to connect a DVD Player or Cable Box/Satellite receiver (Set-Top Box) to your TV.

- **1,** Connect a Component Cable between the COMPONENT IN (1 or 2) [Y, PB, PR] jacks on the TV and the COMPONENT [Y, PB, PR] jacks on the DVD Player or Cable Box/Satellite receiver (Set-Top Box).
- 2, Connect Audio Cables between the COMPONENT IN(1 or 2) [R-AUDIO-L] jacks on the TV and the AUDIO OUT jacks on the DVD Player or Cable Box/Satellite receiver (Set-Top Box).

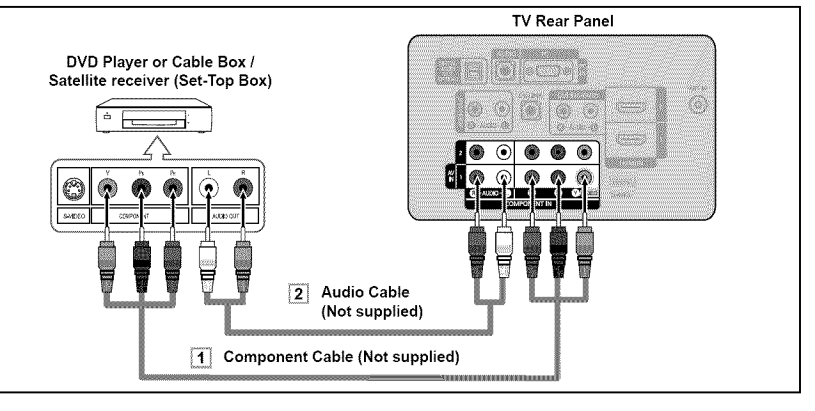

Component video separates the video into Y (Luminance (brightness)), Pb (Blue) and Pr (Red) for enhanced video quality.

Be sure to match the component video and audio connections. For example, if connecting a Component video cable to COMPONENT IN 1, connect the audio cable to COMPONENT IN 1 also.

- Each DVD Player or Cable Box/Satellite receiver (Set-Top Box) has a different back panel configuration.
- When connecting a DVD Player or Cable Box/Satellite receiver (Set-Top Box), match the color of the connection terminal to the cable.

## **Connectinga Camcorder**

They allow you to view the camcorder tapes without using a VCR.

- **1,** Connect a Video Cable between the AV IN [Y/VIDEO] jack on the TV and the VIDEO OUT jack on the camcorder.
- **2=** Connect Audio Cables between the AV IN [R-AUDIO-L] jacks on the TV and the AUDIO OUT jacks on the camcorder.

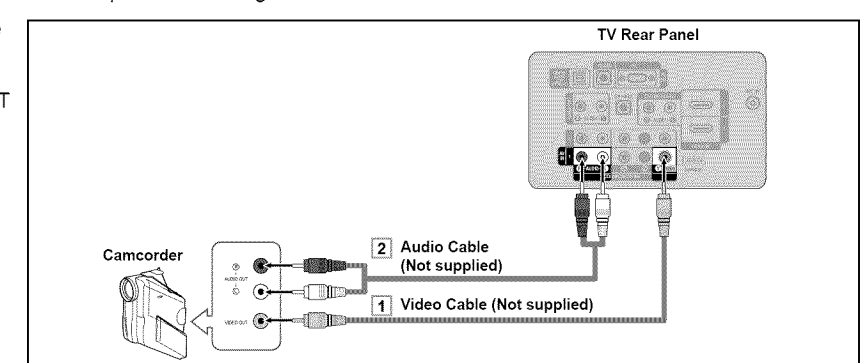

 $\geq$  Each Camcorder has a different back panel configuration.

English - 9

 $\triangleright$  When connecting a Camcorder, match the color of the connection terminal to the cable.

# **Connecting a VCR**

#### **Video Connection**

These **instructions**assume that you have already connected your TV to an antenna or a cable TV system (according to the instructions on pages 6~7). Skip step 1 **if** you have not yet connected to an antenna or a cable system.

- 1. Unplug the cable or antenna from the back of the TV.
- 2, Connect the cable or antenna to the ANT IN terminal on the back of the VCR.
- **3,** Connect an RF Cable between the ANT OUT terminal on the VCR and the ANT IN terminal on the TV.
- 4. Connect a Video Cable between the VIDEO OUT jack on the VCR and the AV IN [Y/VIDEO] jack on the TV.
- **5.** Connect Audio Cables between the AUDIO OUT jacks on the VCR and the AV IN [R-AUDIO-L] jacks on the TV.
	- $\geq$  If you have a "mono" (non-stereo) VCR, use a Y-connector (not supplied) to connect to the right and left audio input jacks of the TV. Alternatively, connect the cable to the "R" jack. If your VCR is stereo, you must connect two cables.

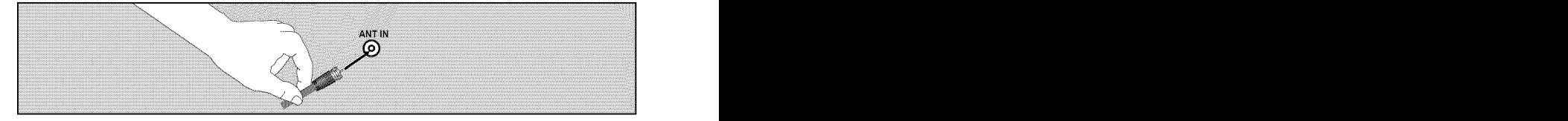

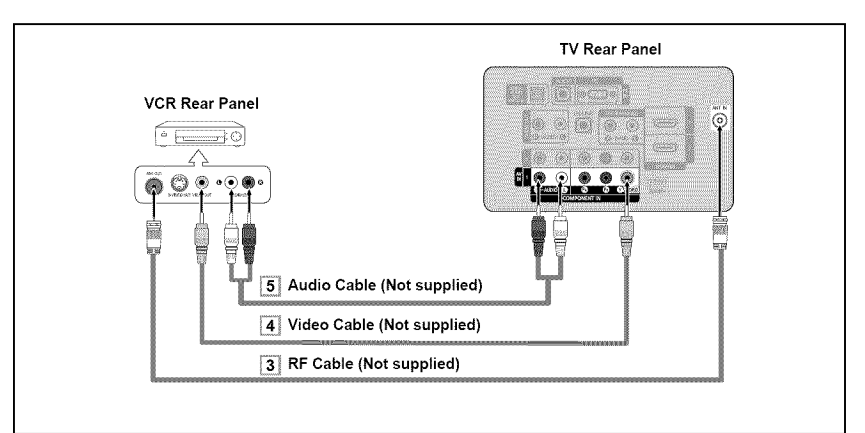

Follow the instructions in "Viewing a VCR or Camcorder Tape" to view your VCR tape.

 $\geq$  Each VCR has a different back panel configuration.

- $\geq$  When connecting a VCR, match the color of the connection terminal to the cable.
- $\triangleright$  When connecting to AV IN, the color of the AV IN [Y/VIDEO] jack (Green) does not match the color of the video cable (Yellow).

# **Connecting a Digital Audio System**

The rear panel jacks on your TV make it easy to connect a Digital Audio System (Home theater/Receiver) to your TV.

between the "DIGITAL AUDIO OUT (OPTICAL)" jacks on the TV and the Digital Audio Input jacks on the Digital Audio System.

> When a Digital Audio System is connected to the "DIGITAL AUDIO OUT (OPTICAL)" jack: Decrease the volume of the TV and adjust the volume level with the system's volume control.

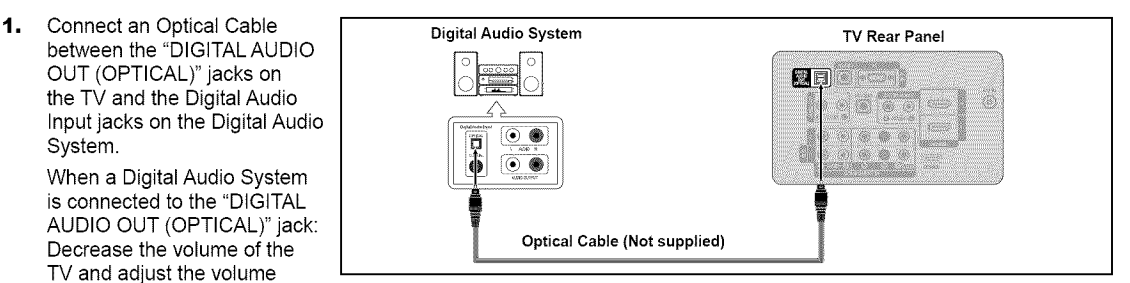

- :\_ 5.1CH audio **is** possible when the TV is connected to an external device supporting 5.1CH.
- Each Digital Audio System has a different back panel configuration.
- $\geq$  When the receiver (home theater) is set to On, you can hear sound output from the TV's Optical jack. When the TV is displaying a DTV(air) signal, the TV will send out 5.1 channel sound to the Home theater receiver. When the source is a digital component such as a DVD and is connected to the TV via HDMI, only 2 channel sound will be heard from the Home Theater receiver. If you want to hear 5.1 channel audio, connect the DIGITAL AUDIO OUT (OPTICAL) jack on the DVD player or Cable/Satellite Box directly to an Amplifier or Home Theater, not the TV.

# Connecting an Amplifier/DVD **Home** Theater

**1,** Connect Audio Cables between the AUDIO OUT [R-AUDIO-L] jacks on the TV and AUDIO IN [R-AUDIO-L] jacks on the Amplifier/DVD Home Theater.

> When an audio amplifier is connected to the "AUDIO OUT [R-AUDIO-L]" jacks: Decrease the volume of the TV and adjust the volume level with the Amplifier's volume control.

# **Connecting a PC**

#### **Using the D-Sub Cable**

- **1,** Connect a D-Sub Cable between PC IN [PC] connector on the TV and the PC output connector on your computer.
- 2. Connect a PC Audio Cable between the PC IN [AUDIO] jack on the TV and the Audio Out jack of the sound card on your computer.

#### **Using the HDMI/DVI Cable**

- **1,** Connect an HDMI/DVI cable between the HDMI IN 2 jack on the TV and the PC output jack on your computer.
- 2, Connect a 3.5 mm Stereo miniplug/2RCA Cable between the DVI IN(HDMI2) [R-AUDIO-L] jack on the TV and the Audio Out jack of the sound card on your computer.

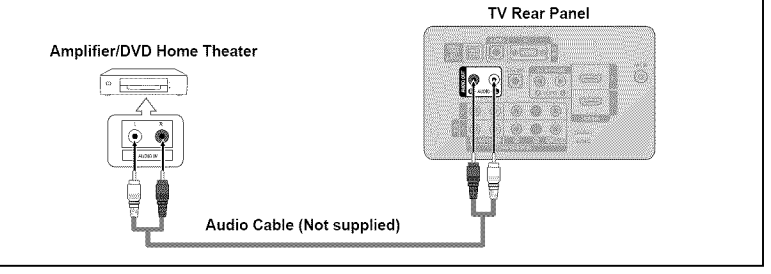

- Each Amplifier/DVD Home Theater has a different back panel configuration. When connecting an Amplifier/DVD Home Theater, match the color of the
	- connection terminal to the cable.

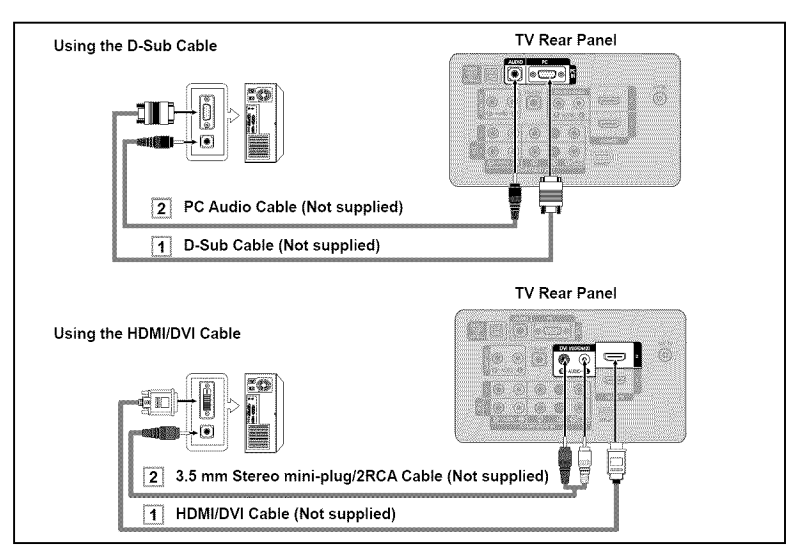

- $\geq$  Each PC has a different back panel configuration.
- $\triangleright$  When connecting a PC, match the color of the connection terminal to the cable.
- $\triangleright$  When using an HDMI/DVI cable connection, you must use the HDMI IN 2 terminal.

### **Operation**

# **Turning the TV On and Off**

Press the **POWER**<sup> $\Phi$ </sup> button on the remote control. You can also use the **POWER** $\circ$  button on the TV.

## **Plug & Play Feature**

When the TV is **initially**powered on, basic settings proceed automatically and subsequently.

- Press the **POWER** button on the remote control.
	- The message "Menu Language, Store Demo, Channels and Time will be set." is displayed.

Press the **ENTER**  $\oplus$  button, then "Select language of the OSD." menu is automatically displayed. Press the **ENTER**  $\oplus$  button.

- **2.** Press the  $\triangle$  or  $\nabla$  button to select language, then press the **ENTER**  $\mathbb{G}$ button. The message "Select 'Home Use' when **installing**this TV **in** your home." is displayed.
- **3.** Press the ◀ or ▶ button to select "Store Demo" or "Home Use", then press the **ENTER**  $\oplus$  button. The message "Select the Antenna source to memorize." is displayed.
	- $>$  We recommend setting the TV to "Home Use" mode for the best picture in your home environment.
	- >- "Store Demo" mode is only **intended** for use **in**retail environments.
	- $>$  If the unit is accidentally set to "Store Demo" mode and you want to return to "Home Use" (Standard): Press the Volume button on the TV. When the volume OSD **is** displayed, press and hold the **MENU** button on the TV for 5 seconds.
- **4.** Press the  $\triangle$  or  $\nabla$  button to memorize the channels of the selected connection. Press the **ENTER**  $\oplus$  button to select "Start".
	- $>$  Air: "Air" antenna signal. Cable: "Cable" antenna signal. Auto: "Air" and "Cable" antenna signals.
	- $>$  In Cable mode, you can select the correct signal source among STD, HRC and IRC by pressing the  $\blacktriangle$ ,  $\nabla$ ,  $\blacktriangleleft$  or  $\blacktriangleright$  button, then press the **ENTER**  $\oplus$  button. If you have Digital cable, select the cable system signal source for both Analog and Digital. Contact your local cable company to **identify** the type of cable system that exists **in** your particular area.
- **5.** The TV will begin memorizing all of the available channels.
	- $>$  To stop the search before it has finished, press the **ENTER**  $\oplus$  button with "Stop" selected.

After all the available channels are stored, it starts to remove scrambled channels (see page 40). And then, the Auto program menu reappears. Press the **ENTER**  $\bigoplus$  button when channel memorization is complete. The message "Set the Clock Mode." **is** displayed.

- **6.** Press the **ENTER**  $\oplus$  button. Press the ▲ or ▼ button to select "Auto", then Press the **ENTER**  $\textcircled{=}$  button. The message "Set to daylight saving time." **is** displayed. If you select "Manual", "Set current date and time" **is** displayed. (See page 45)
- **7.** Press the ▲ or ▼ button to select "Off" or "On", then press the **ENTER**  $\mathbb{C}$ button. The message "Select the time zone **in** which you live." **is** displayed.

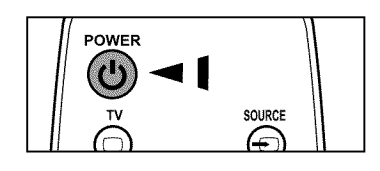

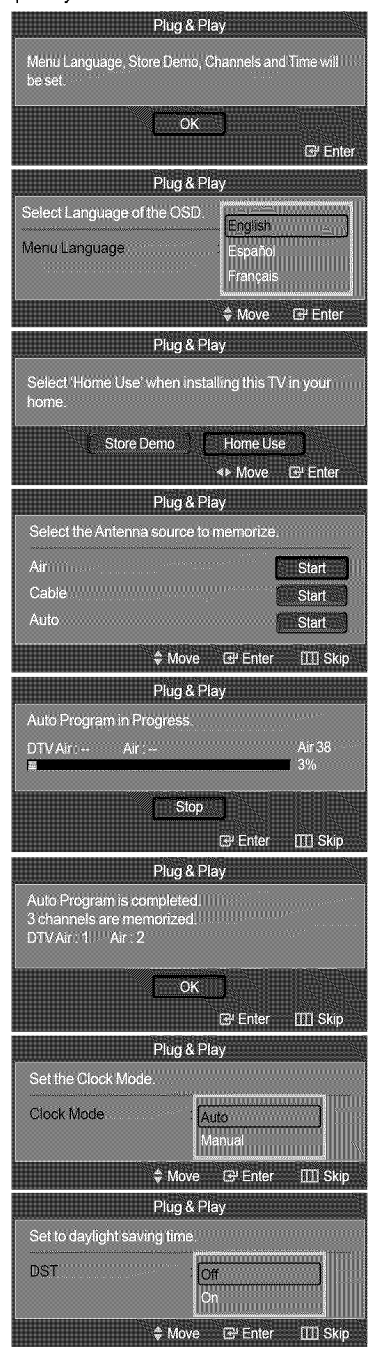

8. Press the  $\blacktriangle$  or  $\nabla$  button to highlight the time zone for your local area. Press the **ENTER**  $\bigoplus$  button. If you have received a digital signal, the time will be set automatically. If not, see page 45 to set the clock.

9, The message "Enjoy your watching." is displayed. When you have finished, press the **ENTER**  $\oplus$  button.

#### ff **you** went to reset this **feature...**

- **1.** Press the **MENU** button to display the menu.
- Press the ▲ or ▼ button to select "Setup", then press the **ENTER** *E* button. **2.** Press the **ENTER**  $\oplus$  button again to select "Plug & Play".
	- For further details on setting up options, refer to the pages 12~13.  $\triangleright$  The "Plug & Play" feature is only available in the TV mode.

### Changing Channels

#### **Using the Channel Buttons**

- **1.** Press the CH  $\vee$  or CH  $\wedge$  button to change channels.
	- $\triangleright$  When you press the CH  $\triangleright$  or CH  $\triangleright$  button, the TV changes channels in sequence.

You will see all the channels that the TV has memorized. (The TV must have memorized at least three channels). You will not see channels that were either erased or not memorized. See page 16 to memorize channels.

#### **Using the Number Buttons**

- **1,** Press the number buttons to go directly to a channel. For example, to select channel 27, press 2, then 7.
	- $\triangleright$  For quick channel change, press the number buttons, then press the **ENTER**  $\oplus$  button.

#### **Using the** G **Button**

The  $\ominus$  button is used to select stations that broadcast a digital signal.

- **1.** For example, for Channel 7-1, press 7, then  $\ominus$ , then 1.
	- $\geq$  HD indicates the TV is receiving a Digital High Definition signal. SD indicates the TV is receiving a Standard Definition signal.
	- $\triangleright$  For quick channel change, press the number buttons, then press the **ENTER**  $\oplus$  button.

#### **Using the PRE-CH Button to select the Previous Channel**

- **1,** Press the **PRE-CH** button. The TV will switch to the last channel viewed.
	- $\geq$  To quickly switch between two channels that are far apart, tune to one channel, then use the number button to select the second channel. Then use the PRE-CH button to quickly alternate between them.

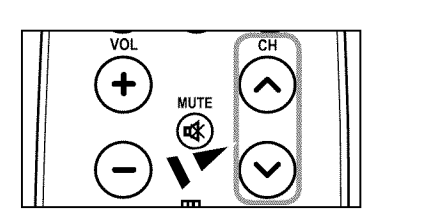

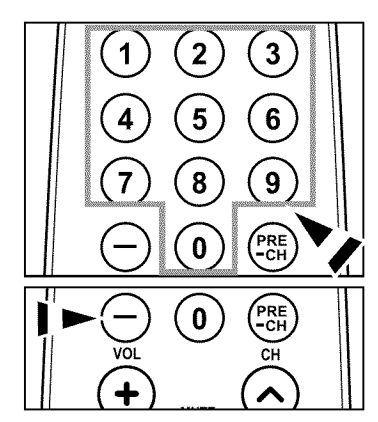

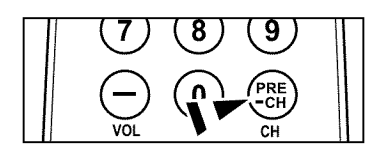

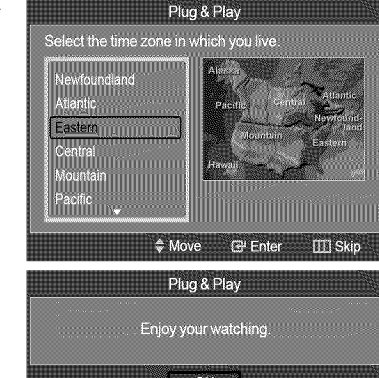

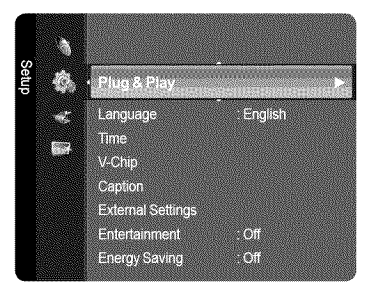

### **Adjusting the Volume**

#### **Using the** Volume **Button**

**1,** Press the **VOL -** or VOL **+** button to **increase** or decrease the volume.

#### **Using the MUTE button**

At any time, you can cut off the sound using the **MUTE** button.

- **1,** Press **MUTE** button and the sound cuts off. "\_" **is** displayed on the screen.
- 2. To turn mute off, press the **MUTE** button again or simply press the VOL - or VOL + button.

# **Viewing the Display**

The display **identifies** the current channel and the status of certain audio-video settings.

**1,** Press the INFO button on the remote control.

The TV will display the channel, the type of sound, and the status of certain picture and sound settings.

 $\triangleright$  Press the INFO button once more or wait approximately 10 seconds and the display disappears automatically.

### **Viewing** the **Menus**

- **1,** With the power on, press the **MENU** button. The main menu appears on the screen. The menu's left side has icons: Picture, Sound, Channel, Setup, Input, Application.
- 2. Press the  $\blacktriangle$  or  $\nabla$  button to select one of the icons. Then press the **ENTER**  $\mathbb{G}$ <sup>p</sup> button to access the icon's sub-menu.
- 3, Press the **EXIT** button to exit.
	- $\geq$  The on-screen menus disappear from the screen after about one minute.

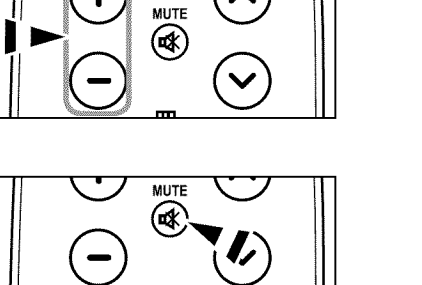

CH

vοι

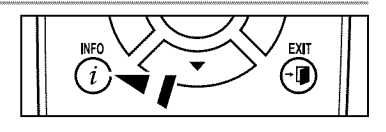

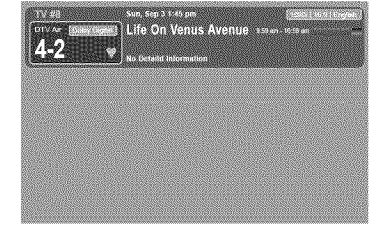

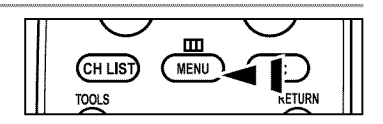

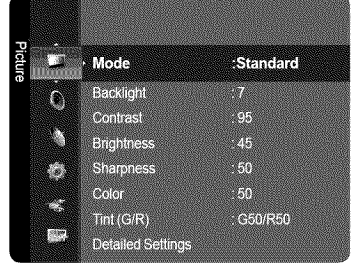

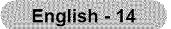

# **Using the TOOLS Button**

You can use the **TOOLS** button to select your frequently used functions quickly and easily. The "TOOLS" menu changes depending on which external input mode you are viewing.

- 1. Press the TOOLS button. The "TOOLS" menu will appear.
- **2.** Press the  $\triangle$  or  $\nabla$  button to select a menu.
- 3. Press the  $\triangle$ / $\nabla$ / $\triangleleft$ / $\blacktriangleright$ /ENTER  $\bigoplus$  buttons to display, change or use the selected items. For a more detailed description of each function, refer to the corresponding page.
	- Device List: see page 63
	- Picture Mode: see page **18**
	- Sound Mode: see page 29
	- Sleep Timer: see page 47
	- Add to Favorite: see page 36
	- Switch to Cable (or Switch to Air): see page 15
	- PIP: see page 27-28
	- Auto adjustment: see page 43

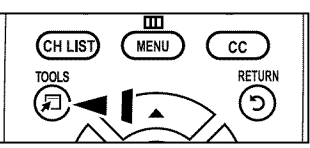

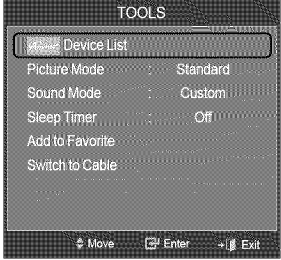

### **Memorizing** the Channels

Your TV can memorize and store all of the available channels for both "off-air" (Air) and "Cable" channels. After the available channels are memorized, use the CH  $\vee$  or CH  $\wedge$  button to scan through the channels. This eliminates the need to change channels by entering the channel digits. There are three steps for memorizing channels: selecting a broadcast source, memorizing the channels (automatic) and adding or deleting channels (Channel Lists).

#### **Selecting the** Video **Signal-source**

Before your television can begin memorizing the available channels, you must specify the type of signal source that is connected to the TV (i.e. an Air or a Cable system).

- **1.** Press the **MENU** button to display the menu. Press the ▲ or ▼ button to select "Channel", then press the **ENTER**  $\bigcirc$ button.
- **2.** Press the **ENTER**  $\oplus$  button to select "Antenna" Press the  $\blacktriangle$  or  $\nabla$  button to select "Air" or "Cable", then press the **ENTER**  $\text{C}$ " button.

Press the **EXIT** button to exit.

#### **Easy** Setting

- **1.** Press the **TOOLS** button on the remote control.
- 2. Press the  $\blacktriangle$  or  $\nabla$  button to select "Switch to Cable (or Switch to Air)".
- **3.** Press the **ENTER**  $\bigoplus$  button to switch Cable (or Air).

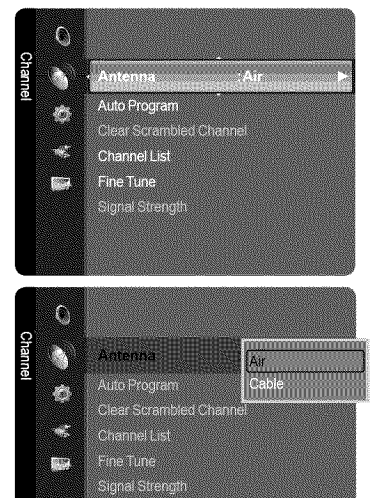

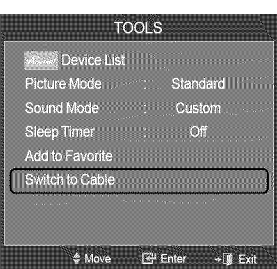

#### **Storing Channels in Memory (Automatic Method)**

- t. Press the **MENU** button to display the menu. Press the ▲ or ▼ button to select "Channel", then press the **ENTER @** button.
- **2,** Press the **▲** or ▼ button to select "Auto Program", then press the **ENTER**  $\oplus$ button.
- **3.** Press the  $\blacktriangle$  or  $\nabla$  button to select the antenna connection, then press the **ENTER**  $\mathbb{C}$  button.
	- $\geq$  Air: "Air" antenna signal. Cable: "Cable" antenna signal. Auto: "Air" and "Cable" antenna signals.
- 4. When selecting the Cable TV system:

Press the **ENTER**  $\bigoplus$  button to start the auto program. Press the  $\blacktriangle, \blacktriangledown, \blacktriangleleft$  or  $\blacktriangleright$  to select the correct analog signal cable system source among "STD", "HRC" and "IRC". Press the  $\blacktriangle$  or  $\nabla$  button to select "Start", then press the **ENTER**  $\bigoplus$  button. If you have Digital cable TV, select the cable system signal source for both Analog and Digital.

- $>$  STD, HRC and IRC identify various types of cable TV systems. Contact your local cable company to identify the type of cable system that exists in your particular area. At this point the signal source has been selected.
- **5.** The TV begins memorizing all available stations.
	- $>$  After all the available channels are stored, it starts to remove scrambled channels (see page 40). The Auto program menu then reappears.
	- If you want to stop Auto Programming, press the **ENTER**  $\mathbb{G}$  button. The "Stop Auto Program?" message will be displayed. Select "Yes" by pressing the **4** or  $\triangleright$  button, then press the **ENTER**  $\bigoplus$  button.

Press the **EXIT** button to exit.

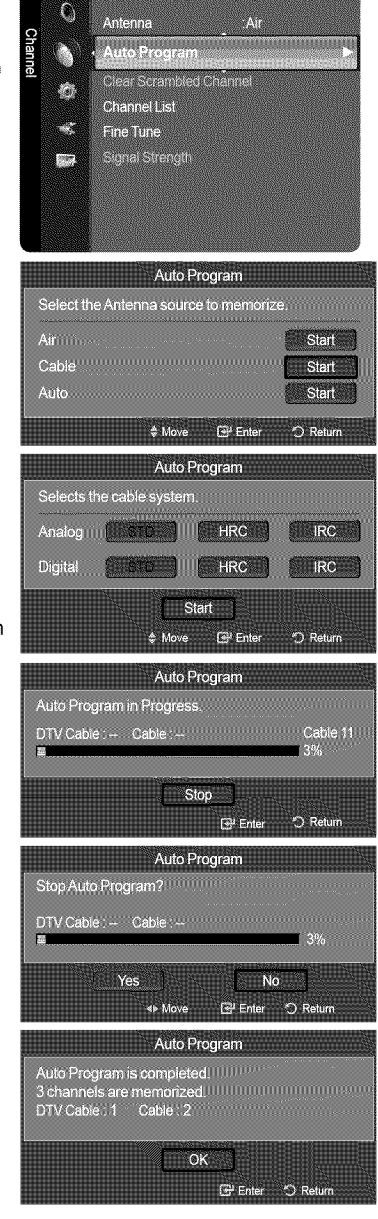

## **To Select the Source**

Use to select TV or other external input sources such as DVD players or Cable Box/Satellite receivers (Set-Top Box) connected to the TV. Use to select the input source of your choice.

- **1.** Press the **MENU** button to display the menu. Press the  $\blacktriangle$  or  $\nabla$  button to select "Input", then press the **ENTER**  $\bigoplus$  button.
- 2. Press the **ENTER**  $\bigoplus$  button to select "Source List". Press the  $\triangle$  or  $\nabla$  button to select signal source, then press the **ENTER**  $\bigoplus$ button.
	- :\_ Available signal sources: TV, AV, Component1, Component2, PC, HDMI1, HDMI2/DVl.
	- $>$  You can choose only those external devices that are connected to the TV. In the "Source List", connected inputs will be highlighted and sorted to the top. Inputs that are not connected will be sorted to the bottom.
	- **Using the Color buttons on the remote with the Source list**
		- Red (Refresh): Refreshes the connecting external devices.
		- **TOOLS (Option)**: Displays the "Edit Name" and "Information" menus.
- $[\mathbb{R}]$  Press the **SOURCE** button on the remote control to view an external signal source.

## **To Edit the Input Source Name**

Name the device connected to the input jacks to make your input source selection easier.

**1.** Press the **MENU** button to display the menu. Press the  $\blacktriangle$  or  $\nabla$  button to select "Input", then press the **ENTER**  $\text{C}$  button. Press the ▲ or ▼ button to select "Edit Name", then press the ENTER **G** button.

- **2.** Press the ▲ or ▼ button to select "AV", "Component1", "Component2", "PC", "HDMI1", "HDMI2/DVI" input jack, then press the **ENTER** @ button.
- **3.** Press the ▲ or ▼ button to select "VCR", "DVD", "Cable STB". "Satellite STB', "PVR STB', "AV Receiver", "Game", "Camcorder", "PC", "TV", "IPTV", "Blu-Ray", "HD DVD", "Digital Media Adapter" input source, then press the **ENTER**  $\oplus$  button. Press the **EXIT** button to exit.
	- > When a PC with a resolution of 1920 x 1080@60Hz is connected to the HDMI IN 2 port, you should set the "HDMI2/DVr' mode to "PC" in the "Edit Name" of the "Input" mode.

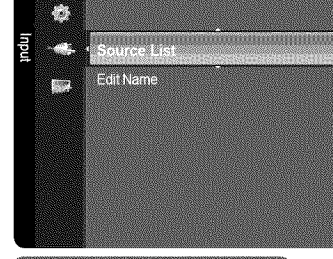

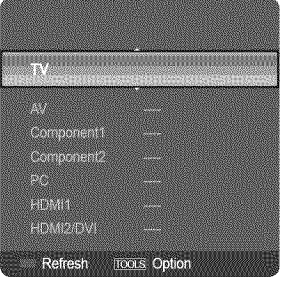

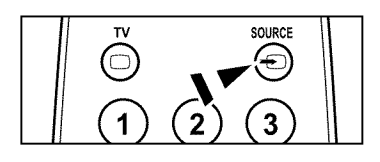

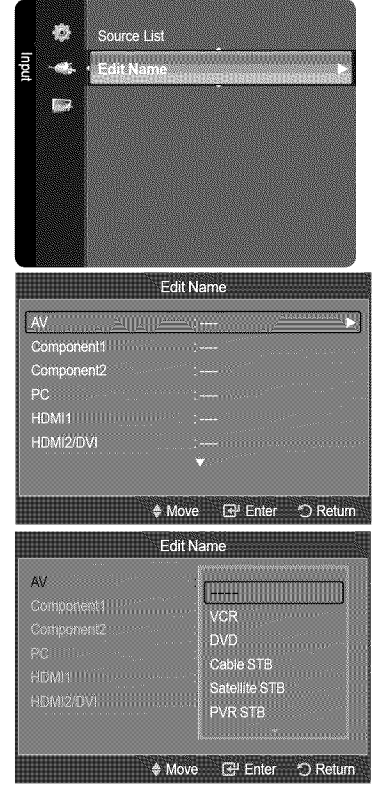

### **Picture Control**

### **Changing the Picture Standard**

You can select the type of picture which best corresponds to your viewing requirements.

**1,** Press the **MENU** button to display the menu. Press the **ENTER**  $\oplus$  button to select "Picture".

- **2.** Press the **ENTER**  $\bigoplus$  button to select "Mode". Press the ▲ or ▼ button to select "Dynamic", "Standard" or "Movie". Press the **ENTER**  $\bigoplus$  button.
	- , **Dynamic:** Selects the picture for high,definition **in**a bright rooml
	- , Standard: Selects **the** picture for the optimum display **in** a normal environment.
	- , **Movie:** Selects the picture for viewing movies in a dark room.
- 3, Press the **EXIT** button to exit.

#### **Easy** Setting

- **1.** Press the **TOOLS** button on the remote control.
- **2.** Press the **▲** or ▼ button to select "Picture Mode".
- **3.** Press the  $\blacktriangleleft$  or  $\blacktriangleright$  button to select the required option.
- 4, Press the **EXIT** or TOOLS button to exit.

### Customizing the **Picture Settings**

Your television has several setting options that allow you to control the picture quality.

- **1,** To select the desired picture mode, follow the "Changing the Picture Standard" instructions numbers 1 and 2.
- **2.** Press the ▲ or ▼ button to select "Backlight", "Contrast", "Brightness", "Sharpness", "Color" or "Tint(G/R)", then press the **ENTER**  $\bigoplus$  button.
- **3.** Press the  $\blacktriangleleft$  or  $\blacktriangleright$  button to decrease or increase the value of a particular item. Press the **ENTER**  $\mathbb{G}$  button.

Press the **EXIT** button to exit.

- $>$  When you make changes to "Backlight", "Contrast", "Brightness", "Sharpness", "Color" or "Tint(G/R)", the OSD will be adjusted accordingly.
- $>$  In PC mode, you can only make changes to "Backlight", "Contrast" and "Brightness".
- $>$  Settings can be adjusted and stored for each external device you have connected to an input of the TV.
- $>$  The energy consumed during use can be significantly reduced if the level of brightness of the picture is reduced, and then this will reduce the overall running cost.
- **Backlight:** Adjusts the brightness of LCD back light
- **• Contrast:** Adjusts the contrast level of the picture
- **• Brightnessi** Adjusts the brightness level of the picture.
- Sharpness: Adjusts the edge definition of the picture.
- **Color:** Adjusts color saturation of the picture.
- **•** Tint(G!R): Adjusts the color tint of the picture.

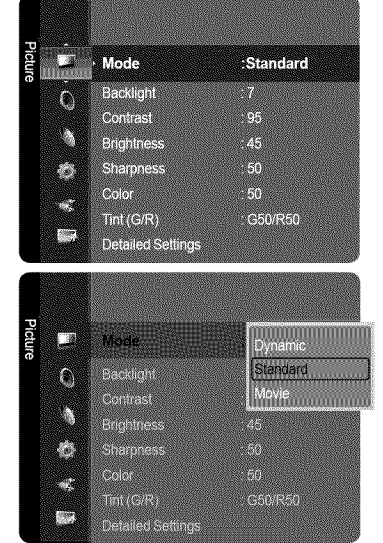

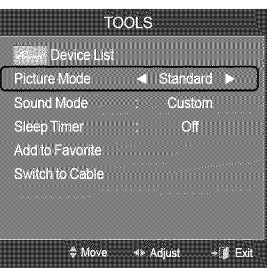

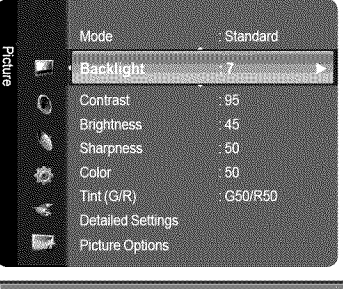

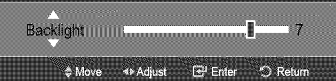

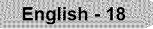

# **Adjusting the Detailed Settings**

Samsung's new TVs allow you to make even more precise picture settings than previous models. See below to adjust detailed picture settings.

#### **Activating Detailed** Settings

- **1.** Press the **MENU** button to display the menu. Press the **ENTER**  $\bigoplus$  button to select "Picture".
- **2.** Press the **ENTER**  $\bigoplus$  button to select "Mode". Press the  $\blacktriangle$  or  $\nabla$  button to select "Standard" or "Movie", then press the **ENTER**  $\oplus$  button.
	- :\_ "Detailed Settings" **is** available **in** "Standard" or "Movie" mode.
- **3.** Press the **▲** or ▼ button to select "Detailed Settings", then press the **ENTER**  $\oplus$  **button.** 
	- $\geq$  In PC mode, you can only make changes to "Dynamic Contrast", "Gamma" and "White Balance" from among the "Detailed Settings" items.

#### Setting **the Black adjust**

You can select the black level on the screen to adjust the screen depth.

- 4. Press the ▲ or ▼ button to select "Black adjust", then press the **ENTER**  $\mathbb{G}$ button.
- **5.** Press the ▲ or ▼ button to select "Off", "Low", "Medium" or "High". Press the **ENTER**  $\mathbb{C}$  button.
	- **' Off:** Turns off the black adjustment function.
	- Low: Sets the black color depth to low.
	- **Medium:** Sets the black color depth to medium.
	- , **High:** Sets the black color depth to high.

#### Setting **the Dynamic Contrast**

You can adjust the screen contrast so that the optimal contrast **is** provided.

- **6.** Press the  $\triangle$  or  $\nabla$  button to select "Dynamic Contrast", then press the **ENTER**  $\oplus$  button.
- **7.** Press the ▲ or ▼ button to select "Off", "Low", "Medium" or "High". Press the **ENTER**  $\mathbb{C}$  button.
	- **' Off:** Turns off the dynamic contrast adjustment function.
	- Low: Sets the dynamic contrast to low.
	- , **Medium;** Sets the dynamic contrast to medium,
	- , High: Sets the dynamic contrast to high.

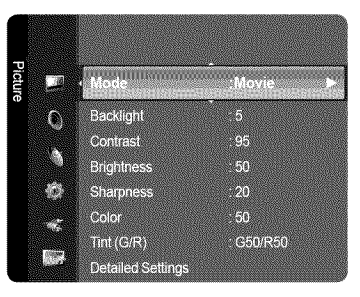

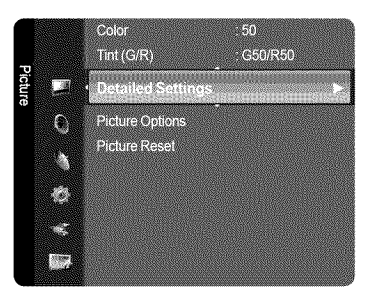

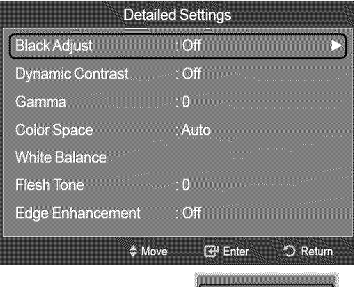

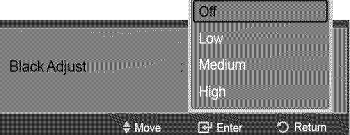

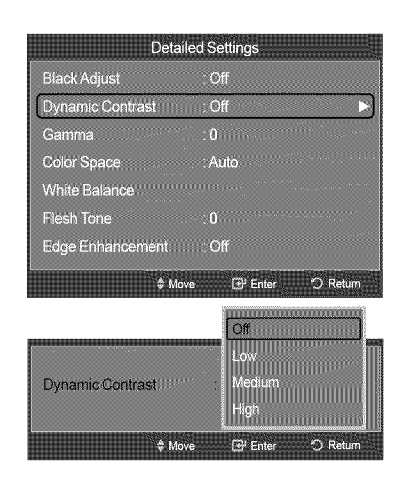

#### **Adjusting the Gamma**

You can adjust the Primary Color (Red, Green, Blue) Intensity.  $(-3 \sim +3)$ 

- 8. Press the **▲** or ▼ button to select "Gamma", then press the **ENTER**  $\mathbb{G}$ " button.
- **9.** Press the  $\blacktriangleleft$  or  $\blacktriangleright$  button to decrease or increase the value. Press the **ENTER**  $\oplus$  button.

#### **Setting the Color Space**

Color space is a color matrix composed of red, green and blue colors. Select your favorite color space to experience the most natural color.

- 10. Press the ▲ or ▼ button to select "Color Space", then press the ENTER  $\bigoplus$ button.
- 11. Press the ENTER  $G$  button again to select "Color Space".
- 12. Press the ▲ or ▼ button to select "Auto", "Native" or "Custom". Press the **ENTER**  $\mathbb{C}$  button.
	- Auto: Auto Color Space automatically adjusts to the most natural color tone based on program sources.
	- Native: Native Color Space offers deep and rich color tone.
	- **Custom**: Adjusts the color range to suit your preference
	- (see "Customizing the Color Space")

#### **Customizing the Color Space**

- **13.** Press the ▲ or ▼ button to select "Color", then press the **ENTER**  $Q$  button.  $\ge$  "Color" is available when "Color Space" is set to "Custom".
- 14. Press the ▲ or ▼ button to select "Red", "Green", "Blue", "Yellow", "Cyan" or "Magenta". Press the **ENTER @ button.**
- 15. Press the ▲ or ▼ button to select "Red", "Green" or "Blue" to change it. Press the **ENTER**  $\mathbf{F}$  button.
- **16.** Press the ◀ or ► button to decrease or increase the value of a particular item. Press the ENTER **E'** button.
	- $\mathcal{F}$  In "Color", you can adjust the RGB values for the selected color.
	- $>$  To reset the adjusted RGB value, select "Reset".
	- ' **Red:** Adjusts the red saturation **level** of the selected color.
	- , Green: Adjusts the green saturation level of the selected color,
	- . Blue: Adjusts the blue saturation level of the selected color,
	- . Reset: Resets the color space to the default values.
	- $\geq$  Changing the adjustment value will refresh the adjusted screen.
	- $\geq$  Settings can be adjusted and stored for each external device you have connected to an input of the TV. For example, if you have a DVD player connected to HDMI 1 and it is currently selected, settings and adjustments will be saved for the DVD player.

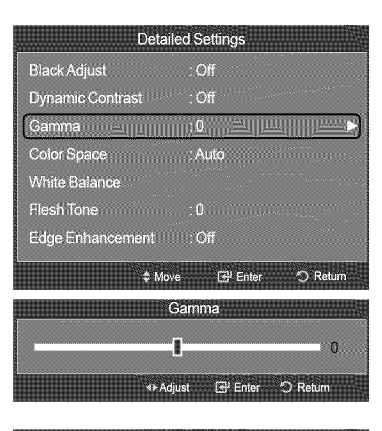

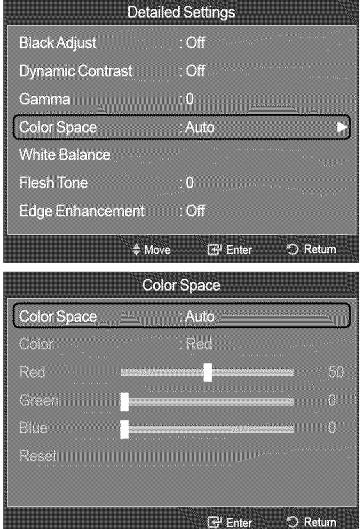

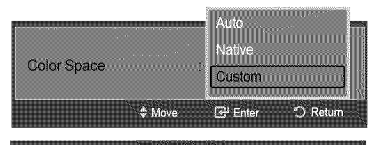

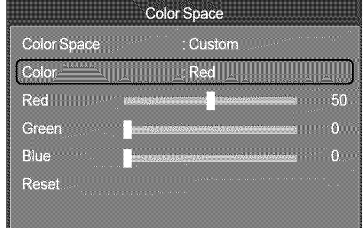

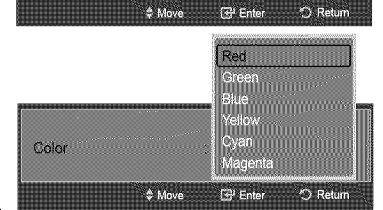

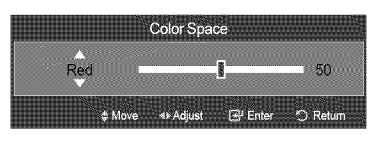

#### **Adjusting the White Balance**

You can adjust the color temperature for more natural picture colors.

- **17.** Press the ▲ or ▼ button to select "White Balance", then press the  $ENTER \oplus$  button.
- **18.** Select the required option by pressing the  $\blacktriangle$  or  $\nabla$  button, then press the **ENTER**  $\oplus$  button.
- **19.** Press the ◀ or ► button to decrease or increase the value of a particular item. Press the **ENTER**  $\mathbb{G}$  button.
	- **• R-Offset:** Adjusts the red color darkness.
	- **G-Offset:** Adjusts the green color darkness.
	- **B-Offset:** Adjusts the blue color darkness.
	- **R-Gain:** Adjusts the red color brightness.
	- **G-Gain:** Adjusts the green color brightness.
	- **B-Gain:** Adjusts the blue color brightness.

You can emphasize the pink 'flesh tone' in the picture.

**21.** Press the ◀ or ▶ button to decrease or increase the value.

- **Reset:** The previously adjusted white balance will be reset to the
- factory defaults.

**Adjusting the Flesh Tone**

Press the **ENTER**  $\oplus$  button.

button.

 $\geq$  Changing the adjustment value will refresh the adjusted screen.

#### Detailed Settings Black Adjust New York Off Dynamic Contrast **COM** Gamma **Company**  $-\Delta x dx$ White Balance F Flesh Tone  $\ddot{a}$ Edge Enhancement | | | | | Off  $\Leftrightarrow$  Move ⊙ Return  $E^{\mu}$  En

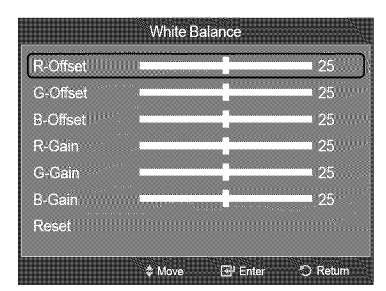

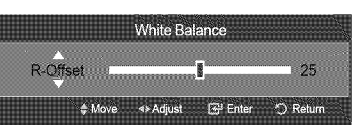

**Detailed Settings** 

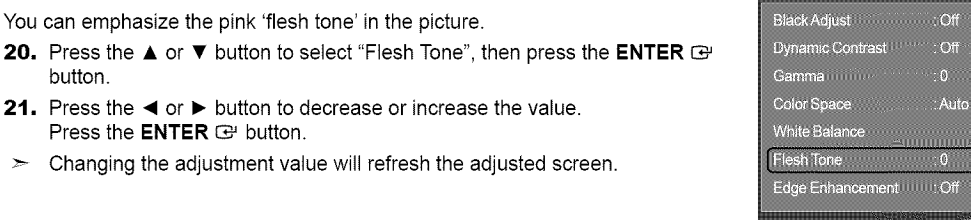

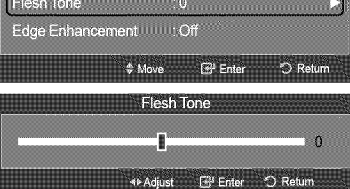

#### **Detailed Settings** Dynamic Contrast New Cor Gamma minimum Color Space Auto White Balance Flesh Tone Edge Enhancement [1111] Off B # Move E<sup>t</sup> Enter O Retun **Off Edge Enhancement** On  $\overline{\phantom{a}}$ ♦ Move  $\mathbb{Z}^p$  Enter  $\supset$  Return

#### **Setting the Edge Enhancement**

You can emphasize object boundaries in the picture.

- **22.** Press the ▲ or ▼ button to select "Edge Enhancement", then press the **ENTER**  $\oplus$  button.
- **23.** Press the ▲ or ▼ button to select "Off" or "On". Press the **ENTER**  $\bigoplus$  button.

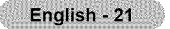

#### **Setting the xvYCC**

Setting the xvYCC mode to "On" increases detail and color space when watching movies from an external device (ie. DVD player) connected to the HDMI or Component IN jacks.

- **24.** Press the ▲ or ▼ button to select "xvYCC", then press the ENTER  $\mathbb{G}$ button.
- **25.** Press the ▲ or ▼ button to select "Off" or "On". Press the **ENTER**  $\oplus$  button.
	- $>$  "xvYCC" is available when the picture mode is set to "Movie", and the external input is set to "HDMI" or "Component" mode.

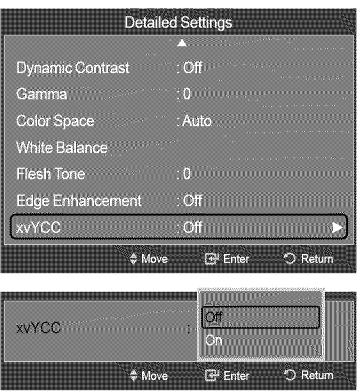

### **Resetting the Picture Settings to the Factory Defaults**

1. To select the desired picture mode, follow the "Changing the Picture" Standard" instructions numbers 1 and 2. (see page 18)

- **2.** Press the ▲ or ▼ button to select "Picture Reset", then press the **ENTER**  $\oplus$  button.
- **3.** Press the ▲ or ▼ button to select "OK" or "Cancel", then press the **ENTER**  $\oplus$  button.

Press the **EXIT** button to exit.

 $\ge$  Each mode can be reset.

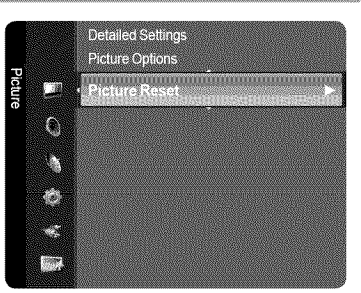

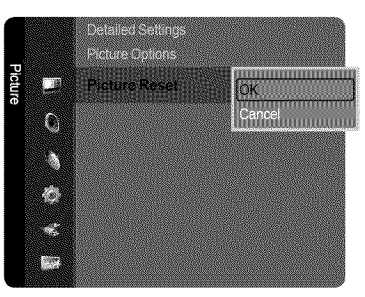

# **Configuring Picture Options**

#### **Activating Picture Options**

- **1.** Press the **MENU** button to display the menu. Press the **ENTER**  $\oplus$  button to select "Picture".
- **2.** Press the  $\blacktriangle$  or  $\nabla$  button to select "Picture Options", then press the **ENTER**  $\mathbb{G}$ " button.
- > Press the ▲ or ▼ button to select a particular item. Press the **ENTER**  $\bigcirc$ button.
- $>$  When you are satisfied with your setting, press the **ENTER**  $\oplus$  button.
- In PC mode, you can only make changes to the "Color Tone" and "Size" from among the items **in** "Picture Options".

#### Setting **the** Color Tone

- **1.** Follow the "Activating Picture Options" instructions numbers 1 and 2.
- **2.** Press the ▲ or ▼ button to select "Color Tone", then press the ENTER  $\bigcirc$ button.
- **3.** Press the ▲ or ▼ button to select "Cool2", "Cool1", "Normal", "Warm1" or "Warm2". Press the **ENTER @ button.** 
	- >- "Warm1" or "Warm2" **is** only activated when the picture mode **is** "Movie".
	- $>$  Settings can be adjusted and stored for each external device you have connected to an input of the TV.

#### **Setting the Screen** Size

Occasionally, you may want to change the size of the **image** on your screen. Your TV comes with six screen size options, each designed to work best with specific types of video input. Your cable box or satellite receiver may have **its**own set of screen sizes as well. In general, though, you should view the TV **in** 16:9 mode as much as possible.

- t, Follow the "Activating Picture Options" **instructions**numbers 1 and 2.
- **2.** Press the ▲ or ▼ button to select "Size", then press the **ENTER** button.
- **3.** Press the ▲ or ▼ button to select the screen format you want. Press the **ENTER**  $\mathbb{C}$  button.

Press the **EXIT** button to exit.

- **• 16:9** : Sets **the** picture to 16:9 wide mode.
- **Zoom1:** Magnifies **the** size of the picture on the screen.
- Zoom2: Magnifies the size of the picture more than "Zoom1 '.
- Wide **Fit:** Enlarges the aspect ratio of the picture to fit the entire screen.
- 4:3 : Sets the picture to 4:3 normal mode.
- Just Scan: Use the function to see the full image without any cutoff
- when HDMI (720p/1080i/1080p), Component (108Oi/1O8Op) or DTV
- (1080i) signals are **input.**

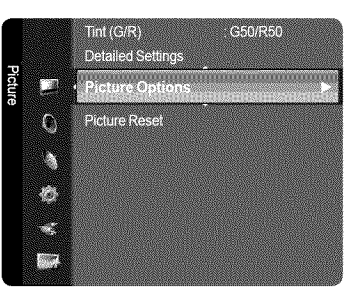

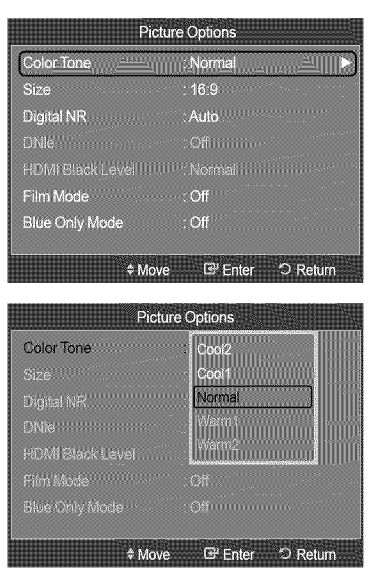

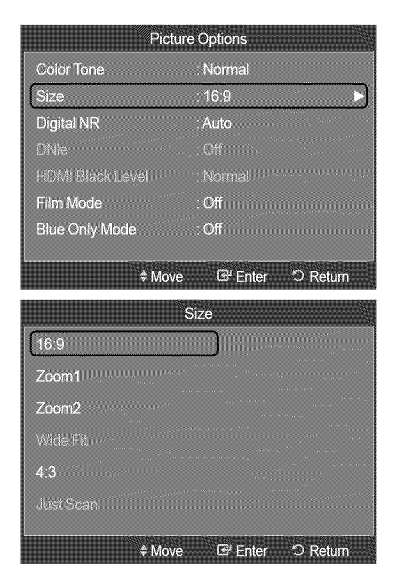

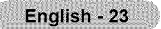

- $\triangleright$  When Double (  $\Box$  ,  $\Box$  ) mode has been set in PIP, the Picture Size cannot be set.
- $\geq$  Temporary image retention may occur when viewing a static image on the set for more than two hours.
- > **After selecting** "Zoom1", "Zoom2" **or** "Wide **Fit":** Press the  $\blacktriangleleft$  or  $\blacktriangleright$  button to select "Position", then press the **ENTER**  $\textcircled{e}$ " button. Press the  $\blacktriangle$  or  $\nabla$  button to move the picture up and down. **Reset:** Press the ◀ or ▶ button to select "Reset", then press the **ENTER**
- **After selecting** "Just **Scan" in HDMI** (1080i/1080p) **or Component (I080i/I080p) mode:** Press the ◀ or ▶ button to select "Position", then press the **ENTER**  $\oplus$ button. Press the  $\blacktriangle$ ,  $\nabla$ ,  $\blacktriangleleft$  or  $\blacktriangleright$  button to move the picture. **Reset:** Press the ◀ or ▶ button to select "Reset", then press the **ENTER** button. You can initialize the setting.
- $>$  HD (High Definition) 16:9 - 1080i/1080p (1920x1080), 720p (1280x720)

button. You can initialize the setting.

 $>$  Settings can be adjusted and stored for each external device you have connected to an input of the TV.

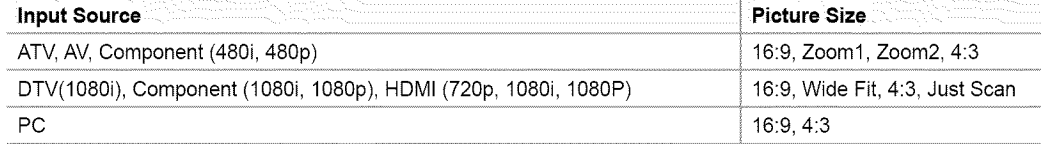

[\_ Alternately, you can press the **P.SIZE** button on the remote control repeatedly to change the picture size.

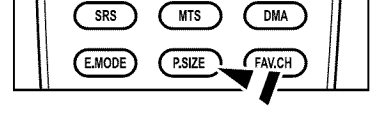

⊙

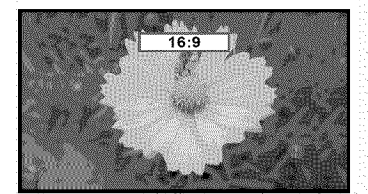

16:9 Zoom1 Sets the picture to 16:9 wide mode. Magnifies the size of the picture on

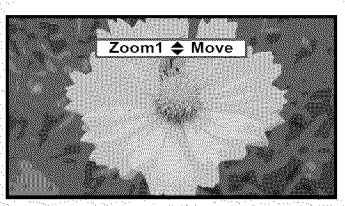

the screen.

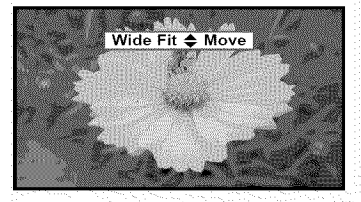

Wide Fit Enlarges the aspect ratio of the

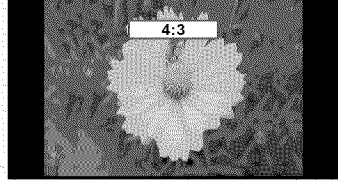

4:3 Just Scan Sets the picture to 4:3 normal mode. Use the function to see the full

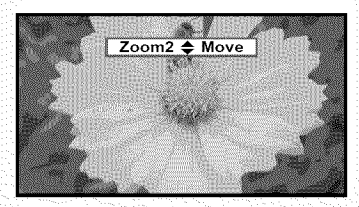

Zoom2 Magnifies the size of the picture more than "Zoom 1".

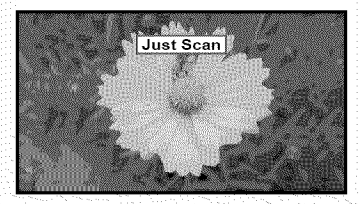

picture to fit the entire screen, image without any cutoff when HDMI in a street without any cutoff when HDMI (720p/1080i/1980p), Component (1080i/1060p) or DTV (1060i) signals are input.

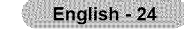

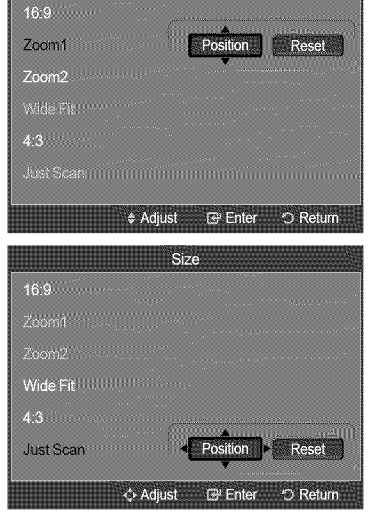

Size

#### **Setting the Digital Noise Reduction**

If the broadcast signal received by your TV is weak, you can activate the Digital Noise Reduction feature to help reduce any static and ghosting that may appear on the screen.

- **1.** Follow the "Activating Picture Options" instructions numbers 1 and 2. (Refer to page 23)
- **2.** Press the ▲ or ▼ button to select "Digital NR", then press the ENTER  $\mathbb{G}$ button.
- **3.** Press the ▲ or ▼ button to select "Off", "Low", "Medium", "High" or "Auto". Press the **ENTER**  $\mathbb{G}$  button.
	- **Off:** Turns the screen noise reduction function off:
	- Low: Reduces screen noise at a low level.
	- **Medium**: Reduces screen noise at a medium level.
	- High: Reduces screen noise at a high level.
	- Auto: Automatically recognizes and reduces screen noise.

Press the **EXIT** button to exit.

#### **Setting the DNle** (Digital **Natural Image engine)**

This TV includes the DNle function to provide high visual quality. If you set DNle to on, you can view the screen with the DNle feature activated.

- 1. Follow the "Activating Picture Options" instructions numbers 1 and 2. (Refer to page 23)
- **2,** Press the ▲ or ▼ button to select "DNIe", then press the **ENTER**  $\bigcirc$ button.
- **3,** Press the **▲** or ▼ button to select "Off" or "On", then press the **ENTER**  $\mathbb{G}$ button.
	- Off: Switches off the DNIe mode.
	- On: Switches on the DNIe mode.

Press the **EXIT** button to exit.

- $\triangleright$  DNIe<sup>TM</sup> (Digital Natural Image engine) **DNIe**<sup>\*</sup> This feature brings you a more detailed image with 3D noise reduction and detail, contrast and white enhancement.
- $\geq$  "DNIe" is only available in "Dynamic" mode.

#### Setting **the** HDMI **Black** Level

You can select the black level on the screen to adjust the screen depth.

- 1. Follow the "Activating Picture Options" instructions numbers 1 and 2. (Refer to page 23)
- **2.** Press the  $\blacktriangle$  or  $\nabla$  button to select "HDMI Black Level", then press the **ENTER**  $\oplus$  button.
- **3.** Press the  $\blacktriangle$  or  $\nabla$  button to select "Normal" or "Low", then press the **ENTER**  $\oplus$  button.
	- Normal: The screen gets brighter.
	- **• LOW:**The screen gets darker.
	- $\geq$  This function is active only when an external device is connected to the TV via HDMI. "HDMI Black Level" function may not be compatible with all external devices.

Press the **EXIT** button to exit.

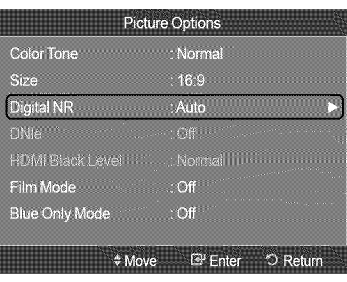

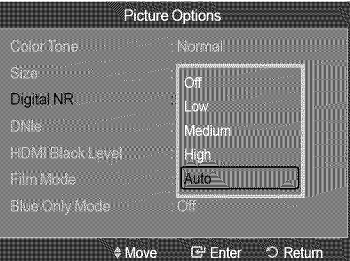

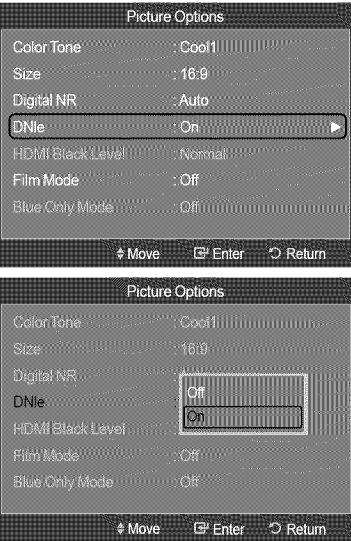

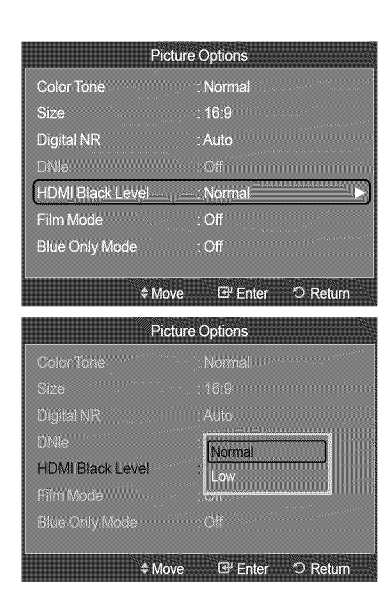

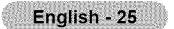

#### **Setting the Film Mode**

The TV can be set to automatically sense and process film signals from all sources and adjust the picture for optimum quality.

- 1. Follow the "Activating Picture Options" instructions numbers 1 and 2. (Refer to page 23)
- **2.** Press the ▲ or ▼ button to select "Film Mode", then press the **ENTER**  $\mathbb{G}$ button.
- **3.** Press the ▲ or ▼ button to select "Off" or "Auto", then press the **ENTER**  $\oplus$ button.

Press the **EXIT** button to exit.

:\_ "Film mode" is supported in TV, AV, Component (480i / 1080i) and HDMI (480i / 1080i).

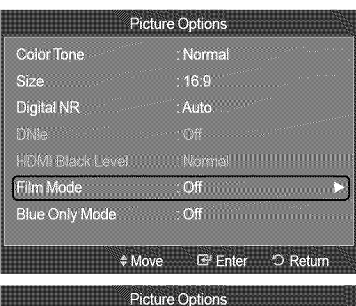

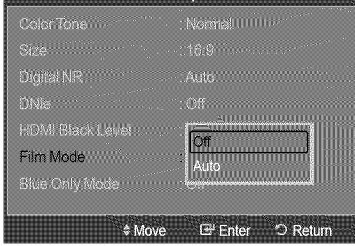

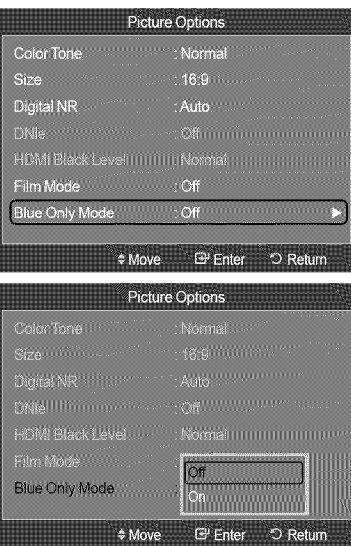

#### Setting **the Blue Only Mode**

This function is forAV device measurement experts. This function displays the blue signal only by removing the red and green signals from the video signal so as to provide a Blue Filter effect that is used to adjust the Color and Tint of video equipment such as DVD players, Home Theaters, etc.

Using this function, you can adjust the Color and Tint to preferred values appropriate to the signal level of each video device using the Red/Green/Blue/ Cyan/Magenta/Yellow Color Bar Patterns, without using an additional Blue Filter.

- 1. Follow the "Activating Picture Options" instructions numbers 1 and 2. (Refer to page 23)
- **2.** Press the **▲** or ▼ button to select "Blue Only Mode", then press the **ENTER**  $\oplus$  button.
- **3.** Press the ▲ or ▼ button to select "Off" or "On", then press the **ENTER**  $\mathbb{G}$ button.

Press the **EXIT** button to exit.

 $>$  "Blue Only Mode" is available when the picture mode is set to "Movie" or "Standard".

## **Viewing Picture-in-Picture**

You can use the PIP feature to simultaneously watch the TV tuner (analog broadcasts only) and one external video source. (See page 33 to select the PIP picture sound.) This product has one built-in tuner, which does not allow PIP to function in the same mode. Please see 'PIP Settings' below for details.

 $\rightarrow$ While V-Chip (See page 49) is in operation, the PIP function cannot be used.

#### **Activating Picture-in-Picture**

- **1.** Press the **MENU** button to display the menu. Press the  $\blacktriangle$  or  $\nabla$  button to select "Setup", then press the **ENTER**  $\bigoplus$  button. Press the  $\blacktriangle$  or  $\nabla$  button to select "PIP", then press the **ENTER**  $\blacktriangledown$  button.
- **2.** Press the **ENTER**  $\oplus$  button again.

Press the  $\blacktriangle$  or  $\nabla$  button to select "On", then press the **ENTER**  $\textcircled{F}$  button.

- $\geq$  If you turn the TV off while watching in PIP mode and turn it on again, the PIP window will disappear.
- $>$  You can view Analog TV broadcasts on the PIP screen (sub-picture) when the main picture is from an external device connected to HDMI1, HDMI2/DVI, Component1, 2 or PC.
- $>$  When the resolution is set to 1920 x1080@60Hz and the current input port is either PC or HDMI, and PIP is turned on, the main picture may not be displayed clearly.
- **PIP** Settings

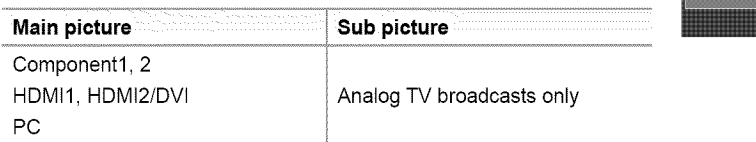

#### **Changing the Size of the PIP** Window

- **3.** Press the ▲ or ▼ button to select "Size", then press the **ENTER**  $\mathbb{C}$  button. Press the  $\blacktriangle$  or  $\nabla$  button to select the required option, then press the **ENTER** button.
	- $>$  You may notice that the picture in the PIP window becomes slightly unnatural when you use the main screen to view a game or karaoke.

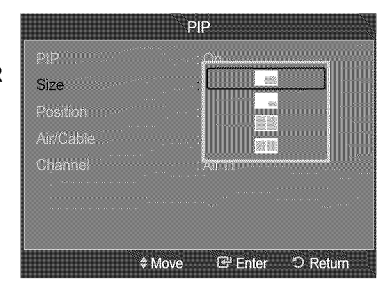

#### **Changing the Position of the PIP** Window

4. Press the ▲ or ▼ button to select "Position", then press the **ENTER @** button.

Press the  $\blacktriangle$  or  $\nabla$  button to select the required option, then press the **ENTER** button.

 $>$  In Double Window ( $\Box$ ) and Double Wide ( $\Box$ ) modes, "Position" cannot be selected.

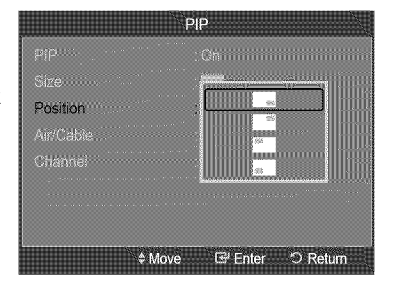

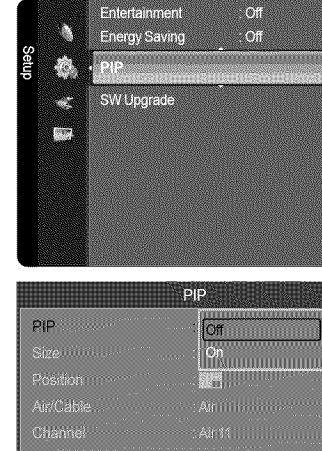

 $$$  Move E Enter O Return

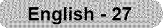

#### **Changing the PIP Channel**

- **5.** Press the ▲ or ▼ button to select "Air/Cable", then press the **ENTER**  $\bigoplus$ button.
- 6. Press the ▲ or ▼ button to select "Air" or "Cable", then press the **ENTER @** button.
- **7.** Press the  $\blacktriangle$  or  $\nabla$  button to select "Channel", then press the **ENTER**  $\bigoplus$ button.
- **8.** Press the **▲** or ▼ button to select the desired channel in the PIP window Press the **ENTER**  $\oplus$  button.
	- $>$  You can select only analog TV broadcasts on the PIP screen (sub-picture).

Press the **EXIT** button to exit.

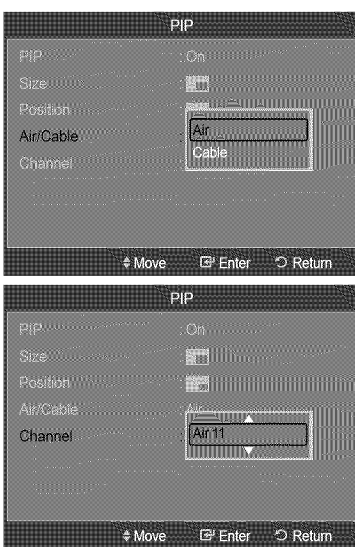

#### **Easy Setting**

- 1. Press the TOOLS button on the remote control.
- **2.** Press the  $\triangle$  or  $\nabla$  button to select "PIP", then press the **ENTER**  $\bigoplus$  button.
- 3. Press the  $\blacktriangleleft$  or  $\blacktriangleright$  button to select "On".
- 4. Press the  $\blacktriangle$  or  $\nabla$  button to select a particular item.
- **5.** Press the  $\blacktriangleleft$  or  $\blacktriangleright$  button to select the required option.
- 6, Press the **EXIT** or TOOLS button to exit.

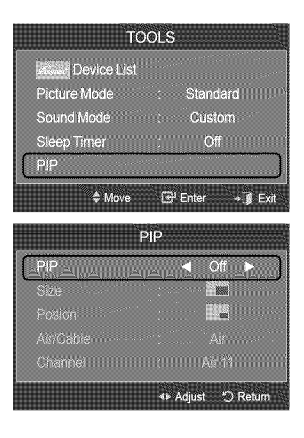

### **Sound Control**

## **Changing the Sound Standard**

You can select the sound mode to best suit the programming you're watching.

- **1.** Press the **MENU** button to display the menu.
	- Press the ▲ or ▼ button to select "Sound", then press the **ENTER**  $\mathbb{C}$  button.
- **2.** Press the **ENTER**  $\bigoplus$  button to select "Mode". Press the ▲ or ▼ button to select "Standard", "Music", "Movie", "Speech" or "Custom" sound setting, then press the **ENTER**  $\mathbb{C}$  button.

Press the **EXIT** button to exit.

- Standard: Selects the normal sound mode.
- ' **Music;** Emphasizes music over **voice&**
- ' **Movie:** Provides the best sound for movies
- Speech: Emphasizes voice over other sounds,
- Custom: Recalls your customized sound settings.
- (see "Customizing the Sound")

#### **Easy** Setting

- **1.** Press the **TOOLS** button on the remote control.
- **2.** Press the **▲** or ▼ button to select "Sound Mode".
- **3.** Press the  $\blacktriangleleft$  or  $\blacktriangleright$  button to select the required option.
- 4. Press the **EXIT** or TOOLS button to exit

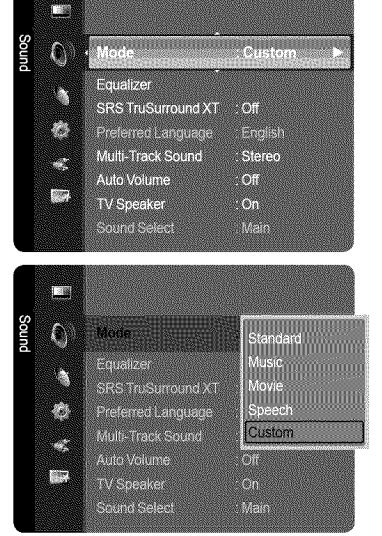

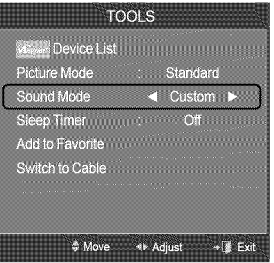

### Customizing **the Sound**

The sound settings can be adjusted to suit your personal preference.

- **1.** Press the **MENU** button to display the menu. Press the  $\blacktriangle$  or  $\nabla$  button to select "Sound", then press the **ENTER**  $\textcircled{F}$  button.
- **2.** Press the  $\triangle$  or  $\nabla$  button to select "Equalizer", then press the **ENTER**  $\triangle$ button

**3.** Press the **ENTER**  $\bigoplus$  button to select "Mode" Press the ▲ or ▼ button to select "Standard", "Music", "Movie", "Speech" or "Custom" sound setting, then press the **ENTER**  $\mathbb{F}$  button.

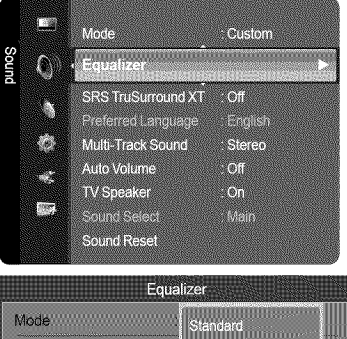

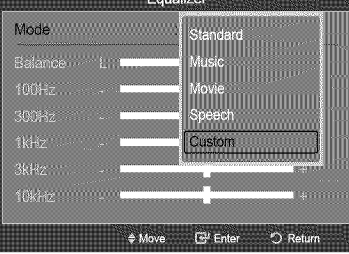

- **4.** Press the **A** or ▼ button to select a particular frequency to adjust. Press the  $\blacktriangleleft$  or  $\blacktriangleright$  button to increase or decrease the level of the particular frequency.
	- Mode: Selects the sound mode among the predefined settings.
	- **• Balance** L/R: Adjusts the balance between the right and left speaker.
	- , **Bandwidth Adjustment (lOOHz, 300Hz, lkHz, 2kHz, 3kHz, lOkHz):**
	- To adjust **the** level of different bandwidth frequencies.

#### **Resetting the Equalizer** Settings **to the Factory Defaults**

**5.** Press the **▲** or ▼ button to select "Reset", then press the **ENTER** *E* button.  $>$  The equalizer resets to the factory defaults. Press the **EXIT** button to exit.

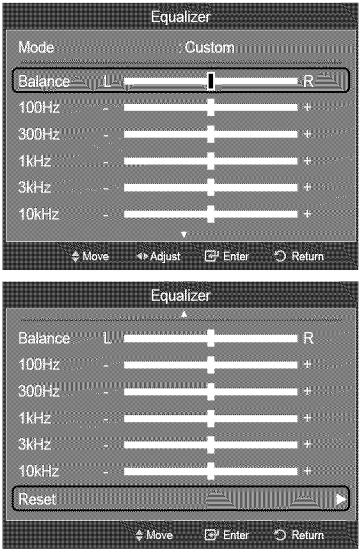

### **Setting the TruSurround XT**

TruSurround XT is a patented SRS technology that solves the problem of playing 5.1 multichannel content over two speakers. TruSurround delivers a compelling, virtual surround sound experience through any two-speaker playback system, including internal television speakers. It is fully compatible with all multichannel formats.

- **1.** Press the MENU button to display the menu.
- Press the  $\blacktriangle$  or  $\nabla$  button to select "Sound", then press the **ENTER**  $\blacktriangledown$  button. **2.** Press the ▲ or ▼ button to select "SRS TruSurround XT", then press the
- **ENTER**  $\oplus$  button.
- **3.** Press the ▲ or ▼ button to select "Off" or "On", then press the ENTER  $\mathbb{G}$ button.

Press the **EXIT** button to exit.

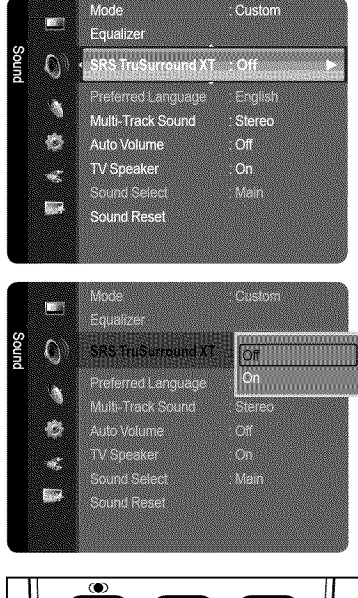

**CONSTANT** 

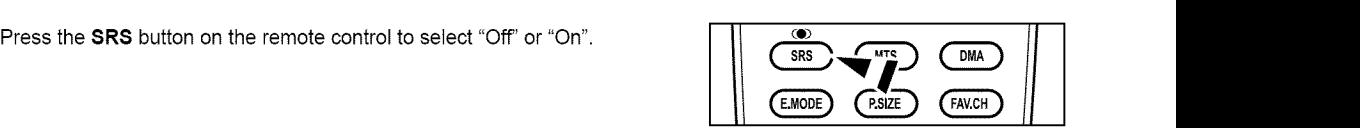

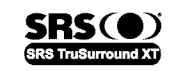

**SRS(**O) TruSurround XT, SRS and (.) Symbol are trademarks of SRS Labs, Inc. TruSurround XT technology is incorporated under license from SRS Labs, Inc.

# **Choosing Preferred Language**

The digitaI-TV transmission system **is** capable of simultaneous transmission of many audio tracks (for example, simultaneous translations of the program **into** foreign languages). Select the language you would like to hear the audio track in.

**1.** Press the **MENU** button to display the menu. Press the  $\blacktriangle$  or  $\nabla$  button to select "Sound", then press the **ENTER**  $\blacktriangledown$  button.

- **2=** Press the ▲ or ▼ button to select "Preferred Language", then press the **ENTER**  $\mathbb{C}$  button.
- **3.** Press the  $\blacktriangle$  or  $\nabla$  button to choose the language (English, Spanish or French) you want, then press the **ENTER**  $\vec{F}$  button. Press the **EXIT** button to exit.
	- :\_ "Preferred Language" **is** available only in Digital TV mode.
	- $>$  You can only select the language from among the actual languages being broadcast.
- [\_ You can listen **in** a language other than the "Preferred Language" by pressing the **MTS** button on the remote control.

### Choosing **a Multi-Channel Sound (MTS) track**

- **1.** Press the **MENU** button to display the menu.
- Press the  $\blacktriangle$  or  $\nabla$  button to select "Sound", then press the **ENTER**  $\blacktriangledown$  button. 2. Press the  $\blacktriangle$  or  $\nabla$  button to select "Multi-Track Sound", then press the **ENTER**  $\oplus$  button.
- **3.** Press the ▲ or ▼ button to select a setting you want, then press the **ENTER** button. Press the **EXIT** button to exit.
	- **\* Mono:** Choose for Channels that are broadcasting **in** mono or if you are having difficulty receiving a stereo signal.
	- Stereo: Choose for channels that are broadcasting in stereo.
	- SAP: Choose to listen to the Separate Audio Program, which is usually a foreign-language translation.
	- $>$  "Multi-Track Sound" is available only in Analog TV mode.
	- $\geq$  Depending on the particular program being broadcast, you can listen to "Mono", "Stereo" or "SAP".
- **[20]** Press the MTS button on the remote control repeatedly to select "Mono", "Stereo" or "SAP".

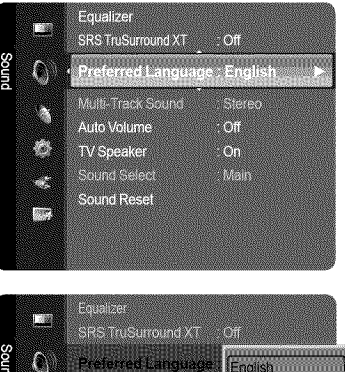

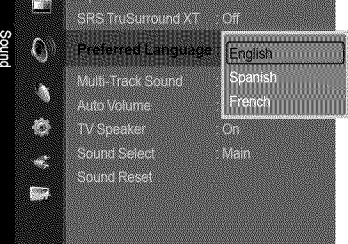

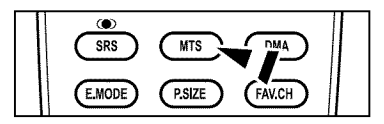

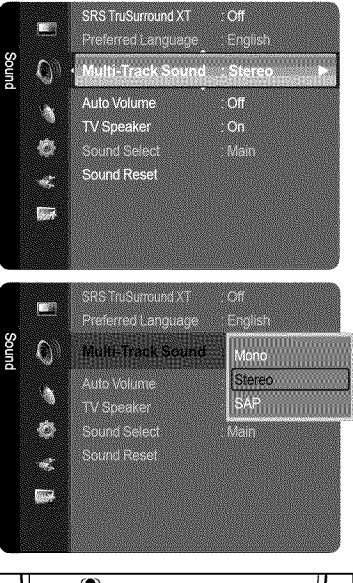

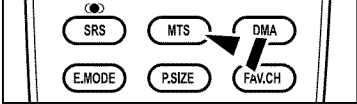

# **Automatic Volume Control**

Reduces the differences in volume level among broadcasters.

- **1.** Press the **MENU** button to display the menu. Press the ▲ or ▼ button to select "Sound", then press the **ENTER**  $\bigoplus$  button.
- **2.** Press the **▲** or ▼ button to select "Auto Volume", then press the **ENTER**  $\mathbb{G}$ button.
- **3.** Press the ▲ or ▼ button to set "Auto Volume", "Off" or "On" then press the **ENTER**  $\oplus$  button.

Press the **EXIT** button to exit.

## **Setting** the **TV Speakers** On/Off

Sound output from the TV speakers is muted.

- **1.** Press the **MENU** button to display the menu.
- Press the ▲ or ▼ button to select "Sound", then press the **ENTER @** button. **2.** Press the ▲ or ▼ button to select "TV Speaker", then press the **ENTER @**
- button.
- **3.** Press the  $\triangle$  or  $\nabla$  button to select "Off", then press the **ENTER**  $\text{C}$  button. Press the **EXIT** button to exit.
	- > When "TV Speaker" is set to "Off", you can operate only "Preferred Language" (in digital TV mode), "Multi-Track Sound" (in analog TV mode), "Sound Select" (in PIP mode) and "Sound Reset" in Sound menu.
	- :\_ The VOL -, VOL + and **MUTE** buttons do not operate when the "TV Speaker" is set to "Off'.

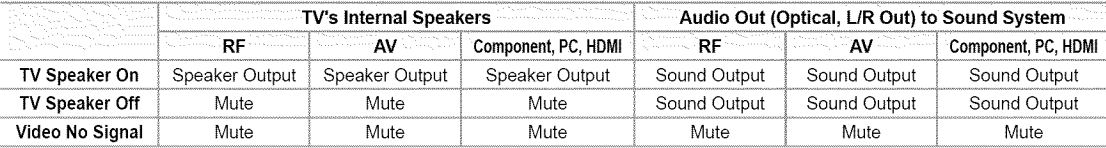

Nr] \_ Manufactured under license from Dolby Laboratories. Dolby and the double-D symbol are trademarks of Dolby Laboratories.

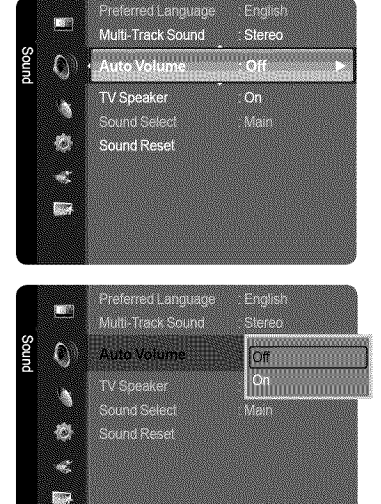

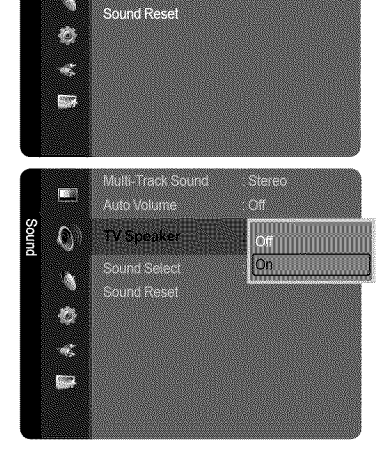

Multi-Track Sound

Auto Volume

TV Speake

Sound Select

**EM** 

 $\Omega$ 

U

Stereo

ra<br>Loji

á.

 $\omega$ ain

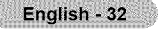

# **Listening to the Sound of the Sub (PIP) Picture**

When the PIP feature is activated, you can listen to the sound of the sub (PIP) picture.

- **1.** Press the **MENU** button to display the menu. Press the ▲ or ▼ button to select "Sound", then press the **ENTER**  $\bigoplus$  button.
- **2.** Press the  $\blacktriangle$  or  $\nabla$  button to select "Sound Select", then press the **ENTER**  $\blacktriangleright$ button.
- **3.** Press the ▲ or ▼ button to select "Main" or "Sub", then press the **ENTER**  $\mathbb{G}$ button.

Press the **EXIT** button to exit.

- . Main: Used to listen to the sound of the main picture.
- **Sub:** Used to listen to the sound of the sub picture.
- $>$  You can select this option when "PIP" is set to "On". (See page 27)

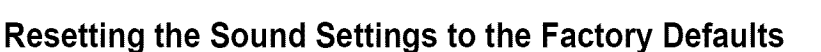

You can restore the Sound settings to the factory defaults.

- **1.** Press the **MENU** button to display the menu.
	- Press the  $\blacktriangle$  or  $\nabla$  button to select "Sound", then press the **ENTER**  $\textcircled{F}$  button.
- 2. Press the  $\blacktriangle$  or  $\nabla$  button to select "Sound Reset", then press the ENTER  $\bigoplus$ button.

Press the **EXIT** button to exit.

3. Press the < or > button to select "Reset All", "Reset Sound Mode" or "Cancel" then press the **ENTER**  $\mathbb{C}$  button.

Press the **EXIT** button to exit.

- Reset All: All the sound values return to default settings.
- Reset Sound **Mode:** Current sound values return to defalt settings.
- , **Cancel:** Select the sound reset options.

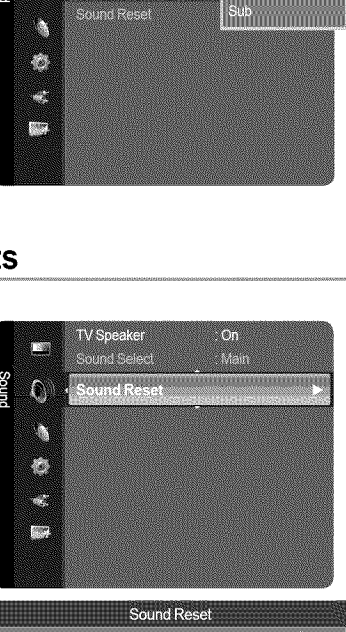

Select the sound reset options.

Reset All Reset Sound Mode

Nove <sup>[2]</sup> Enter

Cancel  $\circ$  Return

Auto Volume

TV Speaker

**Sound Reset** 

TV Speaker

**Sound Select** 

г.

 $\bigcap$ 

H ń a. Ī.

**TES** 

 $\Omega$ 

m.

.<br>On

b.

e.

Mai

### **Channel Control**

### **Managing Channels**

Using this menu, you can Add/Delete or set Favorite channels and use the program guide for digital broadcasts.

#### Viewing **All Channels**

Show all currently available channels. To use the Channel List function, first run "Auto Program" (see page 16).

- **1.** Press the **MENU** button. Press the ▲ or ▼ button to select "Channel", then press the **ENTER**  $\bigcirc$ button. Press the ▲ or ▼ button to select "Channel List", then press the **ENTER E**<sup>1</sup> button.
- 2. Press the  $\blacktriangleleft$  button to select "Added Channels".

- **3.** Press the **▲** or ▼ button to select "All Channels".  $>$  Shows all currently available channels. Press the **ENTER**  $\mathbb{C}$  button.
- **4.** Press the **A** or ▼ button to select a channel to view, then press the **ENTER** C: button. You can watch the selected channel.
- **[24]** Press the **CH LIST** button on the remote control to bring up the channel lists.

#### **Using the Color buttons on the Remote** with **the Channel List**

- . Red (Antenna): Switches to Air or Cable.
- **Green (Zoom):** Enlarges or shrinks a channel number.
- . Yellow (Select): Selects multiple channel lists.
- $\cdot$  **TOOLS (Option)**: Displays the "Add" (or "Delete"), "Add to Favorite" (or
- "Delete from Favorite"), "Timer Viewing", "Channel Name Edit" and "Auto Program" menus.
- $\geq$  A gray-colored channel indicates the channel has been deleted. The "Add" menu only appears for deleted channels.
- A channel marked with the " $\blacktriangledown$ " mark means the channel has been set as a Favorite. The "Delete from Favorite" menu only appears for channels with the """ mark.

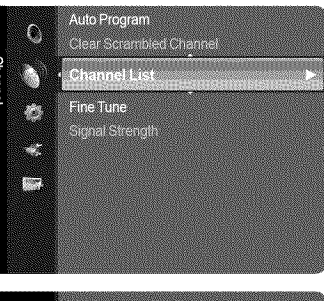

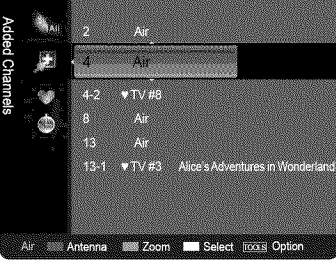

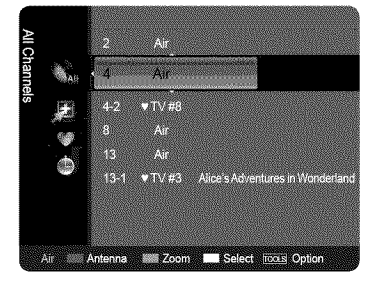

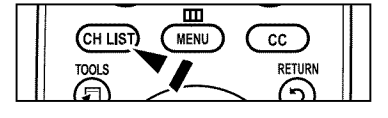

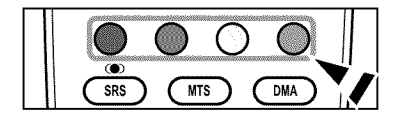
#### **Erasing and Adding Channels**

You can delete or add a channel to display the channels you want.

- 1. Press the **MENU** button. Press the ▲ or ▼ button to select "Channel", then press the **ENTER**  $\mathbb{G}$ <sup>1</sup> button. Press the  $\blacktriangle$  or  $\nabla$  button to select "Channel List", then press the **ENTER**  $\oplus$  button.
- **2.** Press the ◀ button to select "Added Channels".

- **3.** Press the **A** or **v** button to select "All Channels".  $\geq$  Shows all currently available channels. Press the **ENTER**  $\mathbb{G}$  button.
- 4. Press the  $\blacktriangle$  or  $\nabla$  button to select a channel to delete, then press the TOOLS button.
- **5.** Press the **ENTER**  $\mathbb{C}$  button to select "Delete".
	- $>$  All deleted channels will be shown on "All Channels" menu.
- 6, Press the EXIT button to exit.
- You can also add a channel to the "Added Channels" menu in the same manner.
- $\geq$  A channel must be deleted before it can be added back to the "Added" Channels" list.
- $>$  To Add (Restore) a channel back to the Added Channel List, follow steps 1-3 above, press the  $\blacktriangle$  or  $\nabla$  button to select a channel to add, then press the **TOOLS** button. Press the **ENTER**  $\oplus$  button to select Add.
- **[20]** Press the **CH LIST** button on the remote control to bring up the channel lists.

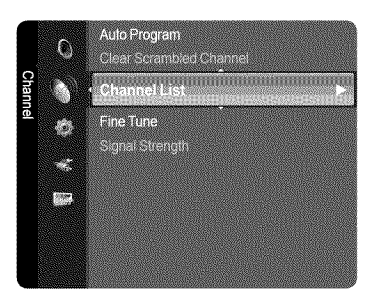

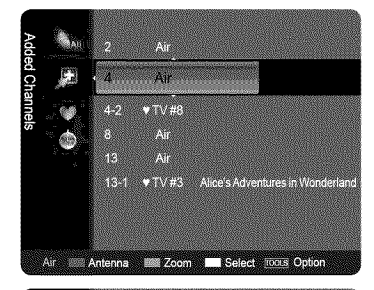

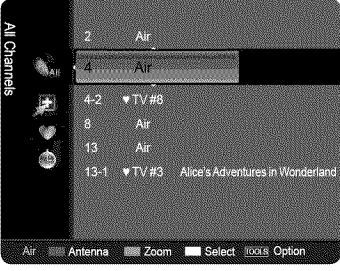

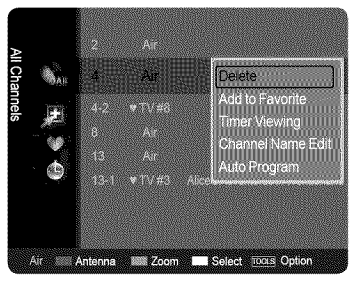

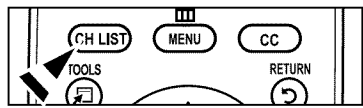

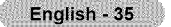

#### **Setting Your Favorite Channels**

You can set channels you watch frequently as favorites.

- **t,** Pressthe **MENU** button. Press the  $\triangle$  or  $\nabla$  button to select "Channel", then press the **ENTER**  $\mathbb{G}$ " button. Press the  $\blacktriangle$  or  $\nabla$  button to select "Channel List", then press the ENTER  $\bigoplus$ button.
- **2.** Press the ◀ button to select "Added Channels".
- **3.** Press the **A** or **v** button to select "All Channels".  $>$  Shows all currently available channels. Press the **ENTER**  $\mathbb{C}$  button.
- **4.** Press the  $\triangle$  or  $\nabla$  button to select a channel as a favorite channel.
	- **Adding multiple channels to Favorites** Press the **▲** or ▼ button to select the desired channel in the channel list. Then press the yellow button. Repeat the above operation to select multiple channels. The **V** mark appears to the left of the selected channels.
- **5,** Press the TOOLS button.
- 6. Press the ▲ or ▼ button to select "Add to Favorite", then press the **ENTER** button. The "v" symbol will be displayed and the channel will be set as a favorite.
- **7,** To cancel your favorite channel selection, press the TOOLS button when a favorite channel is selected.

Press the ▲ or ▼ button to select "Delete from Favorite", then press the **ENTER**  $\oplus$  button.

The channel is deleted from "Favorites" and the """ mark also disappears. Press the **EXIT** button to exit.

- You can also Add or Delete a channel from Favorites in the "Added Channels" menu in the same manner.
- All favorite channels will be shown on "Favorite" menu.
- **[44]** Press the CH LIST button on the remote control to bring up the channel lists.
- **[** $\mathbb{R}$ ] To select the favorite channels you have set up, press the FAV.CH button on the remote control.

#### **Easy Setting**

- **1.** Press the **TOOLS** button on the remote control.
- **2.** Press the ▲ or ▼ button to select "Add to Favorite" (or "Delete from Favorite"), then press the **ENTER**  $\oplus$  button.
- $>$  The current channel is added to (or deleted from) Favorites.

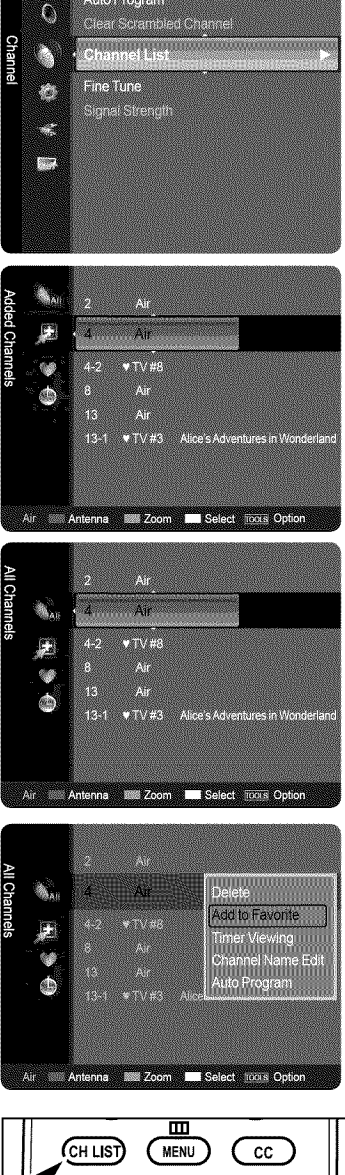

Auto Program

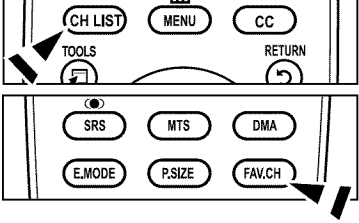

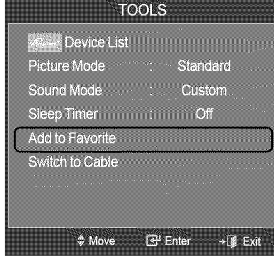

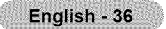

#### **Reserving** a **Program (Timer Viewing)**

If you reserve a program you want to watch, the channel is automatically switched to the reserved channel in the Channel List; even when you are watching another channel.

To reserve a program, set the current time first. See pages 45~46. Reserved channels can only be set if they are in the "Channel List" (See page 34).

- 1. Press the **MENU** button. Press the ▲ or ▼ button to select "Channel", then press the **ENTER**  $\mathbb{G}$ <sup>1</sup> button. Press the ▲ or ▼ button to select "Channel List", then press the **ENTER E**<sup>1</sup> button.
- **2.** Press the ▲ or ▼ button to select a channel, then press the TOOLS button.
- **3.** Press the ▲ or ▼ button to select "Timer Viewing", then press the **ENTER**  $\bigoplus$ button. The Reserve a Program (Timer Viewing) screen appears.
- 4. Press the  $\triangle$ / $\nabla$ / $\blacktriangleleft$ / $\blacktriangleright$  buttons to reserve a program and then press the **ENTER**  $\oplus$  button. Reserving a program has been completed. Press the **EXIT** button to exit.
- $>$  You can also reserve a program in the "All Channels" or "Favorite" menus using the same procedures.
- For information on how to confirm a viewing reservation, refer to page 38. Only memorized channels can be reserved.
- You can set the channel, month, day, year, hour and minute directly by pressing the number buttons on the remote control.
- 

#### **Digital Program Guide** and **Viewing Reservation**

When a digital channel is selected, and you press the  $\blacktriangleright$  button, the Program Guide for the channel appears. You can reserve a program according to the procedures described above.

- :A program currently being broadcast.
- @ :A reserved program

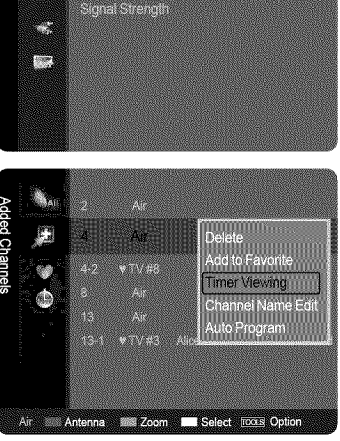

Auto Program

Clear Scrambled Channel Channel List **Fine Tune** 

G

 $\phi$ 

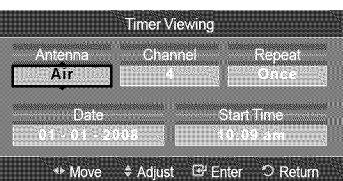

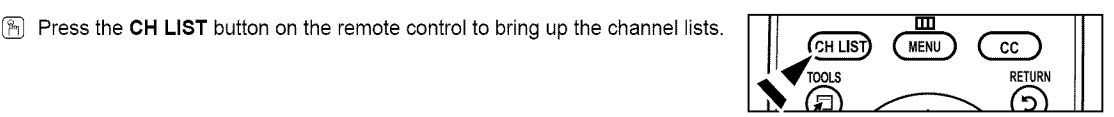

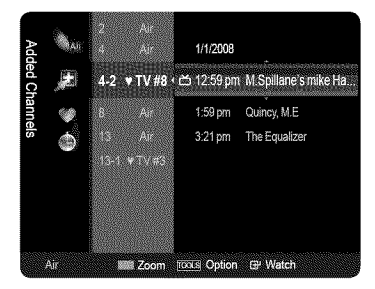

English - 37

#### **Confirming a Viewing Reservation**

You can view, modify or delete a reservation.

- 1. Press the **MENU** button. Press the ▲ or ▼ button to select "Channel", then press the **ENTER @** button. Press the  $\blacktriangle$  or  $\nabla$  button to select "Channel List", then press the **ENTER**  $\mathbb{G}$  button.
- **2.** Press the **<** button to select "Added Channels".

**3.** Press the **▲** or ▼ button to select "Programmed".  $>$  Shows all current reserved programs. Press the **ENTER**  $\oplus$  button.

#### **Modifying a** viewing **reservation**

- **4.** To select a reservation item to be modified, press the ▲ or ▼ button and then press the TOOLS button.
- **5.** Press the **ENTER**  $\oplus$  button to select "Change Info".
- 6. Press the  $\triangle$ / $\nabla$ / $\blacktriangleleft$ / $\blacktriangleright$  buttons to change a reservation setting and then press the **ENTER**  $\text{C}$  button. The reservation modification is applied.

#### **Canceling a** reservation

- 4. To select a reservation item to be canceled, press the **▲** or ▼ button, and then press the TOOLS button.
- **5.** Press the **▲** or ▼ button to select "Cancel schedules", then press the **ENTER**  $\oplus$  button.
- **6.** Press the ◀ or ► button to select "OK", then press the **ENTER**  $\bigoplus$  button. The viewing reservation has been canceled. Press the **EXIT** button to exit.

#### **Programmed** Option

- Change Info: Select to change a viewing reservation.
- **\* Cancel schedules:** Select to cancel a **viewing** reservation.
- **•** Information; Select to view a viewing reservation\_

**[20]** Press the CH LIST button on the remote control to bring up the channel lists.

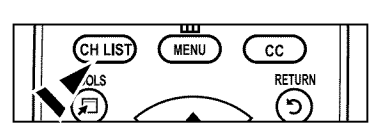

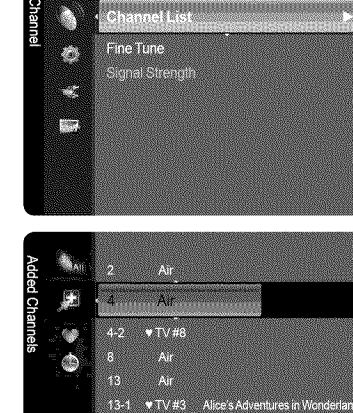

Auto Program

Clear Scrambled Channel

 $\hat{O}$ 

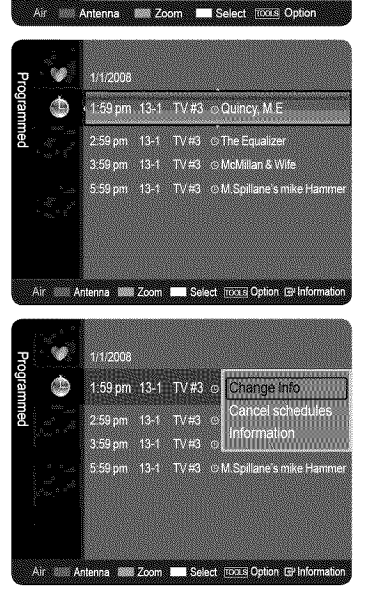

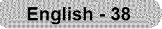

#### **Labeling Channels - Analog**

Channels can labeled so that their call letters appear whenever the channel is selected.

- 1. Press the MENU button. Press the  $\blacktriangle$  or  $\nabla$  button to select "Channel", then press the **ENTER**  $\mathbb{G}^p$ button. Press the  $\blacktriangle$  or  $\nabla$  button to select "Channel List", then press the ENTER  $\bigoplus$ button.
- **2.** Press the  $\triangle$  or  $\nabla$  button to select the channel to be assigned a new name, then press the TOOLS button.

**3.** Press the ▲ or ▼ button to select "Channel Name Edit", then press the **ENTER**  $\oplus$  **button.** 

- **4.** Press the  $\triangle$ / $\nabla$ / $\blacktriangleleft$ / $\triangleright$  button to select a letter, then press the **ENTER**  $\bigoplus$ button.
	- **' Numeric buttonsi** You can enter numbers.
	- **Red button:** You can switch between English and Characters.
	- **• Green button:** You can delete an already entered character.
	- **,** Yellow **button:** You can enter a blank space.
	- **• Blue button:** Press this button to finish renaming a channel.
- **5.** When you have finished, press the blue button to assign the new name. Press the **EXIT** button to exit.
	- $\geq$  The names of digital broadcasting channels are automatically assigned and cannot be labelled.

#### **Storing Channels in Memory (Auto Program)**

- **t,** Pressthe **MENU** button. Press the  $\blacktriangle$  or  $\nabla$  button to select "Channel", then press the **ENTER**  $\textcircled{e}$ " button. Press the ▲ or ▼ button to select "Channel List", then press the **ENTER**  $G$ button.
- **2.** Press the  $\triangle$  or  $\nabla$  button to select the channel to be assigned a new name, then press the TOOLS button.
- **3.** Press the  $\blacktriangle$  or  $\nabla$  button to select "Auto Program", then press the **ENTER**  $\textcircled{F}$ button.
- For further details on setting up options, refer to page 16. $\geq$

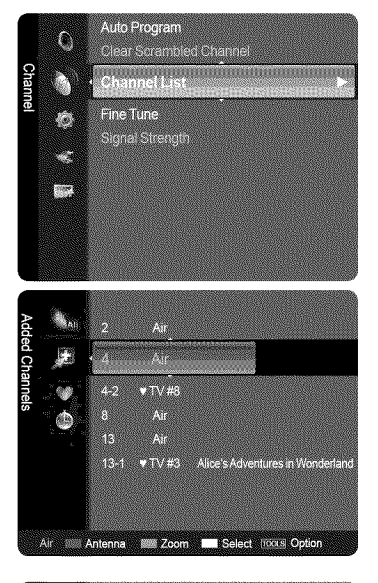

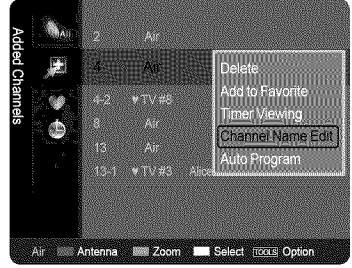

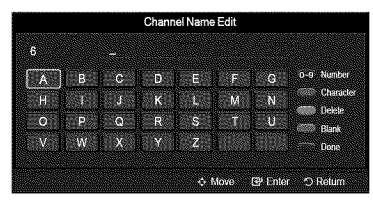

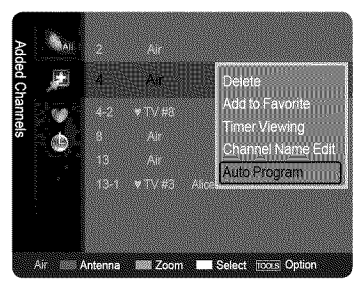

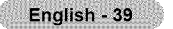

# **Clearing Scrambled Channels - Digital**

The "Clear Scrambled Channel" function is used to filter out scrambled channels after "Auto Program" is completed. This process may take up to 20~30 minutes.

- **1.** Press the **MENU** button to display the menu. Press the ▲ or ▼ button to select "Channel", then press the **ENTER CP** button.
- **2.** Press the ▲ or ▼ button to select "Clear Scrambled Channel", then press the **ENTER**  $\bigoplus$  button. It searches scrambled channels, which are to be removed from the list.
	- $\geq$  To stop searching scrambled channels; Press the **ENTER**  $\textcircled{=}$  button to select "Stop". Press the  $\blacktriangleleft$  button to select "Yes", then press the **ENTER**  $\textcircled{F}$  button.
- **3,** When the scrambled channel searching is completed, press the **ENTER** button.

Press the **EXIT** button to exit.

 $>$  This function is only available in "Cable" mode.

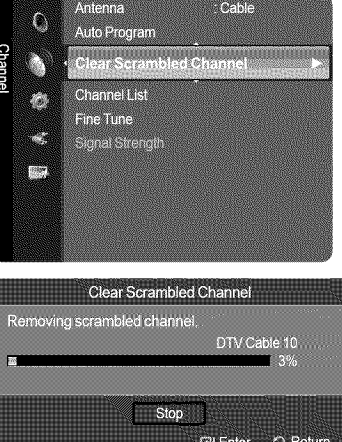

# **Fine Tuning Analog** Channels

Use fine tuning to manually adjust a particular channel for optimal reception.

- 1. Press the **MENU** button to display the menu. Press the  $\blacktriangle$  or  $\nabla$  button to select "Channel", then press the ENTER  $\bigoplus$ button.
- **2.** Press the ▲ or ▼ button to select "Fine Tune", then press the ENTER  $\bigoplus$ button.
- **3.** Press the  $\blacktriangleleft$  or  $\blacktriangleright$  button to adjust the fine tuning. To store the fine tuning setting in the TV's memory, press the **ENTER** button.
	- $\geq$  If you do not store the fine-tuned channel in memory, adjustments are not saved.
- 4, To reset the fine tuning setting, press the  $\blacktriangledown$  button to select "Reset", then press the **ENTER**  $\oplus$  button.

- $>$  "\*" will appear next to the name of fine-tuned channels.
- $>$  Only analog TV channels can be fine tuned.

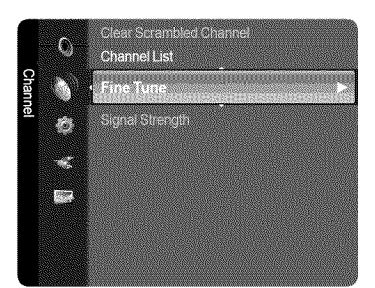

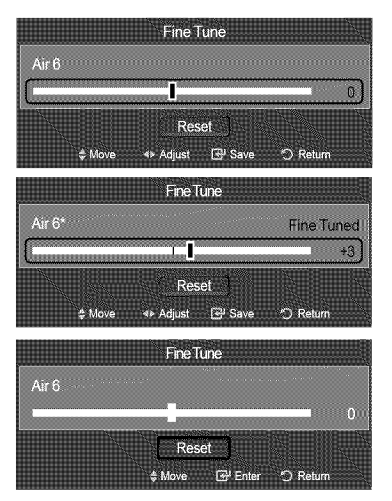

# **Checking the Digital-Signal Strength**

Unlike analog channels, which can vary in reception quality from "snowy" to clear, digital (HDTV) channels have either perfect reception quality or you will not receive them at all. So, unlike analog channels, you cannot fine tune a digital channel. You can, however, adjust your antenna to improve the reception of available digital channels.

- **1.** Press the MENU button to display the menu. Press the ▲ or ▼ button to select "Channel", then press the **ENTER**  $\bigoplus$  button.
- **2.** Press the ▲ or ▼ button to select "Signal Strength", then press the **ENTER B** button.

If the signal strength meter indicates that the signal is weak, physically adjust your antenna to increase the signal strength.

Continue to adjust the antenna until you find the best position with the strongest signal.

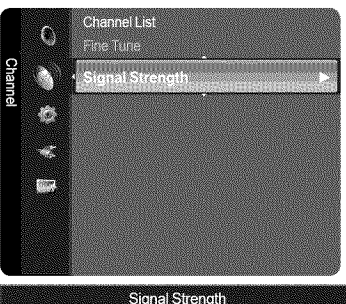

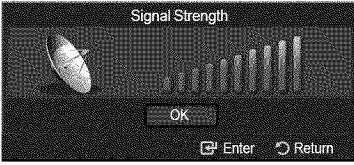

## **PC Display**

# **Using Your TV as a Computer (PC) Display**

#### **Setting Up Your PC Software (Based on Windows XP)**

The Windows display-settings for a typical computer are shown below. The actual screens on your PC will probably be different, depending upon your particular version of Windows and your particular video card. However, even if your actual screens look different, the same basic set-up information will apply in almost all cases. (If not, contact your computer manufacturer or Samsung Dealer.)

- 1. First, click on "Control Panel" on the Windows start menu.
- 2, When the control panel window appears, click on "Appearance and Themes" and a display dialog-box will appear.
- **3.** When the control panel window appears, click on "Display" and a display dialogbox will appear.
- 4, Navigate to the "Settings" tab on the display dialog-box.

The correct size setting (resolution)

Optimum: 1920 x 1080 pixels

If a vertical-frequency option exists on your display settings dialog box, the correct value is "60" or "60 Hz". Otherwise, just click "OK" and exit the dialog box.

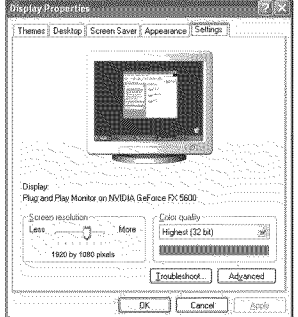

## **Display Modes**

If the signal from the system equals the standard signal mode, the screen is adjusted automatically. If the signal from the system doesn't equal the standard signal mode, adjust the mode by referring to your videocard user guide; otherwise there may be no video. For the display modes listed below, the screen image has been optimized during manufacturing.

#### **D-Sub Input**

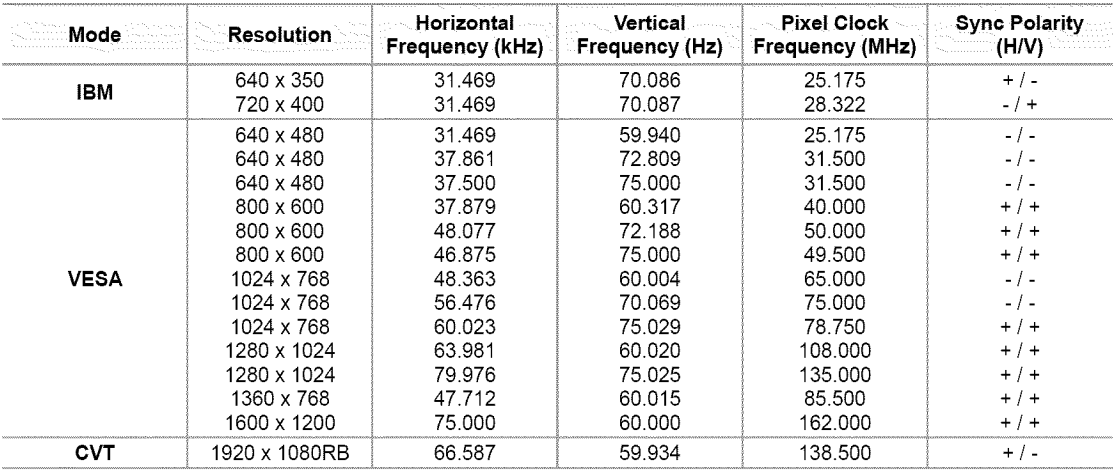

#### **HDMI/DVI Input**

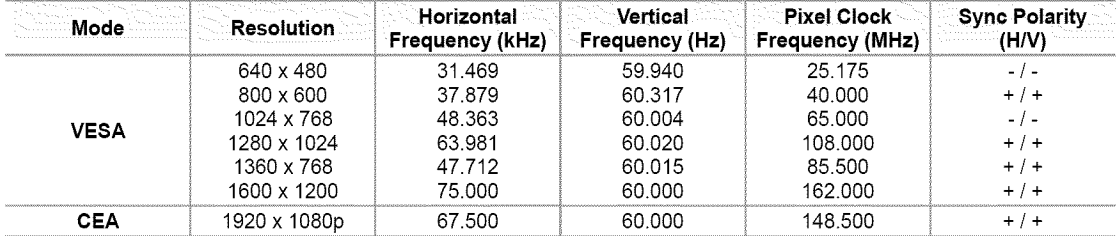

# **Setting up the TV with your PC**

#### **How to Auto Adjust**

Use the Auto "Adjust function" to have the TV set automatically adjust the video signals it receives. The function also automatically fine-tunes the settings and adjusts the frequency values and positions.

- $>$  This function does not work in DVI-Digital mode.
- > Preset: Press the **SOURCE** button to select PC mode.
- 1. Press the **MENU** button to display the menu. Press the ▲ or ▼ button to select "Picture", then press the **ENTER**  $G$ button.
- **2.** Press the ▲ or ▼ button to select "Auto Adjustment", then press the **ENTER** ce button.

Press the **EXIT** button to exit.

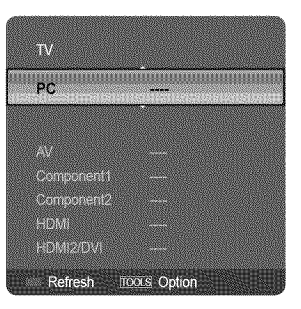

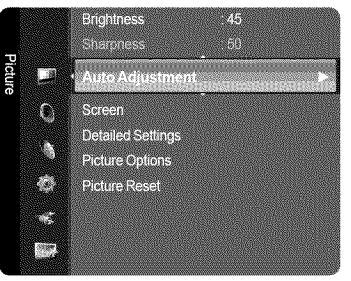

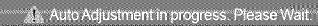

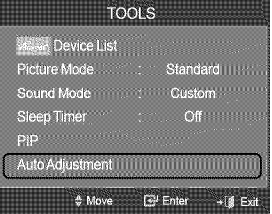

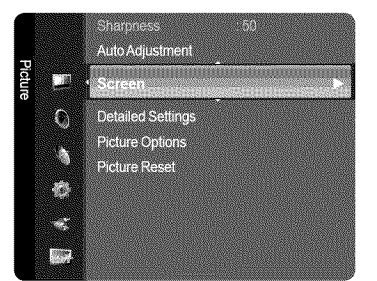

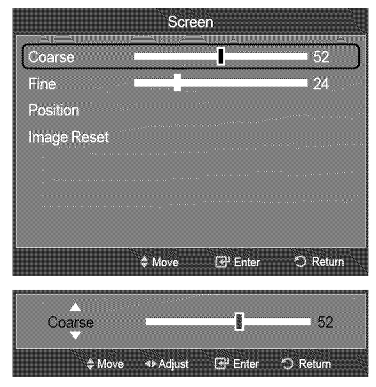

#### **Adjusting the Screen Quality**

**Easy** Setting

\_3\_button.

The purpose of the picture quality adjustment is to remove or reduce picture noise. If the noise is not removed by fine tuning alone, then make the vertical frequency adjustments on your PC and fine tune again. After the noise has been reduced, re-adjust the picture so that it is aligned on the center of the screen.

2. Press the ▲ or ▼ button to select "Auto Adjustment", then press the **ENTER** 

> Preset: Press the **SOURCE** button to select PC mode.

**1.** Press the **TOOLS** button on the remote control.

- **1.** Press the **MENU** button to display the menu. Press the ▲ or ▼ button to select "Picture", then press the **ENTER @** button.
- **2.** Press the  $\blacktriangle$  or  $\nabla$  button to select "Screen", then press the **ENTER**  $\textcircled{3}$ button.
- **3.** Press the ▲ or ▼ button to select "Coarse" or "Fine", then press the **ENTER**  $\bigoplus$  button. Press the  $\blacktriangleleft$  or  $\blacktriangleright$  button to adjust the screen quality.
	- $\geq$  Vertical stripes may appear or the picture may be blurry.

Press the **ENTER**  $\bigoplus$  button.

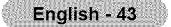

#### **Changing the Screen Position**

Adjust the PC's screen positioning if it does not fit the TV screen.

- > Preset: Press the **SOURCE** button to select PC mode.
- **1.** Press the **MENU** button to display the menu. Press the **▲** or ▼ button to select "Picture", then press the **ENTER**  $\oplus$ button.
- **2.** Press the ▲ or ▼ button to select "Screen", then press the **ENTER** 企 button.
- **3,** Press the ▲ or ▼ button to select "Position", then press the **ENTER**  $\bigcirc$ button.
- **4,** Press the  $\blacktriangle$  or  $\nabla$  button to adjust the V-Position. Press the ◀ or ► button to adjust the H-Position. Press the **ENTER**  $\mathbf{F}$  button. Press the **EXIT** button to exit.

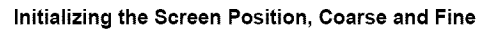

You can replace all image settings with the factory default values.

- > Preset: Press the **SOURCE** button to select PC mode.
- **1.** Press the **MENU** button to display the menu. Press the  $\blacktriangle$  or  $\nabla$  button to select "Picture", then press the **ENTER**  $\mathbb{G}^p$ button.
- **2,** Press the ▲ or ▼ button to select "Screen", then press the **ENTER C'** button.
- **3,** Press the **▲ or ▼** button to select "Image Reset", then press the **ENTER**  $\mathbb{G}$ button.

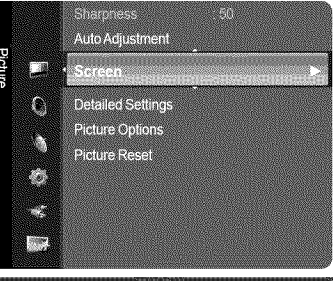

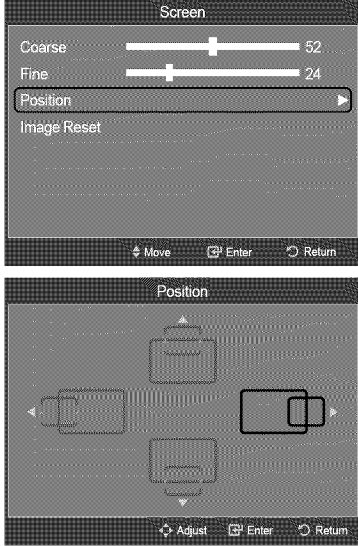

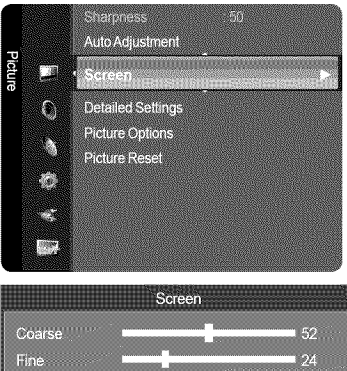

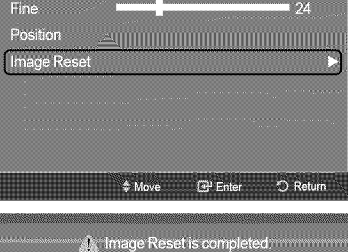

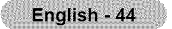

## **Time Setting**

## **Setting the Clock**

Setting the clock is necessary in order to use the various timer features of the TV. Also, you can check the time while watching the TV. (Just press the INFO button.)

#### Option 1: Setting the Clock **Manually**

**1.** Press the **MENU** button to display the menu. Press the **▲** or ▼ button to select "Setup", then press the **ENTER**  $G$  button. Press the  $\blacktriangle$  or  $\nabla$  button to select "Time", then press the **ENTER**  $\mathbb{G}$  button.

**2.** Press the **ENTER**  $\mathbb{C}$  button to select "Clock".

- **3.** Press the **ENTER**  $\bigoplus$  button to select "Clock Mode". Press the ▲ or ▼ button to select "Manual", then press the **ENTER G** button.
- 4. Press the ▲ or ▼ button to select "Clock Set", then press the **ENTER @** button.
- **5.** Press the ◀ or ► button to move to "Month", "Day", "Year", "Hour", "Minute" or "am/pm". Set the date and time you want by pressing the  $\blacktriangle$  or  $\blacktriangledown$  button, then press the **ENTER**  $\oplus$  button.

#### Press the **EXIT** button to exit.

- $\geq$  The current time will appear every time you press the INFO button.
- $>$  You can set the month, day, year, hour and minute directly by pressing the number buttons on the remote control.

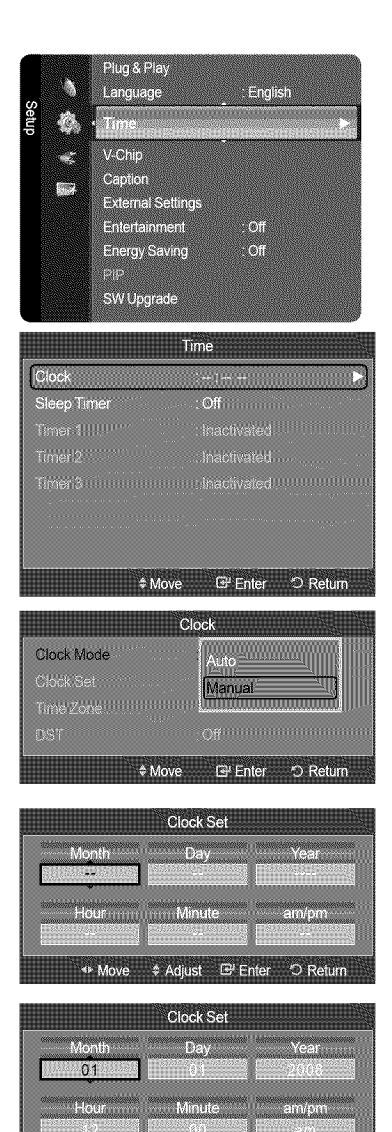

\*\* Move # Adjust E" Enter D Return

#### **Option 2: Setting the Clock Automatically**

The Clock can be set automatically if you are receiving a digital signal.

**1.** Press the **MENU** button to display the menu. Press the  $\blacktriangle$  or  $\nabla$  button to select "Setup", then press the **ENTER**  $\blacktriangledown$  button. Press the  $\blacktriangle$  or  $\nabla$  button to select "Time", then press the **ENTER**  $\blacktriangledown$  button.

**2.** Press the **ENTER**  $\oplus$  button to select "Clock".

- **3.** Press the **ENTER**  $\bigoplus$  button to select "Clock Mode". Press the ▲ or ▼ button to select "Auto", then press the **ENTER**  $\bigcirc$  button.
- 4. Press the ▲ or ▼ button to select "Time Zone", then press the **ENTER @** button.
- **5.** Press the **▲** or ▼ button to highlight the time zone for your local area, then press the **ENTER**  $\oplus$  button.
- **6.** Press the ▲ or ▼ button to select "DST" (Daylight Saving Time), then press the **ENTER**  $\bigoplus$  button. Press the  $\blacktriangle$  or  $\nabla$  button to select "Off" or "On", then press the **ENTER**  $\oplus$  button.

- $\geq$  Depending on the broadcast station and signal, the auto time may not be set correctly. If this occurs, set the time manually.
- $>$  The Antenna or cable must be connected in order to set the time automatically.

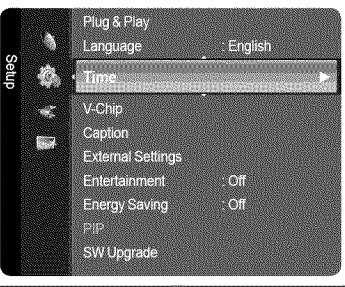

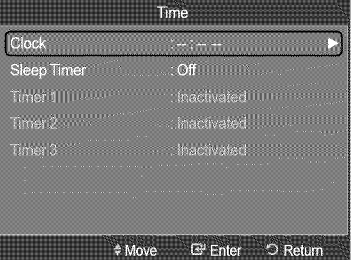

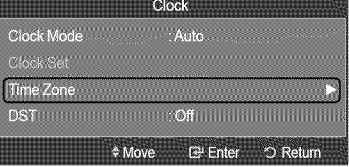

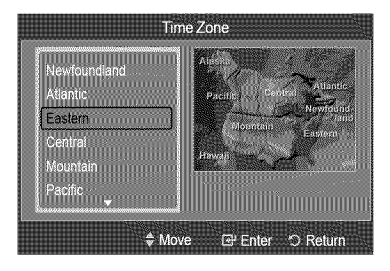

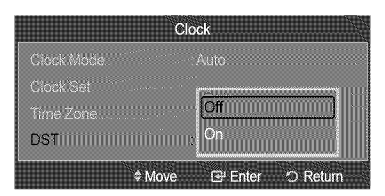

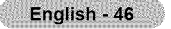

#### **Setting the Sleep Timer**

The sleep timer automatically shuts off the TV after a preset time (30, 60, 90, 120, 150 and 180 minutes).

**t,** Press the MENU button to display the menu. Press the  $\blacktriangle$  or  $\nabla$  button to select "Setup", then press the **ENTER**  $\blacktriangledown$  button. Press the  $\blacktriangle$  or  $\nabla$  button to select "Time", then press the **ENTER**  $\blacktriangledown$  button.

- **2,** Press the ▲ or ▼ button to select "Sleep Timer", then press the **ENTER**  $\bigoplus$ button.
- **3.** Press the ▲ or ▼ button to select the minute, then press the **ENTER** button.

To **cancel** the set sleep timer: Press the  $\blacktriangle$  or  $\nabla$  button to select "Off", then press the **ENTER**  $\text{F}$  button.

4, Press the **EXIT** button to exit.

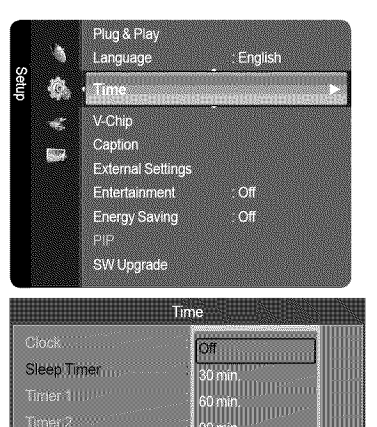

ः<br>तीरी की कारण की अन्य कारण करते हैं।<br>स्थान कारण करते हैं से अन्य कारण करते हैं।

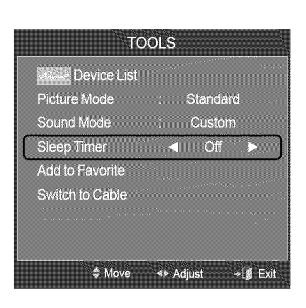

90 min.<br>120 min.<br>150 min.  $150 \, \text{min}$ 

G' Enter O Return

#### **Easy Setting**

- 1. Press the **TOOLS** button on the remote control.
- **2.** Press the **▲** or ▼ button to select "Sleep Timer".
- **3.** Press the  $\blacktriangleleft$  or  $\blacktriangleright$  button to select the minute.
- 4, Press the **EXIT** or TOOLS button to exit.

#### **Setting the On/Off Timer**

**1.** Press the **MENU** button to display the menu. Press the ▲ or ▼ button to select "Setup", then press the **ENTER**  $G$ button. Press the  $\blacktriangle$  or  $\nabla$  button to select "Time", then press the **ENTER**  $\textcircled{F}$  button.

**2.** Three different On/Off Timer Settings can be made. Press the ▲ or ▼ button to select "Timer 1", "Timer 2" or "Timer 3", then press the ENTER  $\bigoplus$ button.

- **3.** Press the ◀ or ► button to select the desired item below. Press the  $\blacktriangle$  or  $\nabla$  button to adjust the setting.
	- On Time: Set the Hour. Minute. am/pm and Activate/Inactivate. (To activate timer with the setting you've chosen, set to "Activate".)
	- **•** Off Time: Set the Hour. Minute. am/pm and Activate/Inactivate. (To activate timer with the setting you've chosen, set to "Activate".)
	- Volume: Set the required volume level.
	- Antenna: Select "Air" or "Cable".
	- **Channel:** Select the desired channel
	- **Repeat:** Select "Once". "Everyday", "Mon~Fri". "Mon~Sat". "Sat~Sun or "Manual".
		- $>$  When "Manual" is selected, press the  $\blacktriangleright$  button to select the desired day of the week. Press the **ENTER**  $\bigoplus$  button over the desired day and the **V'** mark will appear.

Press the **EXIT** button to exit.

- $>$  You can set the hour, minute and channel by pressing the number buttons on the remote control.
- **Auto Power** Off

When you set the timer On, the television will eventually turn off, if no controls are operated for 3 hours after the TV was turned on by the timer. This function is only available in timer On mode and prevents overheating, which may occur if a TV is on for too long time.

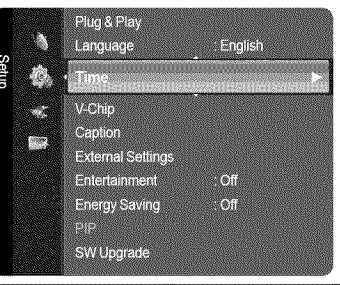

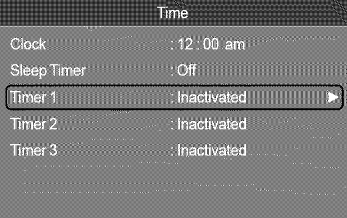

 $R$  Move E<sup>v</sup> Enter O Return

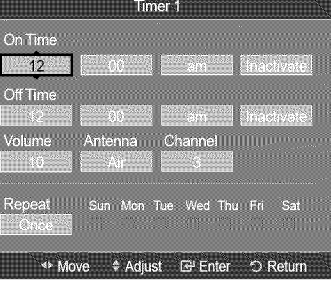

## **Function Description**

## **Selecting a Menu Language**

- 1. Press the **MENU** button to display the menu.
- Press the  $\blacktriangle$  or  $\nabla$  button to select "Setup", then press the **ENTER**  $\mathbb{G}$  button. Press the  $\blacktriangle$  or  $\nabla$  button to select "Language", then press the **ENTER**  $\text{G}$ " button.

**2.** Press the ▲ or ▼ button to select "English", "Español" or "Français". Press the **ENTER**  $\oplus$  button. Press the **EXIT** button to exit.

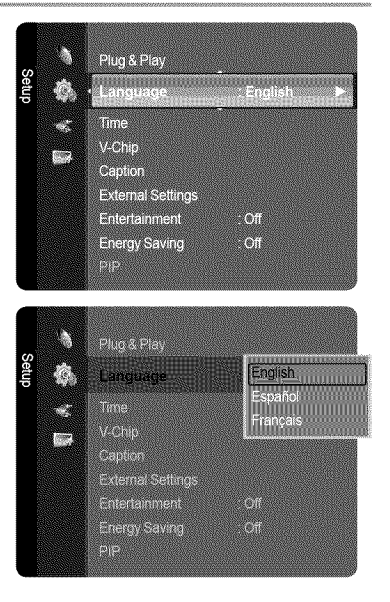

## **Using** the **V-Chip**

The V-Chip feature automatically locks out programs that are deemed inappropriate for children. The user must enter a PIN (personal ID number) before any of the V-Chip restrictions are set up or changed.

 $\geq$ "V-Chip" function is not available in HDMI, Component or PC mode.

#### U.S.A Only

This product is covered by the following U.S.patents: US4, 930, 158, US4, 930, 160.

#### **Setting Up** Your **Personal ID Number** (PIN)

#### t. Press the **MENU** button to display the menu.

Press the  $\blacktriangle$  or  $\nabla$  button to select "Setup", then press the **ENTER**  $\mathbb{G}$  button.

**2,** Press the ▲ or ▼ button to select "V-Chip", then press the **ENTER**  $\oplus$ button.

The message "Enter PIN" will appear. Enter your 4 digit PIN number.

 $\geq$  The default PIN number of a new TV set is "0-0-0-0".

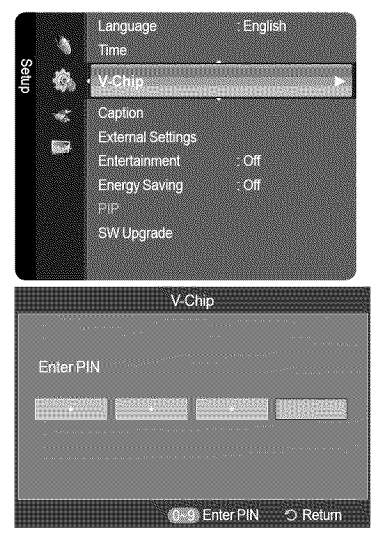

**3.** The "V-Chip" screen will appear.

Press the **▲** or ▼ button to select "Change PIN", then press the ENTER  $\textcircled{P}$ button. The Change PIN screen will appear. Choose any 4 digits for your PIN and enter them. As soon as the 4 digits are entered, the "Confirm new PIN." screen appears. Re-enter the same 4 digits. When the Confirm screen disappears, your PIN has been memorized.

Press the **EXIT** button to exit.

 $\geq$  If you forget the PIN, press the remote-control buttons in the following sequence, which resets the pin to 0-0-0-0 : Power Off.  $\rightarrow$  Mute  $\rightarrow$  8  $\rightarrow$  2  $\rightarrow$  4  $\rightarrow$  Power On.

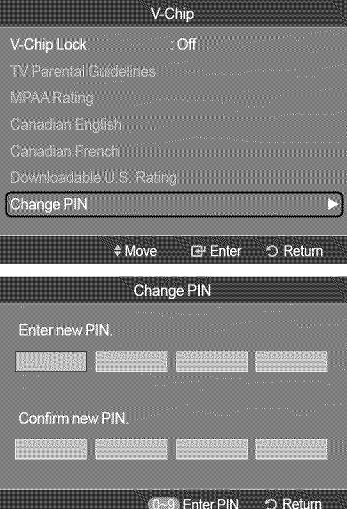

Language

English

#### **How to Enable/Disable the V-Chip**

- **t,** Press the **MENU** button to display the menu. Press the ▲ or ▼ button to select "Setup", then press the **ENTER**  $\textcircled{F}$  button.
- **2.** Press the **▲** or ▼ button to select "V-Chip", then press the **ENTER**  $\mathbb{G}$ button. The message "Enter PIN" will appear. Enter your 4 digit PIN number.

**3.** The "V-Chip" screen will appear.

To enable the V-Chip feature, press the **ENTER**  $\mathbb{C}$  button so that the "V-Chip Lock" field is "On". (Pressing the ▲ or ▼ button will alternate between "On" and "Off'.)

Press the **ENTER**  $\oplus$  button.

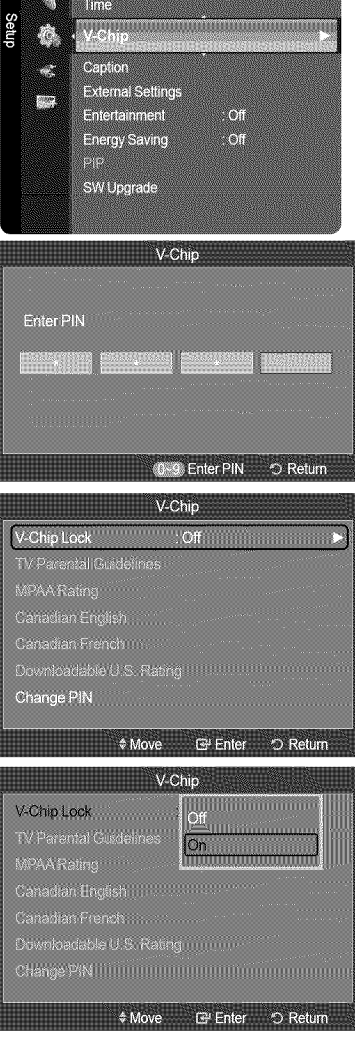

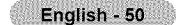

#### **How to Set up Restrictions Using the TV Parental Guidelines**

First, set up a personal identification number (PIN) and enable the V-Chip. (See previous section.) Parental restrictions can be set up using either of two methods: The TV guidelines or the MPAA rating.

- **1.** Press the **MENU** button to display the menu. Press the  $\blacktriangle$  or  $\nabla$  button to select "Setup", then press the **ENTER**  $\blacktriangledown$  button.
- **2.** Press the **▲** or ▼ button to select "V-Chip", then press the **ENTER**  $\bigoplus$ button. The message "Enter PIN" will appear. Enter your 4 digit PIN number.
- **3.** The "V-Chip" screen will appear. Press the ▲ or ▼ button to select "TV Parental Guidelines", then press the **ENTER**  $\oplus$  button.
- 4. The "TV Parental Guidelines" screen will appear. Press the  $\blacktriangle$  or  $\nabla$  button to select one of the six aged based categories:

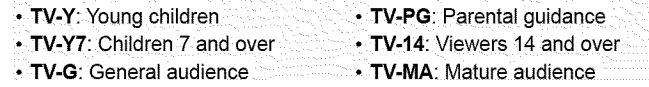

**5,** At this point, one of the TV-Ratings is selected.

Press the **ENTER**  $\oplus$  button. Depending on your existing setup, the " $\oplus$ " symbol will be selected. (Blank = Unblocked,  $\bigcirc$  = Blocked)

While "is selected, press the **ENTER**  $\mathbb{G}$  button to block or unblock the category. To select a different TV-Rating, press the  $\blacktriangle$  or  $\nabla$  button and then repeat the process.

- $\geq$  Allow all: Press to unlock all TV ratings. Block all: Press to lock all TV ratings.
- > The TV-Y, TV-Y7, TV-G, TV-PG, TV-14 and TV-MA have additional options. See the next step to change any of the following sub-ratings: ALL/FV/V/S/L/D
- $\geq$  The V-Chip will automatically block certain categories that are "more restrictive". For example, if you block "TV-Y" category, then TV-Y7 will automatically be blocked. Similarly, if you block the TV-G category, then all the categories in the "young adult" group will be blocked (TV-G, TV-PG, TV-14 and TV-MA). The sub-ratings (D, L, S, V) work together similarly. (See next section.)
- 6, How to set the FV, D, L, S and V sub-ratings.

First, select one of these TV-Ratings: TV-Y, TV-Y7, TV-G, TV-PG, TV-14 or TV-MA (See Step 4) and press the  $\blacktriangleright$  button.

The " $\bigcap$ " symbol will be displayed for each sub-rating. While " $\bigcap$ " is selected, press the **ENTER**  $\mathbb{G}$  button to go to a sub rating. Press **ENTER**  $\mathbf{F}$  to block the sub rating. To select a different TV-Rating, press the  $\blacktriangle$  or  $\blacktriangledown$ button and then repeat the process.

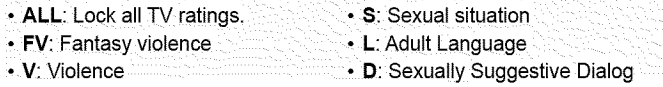

- $\geq$  The V-chip will automatically block certain categories that are "More restrictive". For example, if you block "L" sub-rating in TV-PG, then the "L" sub-ratings in TV-14 and TV-MA will automatically be blocked.
- 7, Press the **EXIT** button to clear all the screens. (Or proceed to the next section, and set up additional restrictions based on the MPAA codes.)
	- These categories consist of two separate groups: TV-Y and TV-Y7 (young children through age 7) and TV-G through TV-MA (everybody else). The restrictions for these two groups work independently: If a household includes very young children as well as young adults, the TV guidelines must be set up separately for each age group. (See next step.)

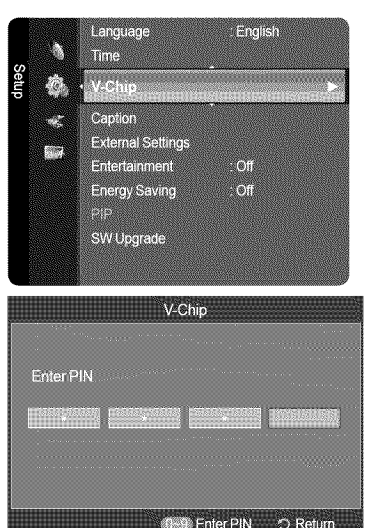

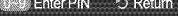

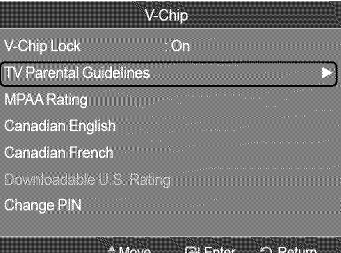

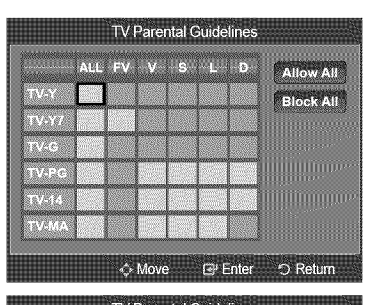

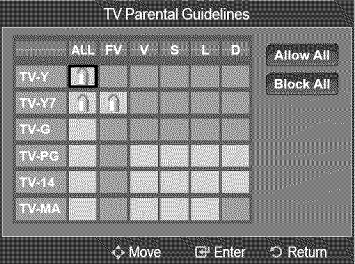

#### **How to Set up Restrictions Using the MPAA Ratings: G, PG, PG-13, R, NC-17, X, NR**

The MPAA rating system uses the Motion Picture Association of America (MPAA) system and its main application is for movies. When the V-Chip lock is on, the TV will automatically block any programs that are coded with objectionable ratings (either MPAA or TV-Ratings).

- **1.** Press the **MENU** button to display the menu. Press the  $\blacktriangle$  or  $\nabla$  button to select "Setup", then press the **ENTER**  $\mathbb{G}$  button.
- **2.** Press the ▲ or ▼ button to select "V-Chip", then press the **ENTER**  $G$ button. The message "Enter PIN" will appear. Enter your 4 digit PIN number.
- **3.** The "V-Chip" screen will appear. Press the ▲ or ▼ button to select "MPAA Rating", then press the **ENTER**  $\mathbb{F}$  button.

- **4.** The "MPAA Rating" screen will appear. Repeatedly press the ▲ or ▼ button to select a particular MPAA category. Pressing the  $\blacktriangle$  or  $\nabla$  button will cycle through the MPAA categories:
	- ' **G:** Genera! audience (no restrictions).
	- $\cdot$  **PG**: Parental guidance suggested.
	- $\cdot$  **PG-13**. Parents strongly cautioned.
	- , **R:** Restricted. Children under 17 should be accompanied by an adult.
	- $\cdot$  NC-17: No children under age 17.
	- X: Adults only.
	- NR: Not rated.
	- > Allow all: Press to unlock all TV ratings. Block all: Press to lock all TV ratings.
	- > While a particular category is selected, press the **ENTER**  $\bigoplus$  button to activate it. The " will be displayed. Press the **ENTER**  $\oplus$ button to block or unblock the category.
	- $\geq$  The V-Chip will automatically block any category that is "More restrictive". For example, if you block the "PG-13" category, then "R", "NC-17" and "X" will automatically be blocked also.

Press the **EXIT** button to exit.

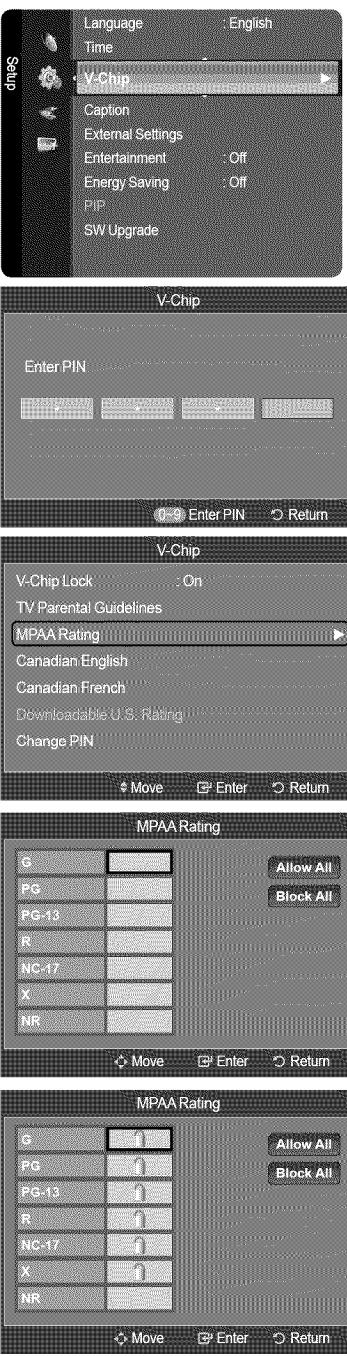

English - 52

**How to Set up Restrictions Using the Canadian English t,** Press the **MENU** button to display the menu. Language Press the  $\blacktriangle$  or  $\nabla$  button to select "Setup", then press the **ENTER**  $\mathbb{G}$  button. t, an<br>aliote **2.** Press the  $\blacktriangle$  or  $\nabla$  button to select "V-Chip", then press the **ENTER**  $\mathbb{G}$ **K** V.Chin button. The message "Enter PIN" will appear. Enter your 4 digit PIN number. Caption **External Settings Ma** Entertainment Energy Saving pip. SW Upgrade **3.** The "V-Chip" screen will appear. Press the **▲** or ▼ button to select V-Chip "Canadian English", then press the **ENTER B** button. Enter PIN 4. Press the ▲ or ▼ button to select a appropriate restriction. Press the **ENTER** V-Chip  $\bigoplus$  button to activate the restriction selected. The "  $\bigcap$  " symbol is indicated. V-Chip Lock  $\circ$ On Press the **EXIT** button to exit. TV Parental Guidelines  $\geq$  Allow all: Press to unlock all TV ratings. Block all: Press to lock all TV ratings. Canadian English .<br>Canadian French • **C:** Programming intended for children under age 8. **• C8+:** Programming generally considered acceptable for children 8 Change PIN years and over to watch on their own. • **G:** GeneraJ programming, suitable for all audiences.  $\diamond$  Move • PG: Parental Guidance. • 14+: Programming contains themes or content which may not be suitable for viewers under the age of 14. • 18+: Adult programming.  $\geq$  The V-Chip will automatically block any category that is "More restrictive". For example, if you block G category, then PG, 14+ and 18+ will X automatically be blocked also.m K.

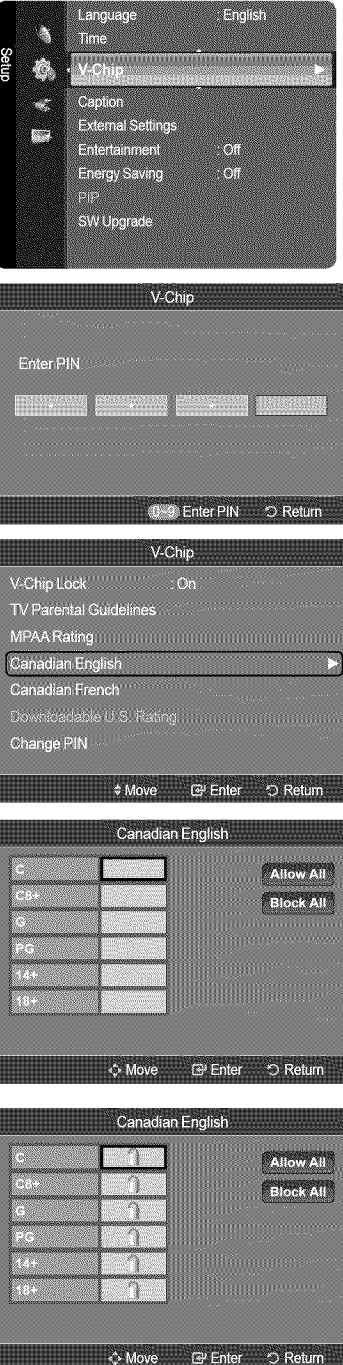

English - 53

#### **How to Set up Restrictions Using the Canadian French**

**t.** Press the **MENU** button to display the menu. Language .<br>Endlish Press the ▲ or ▼ button to select "Setup", then press the **ENTER**  $\textcircled{=}$  button. ð, m **2.** Press the  $\blacktriangle$  or  $\nabla$  button to select "V-Chip", then press the **ENTER**  $\mathbb{G}$ j. V-Chin button. The message "Enter PIN" will appear. Enter your 4 digit PIN number. Caption  $\frac{1}{\sqrt{2}}$ **External Settings ANG** Entertainment io. **Energy Saving**  $F \odot$ SW Upgrade **Example 2**<br>
V-Chip **3.** The "V-Chip" screen will appear. Press the **▲** or ▼ button to select "Canadian French", then press the **ENTER**  $\text{C}$  button. Enter PIN (0-9) Enter PIN  $\circ$  Return 4. Press the  $\blacktriangle$  or  $\nabla$  button to select an appropriate restriction. Press the V-Chip **ENTER**  $\bigoplus$  button to activate the restriction selected. The " a " symbol is V-Chip Lock  $\bigcirc$ indicated. TV Parental Guidelines Press the **EXIT** button to exit. MPAA Rating ("WWWWW" > Allow all: Press to unlock all TV ratings. Canadian English Block all: Press to lock all TV ratings. Canadian French · G: General Change PIN • **8** ans+: Programming generally considered acceptable for children 8 years and over to watch on their own.  $$$  Move G' Enter 0 Return **13 ans+**: Programming may not be suitable for children under the age. of 13. Canadian French • 16 ans<sup>+</sup>: Programming is not suitable for children under the age of 16. Allow All • 18 ans+: Programming restricted to adults. **Block All** orradoresser<br>Alfred VIII  $\geq$  The V-Chip will automatically block any category that is "More restrictive". For example, if you block 8 ans+ category, then 13 ans+, 16 ans+ and 18 abalis<br>10 ans ans+ will automatically be blocked also.← Move B Enter O Return Canadian French 11. Allow All n Block All n a **KENDER** 4

English - 54

◆ Move GP Enter ⊙ Return

#### **Using the V-Chip** for **Digital channels**

Parental restriction **information** can be used while watching DTV channels.

- **1.** Press the **MENU** button to display the menu. Press the ▲ or ▼ button to select "Setup", then press the **ENTER**  $\bigoplus$  button.
- **2.** Press the ▲ or ▼ button to select "V-Chip", then press the **ENTER** *G* button. The message "Enter PIN" will appear. Enter your 4 digit PIN number.
- **3.** The "V-Chip" screen will appear. Press the ▲ or ▼ button to select "Downloadable U.S. Rating", then press the **ENTER B** button.
	- $\geq$  If information is not downloaded from the broadcasting station, the Downloadable U.S. rating menu is deactivated.
	- $\triangleright$  Parental restriction information is automatically downloaded while watching DTV channels. It may take several seconds.
	- The Downloadable U.S. rating menu is available for use after **information** is downloaded from the broadcasting station. However, depending on the information from the broadcasting station, **it** may not be available for use.
- 4. Press the ▲ or ▼ button to select a appropriate restriction. Press the **ENTER**  $\bigoplus$  button to activate the restriction selected. The "  $\bigcap$  " symbol is indicated.

Press the **EXIT** button to exit.

- $\geq$  Allow all: Press to unlock all TV ratings. Block all: Press to lock all TV ratings.
- $\triangleright$  Parental restriction levels differ depending on the broadcasting station.
- $\geq$  The default menu name and Downloadable US rating changes depending on the downloaded information.
- $\geq$  Even if you set the On-screen display to your desired language, the "Downloadable U.S. Rating" menu will appear in English only.
- $\geq$  The rating will automatically block certain categories that are more restrictive.
- $\geq$  The rating titles (For example: Humor Level..etc) and TV ratings (For example: DH, MH, H..etc) may differ depending on the broadcasting station.

#### **How to Reset the TV after the V-Chip Blocks a Channel** ("Emergency **Escape")**

If the TV is tuned to a restricted channel, the V-Chip will block it. The screen will go blank and the following message will appear:

- **1.** Press the **ENTER**  $\mathbb{G}$  button to select OK. To resume normal viewing, tune to a different channel using  $CH \vee$  or  $CH \wedge$  button. Under certain conditions (depending on the rating of the local TV programs) the V-Chip might lock out all the channels. In this case, use the V-Chip function for an "emergency escape".
- **2.** Enter your PIN, then press the **ENTER**  $\mathbb{G}$  button and press the  $\blacktriangle$  or  $\blacktriangledown$ button to temporarily disable the V-Chip Lock.
	- $\geq$  If you forget the PIN, press the remote-control buttons in the following sequence, which resets the pin to 0-0-0-0 : Power Off.  $\rightarrow$  MUTE  $\rightarrow$  8  $\rightarrow$  2  $\rightarrow$  4  $\rightarrow$  Power On.

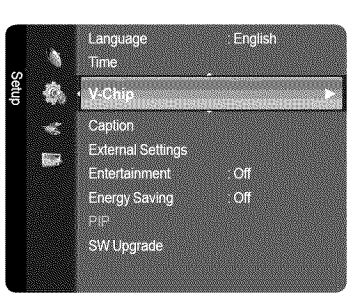

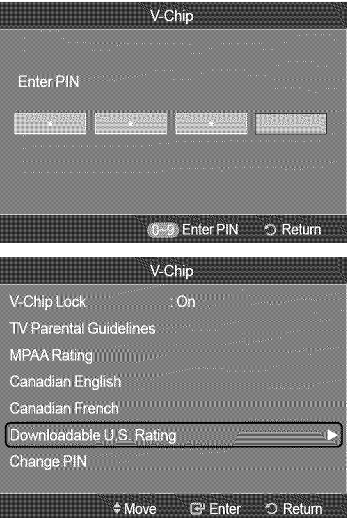

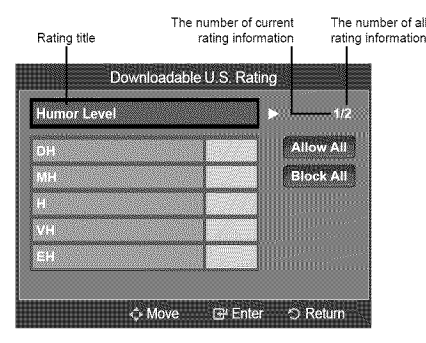

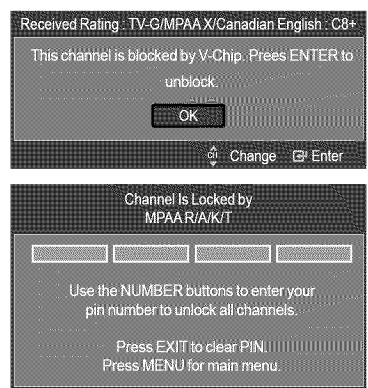

# **Viewing Closed Captions (On-Screen Text Messages) -Analog**

The Analog Caption function operates in either analog TV channel mode or when a signal is supplied from an external device to TV. (Depending on the broadcasting signal, the Analog Caption function may operate on digital channels.)

- **1.** Press the **MENU** button to display the menu. Press the  $\blacktriangle$  or  $\nabla$  button to select "Setup", then press the **ENTER**  $\mathbb{C}$  button.
- **2.** Press the ▲ or ▼ button to select "Caption", then press the **ENTER**  $\oplus$ button.
- **3.** Press the **ENTER**  $\mathbb{G}$  button to select "Caption". Press the **▲** or ▼ button to select "On", then press the **ENTER**  $\bigoplus$  button.
- **4.** Press the  $\blacktriangle$  or  $\nabla$  button to select "Caption Mode", then press the **ENTER**  $\bigoplus$ button. Press the ▲ or ▼ button to select submenu (Default, CC1~CC4 or Text1~Text4) you want, the press the **ENTER**  $\mathbb{F}$  button.

Press the **EXIT** button to exit.

- The default is "CC1".
- **CCI:** The Primary Synchronous Caption Service. These are captions in the primary language that must be in sync with the sound, preferably matched to a specific frame.
- **CC2:** The Special Non-Synchronous Use Captions. This channel carries data that is intended to augment information carried in the program.
- **CC3:** Secondary Synchronous Caption Service. Alternate programrelated caption data, typically second language captions.
- **CC4:** Special Non-Synchronous Use Captions. Similar to CC2
- **Text1:** First Text Service. This may be various non-program related data.
- Text2: Second Text Service. Additional data. usually not program related.
- Text3/Text4: Third and Fourth Text Services. These data channels should be used only if Text1 and Text2 are not sufficient.
- $\geq$  The Caption feature doesn't work in Component, HDMI or PC modes.
- $\geq$  The availability of captions depends on the program being broadcast.
- **[20]** Press the CC button on the remote control to turn the Caption "On" or "Off".

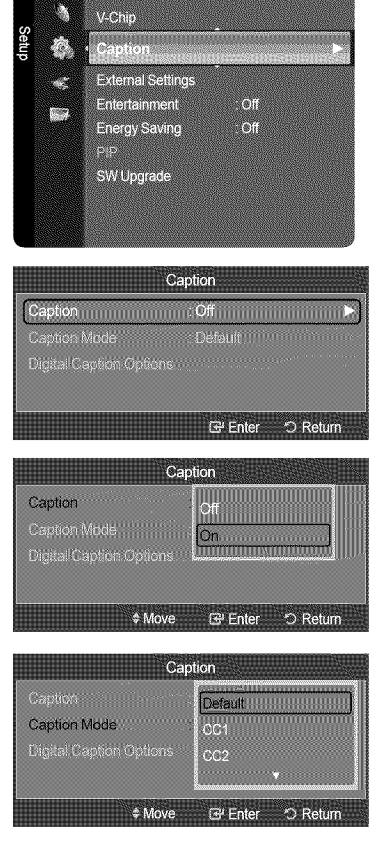

m<br>Iliic

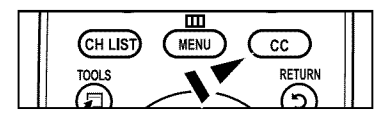

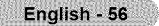

# **Viewing Closed Captions (On-Screen Text Messages) - Digital**

The Digital Captions function operates on digital channels.

- **1.** Press the **MENU** button to display the menu. Press the **▲** or ▼ button to select "Setup", then press the **ENTER** *E* button.
- 2. Press the  $\blacktriangle$  or  $\nabla$  button to select "Caption", then press the **ENTER**  $\textcircled{F}$ button.
- **3.** Press the **ENTER**  $\oplus$  button to select "Caption". Press the  $\blacktriangle$  or  $\nabla$  button to select "On", then press the **ENTER**  $\textcircled{F}$  button.
- 4. Press the  $\blacktriangle$  or  $\nabla$  button to select "Caption Mode", then press the **ENTER 企** button. Press the ▲ or ▼ button to select submenu (Default, Service1~Service6, CC1~CC4 or Text1~Text4) you want, then press the **ENTER**  $\overline{C}$  button.
- 5, Press the  $\blacktriangle$  or  $\nabla$  button to select "Digital Caption Options", then press the **ENTER**  $\oplus$  button.
	- $\geq$  "Digital Caption Options" are available only when "Default" and "Service1 ~Service6" can be selected in "Caption Mode".
	- $\ge$  Service1~6 in digital caption mode may not be available depending on the broadcast.
- **6,** Press the  $\blacktriangle$  or  $\nabla$  button to select "Size", then press the **ENTER**  $\blacktriangledown$  button. Press the  $\blacktriangle$  or  $\nabla$  button to select the desired Caption option, then press the **ENTER**  $\oplus$  button. Press the  $\blacktriangle$  or  $\nabla$  button to select the desired sub-menu options (see options below), then press **ENTER**  $\bigoplus$  button.

Press the **EXIT** button to exit.

- $\geq$  The availability of captions depends on the program being broadcast.
- $\geq$  "Default" means to follow the standard set by the broadcaster.
- $>$  Foreground and Background cannot be set to have the same color.
- :\_ "Foreground Opacity" and "Background Opacity" cannot be both set to Transparent.
- Size: This option consists of "Default". "Small". "Standard" and "Large". The default is "Standard".
- **Font** Style: This option consists of "Default". "Style0 ~ Style 7". You can change the font you want. The default is "Style 0".
- **Foreground Color:** This option consists of "Default". "White". "Black". "Red", "Green", "Blue", "Yellow", "Magenta" and "Cyan". You can change the color of the letter. The default is "White".
- **Background Color:** This option consists of "Default". "White". "Black". "Red". "Green". "Blue". "Yellow". "Magenta" and "Cyan'. You can change the background color of the caption. The default is "Black".
- **Foreground Opacity**: This option consists of "Default", "Transparent", "Translucent". "Solid" and "Flashing". You can change the opacity of the letter.
- **Background** Opacity: This option consists of "Default". "Transparent". "Translucent". "Solid" and "Flashing". You can change the background opacity of the caption.
- **Return to** Default: This option sets each of "Size". "Font Style", "Foreground Color". "Background color". "Foreground Opacity" and "Background Opacity" to its default.

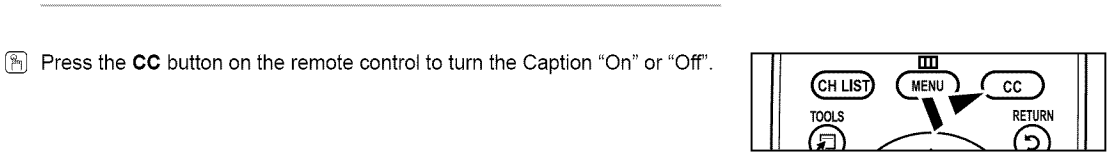

pangasang<br>Mataates V-Chip

**External Settings** Entertainment

**Energy Saving** 

SW Upgrade

Caption Caption minimum Off minimum minimum

off

 $\sqrt{a}$ 

 $$$  Move

 $*$  Move

# Move

Cantion Mode: (2002)

Digital Caption Options

Size

Caption

**Digital Caption Options** 

.<br>Mil.

num<br>Loji

G<sup>e</sup> Enter 
つ Return

 $B$  Enter  $O$  Return

Default

G' Enter O Return

Standard<br>
Electronic Contract Contract Contract Contract Contract Contract Contract Contract Contract Contract Contract Contract Contract Contract Contract Contract Contract Contract Contract Contract Contract Contract Con

Service 1

.<br>Servine C

**Default** 

 $E^{\mu}$  Enter

**O** Return

Ø Ж,

ř,

Caption

# **Adjusting the TV On/Off Melody Sound**

A melody sound can be set to come on when the TV **is** powered On or Off.

- **1.** Press the **MENU** button to display the menu. Press the **▲** or ▼ button to select "Setup", then press the **ENTER** *E* button.
- 2. Press the ▲ or ▼ button to select "External Settings", then press the **ENTER** button.
- **3.** Press the ▲ or ▼ button to select "Melody", then press the **ENTER**  $\oplus$ button.

Press the ▲ or ▼ button to select "Off", "Low", "Medium" or "High", then press the **ENTER**  $\oplus$  button.

- Off: Turns off the melody function.
- $\cdot$  **Low**: Sets the melody volume to low.
- , **Medium;** Sets the melody volume **to** medium,
- High: Sets the melody volume to high.

Press the **EXIT** button to exit.

- **The Melody does not play**
	- When no sound is output from the TV because the **MUTE** button has been pressed,
	- When no sound is output from the TV because the volume has been reduced to minimum with the  $VOL -$  button.
	- When the TV is turned off by Sleep Timer function.

## **Setting the Entertainment mode**

The "Entertainment" mode enables you to select the optimal display and sound for sports, cinema and games.

- **1.** Press the **MENU** button to display the menu. Press the ▲ or ▼ button to select "Setup", then press the **ENTER @** button.
- **2.** Press the ▲ or ▼ button to select "Entertainment", then press the **ENTER @** button.
- **3,** Press the ▲ or ▼ button to select "Off", "Sports", "Cinema" or "Game", then press the **ENTER**  $\oplus$  button.
	- **' Off:** Switches **the** !'Entertainment'! function off.
	- Sports: Provides the optimal picture and sound quality for sports. **• Cinema:** Provides the optimal picture and sound quality for movie
	- watching. You can experience a richer picture and enhanced sound:
	- , **Game:** Provides the optimal picture and Sound quality for games, This
	- mode accelerates the playing speed when using an external game
	- console connected to the TV.

#### Press the **EXIT** button to exit.

- $\geq$  If you set any of the three "Entertainment" modes to On, the settings will be locked and can not be adjusted. If you want to make Picture and Sound mode adjustments, the "Entertainment" mode must be turned off.
- If you set any of the three "Entertainment" modes to On, "SRS TruSurround XT" function is not available.
- The "Entertainment" settings are saved for each input source.
- $[\mathbb{R}]$  You can press the **E.MODE** button on the remote control repeatedly to change the "Entertainment" setting.

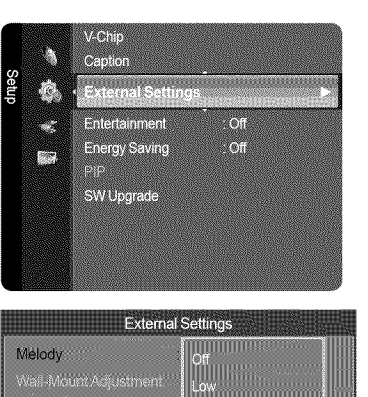

Medium

 $\mathbb{F}$  Enter  $\heartsuit$  Return

 $$ \text{Move}$ 

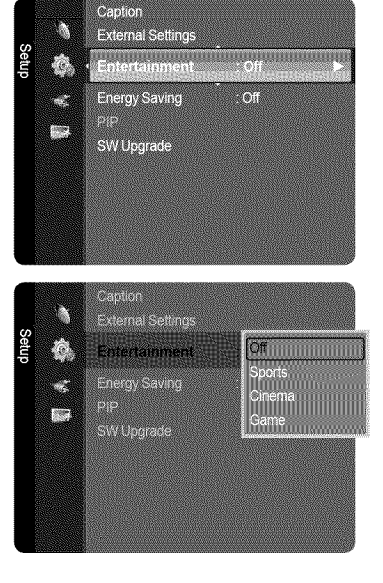

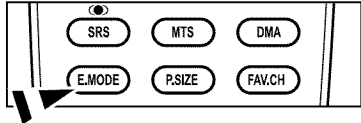

English - 58

# **Using the Energy Saving Feature**

This feature adjusts the brightness of the TV in order to reduce power consumption. When watching TV at night, set the "Energy Saving" mode option to "High" to reduce eye fatigue as well as power consumption.

**1.** Press the **MENU** button to display the menu. Press the ▲ or ▼ button to select "Setup", then press the **ENTER @** button.

**2.** Press the **▲** or ▼ button to select "Energy Saving", then press the **ENTER**  $\oplus$  button. Select the required option (Off, Low, Medium, High, Auto) by pressing the  $\blacktriangle$  or  $\nabla$  button.

Press the **ENTER**  $\oplus$  button.

- Off: Turns off the energy saving function.
- **, Low:** Sets the TV to low energy saving mode:
- \* **Medium:** Sets the TV to medium energy saving mode.
- , High: Sets the TV **to** high energy saving mode.
- , Auto: Automatically adjusts the brightness of the TV screen in accordance with the scenes.

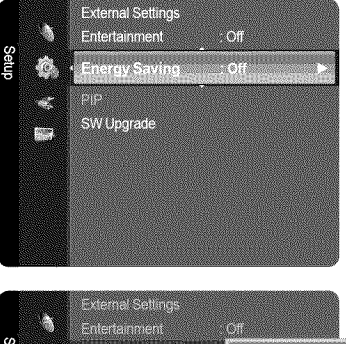

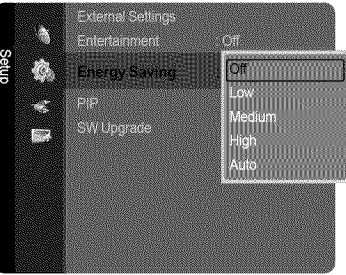

# **Upgrading the Software**

Samsung may offer upgrades for TV's firmware in the future. Please contact the Samsung call center at 1-800-SAMSUNG (726-7864) to receive information about downloading upgrades and using a USB drive. Upgrades will be possible by connecting a USB drive to the USB port located on your TV.

1. Insert a USB drive containing the firmware upgrade into the SERVICE port on the rear of the TV.<br>the rear of the TV.

- **2=** Press the **MENU** button to display the menu. Press the  $\blacktriangle$  or  $\nabla$  button to select "Setup", then press the **ENTER**  $\textcircled{F}$  button.
- **3,** Press the **▲** or ▼ button to select "SW Upgrade", then press the **ENTER**  $\mathbb{G}$ button.
- 4. Press the **ENTER**  $\oplus$  button. The message "Scanning for USB... It may take up to 30 seconds." is displayed.
- **5,** The message "Upgrade version XXXX to version XXXX? The system will be reset after upgrade." is displayed. Press the  $\blacktriangleleft$  or  $\blacktriangleright$  to select the "OK", then press the **ENTER**  $\text{C}$  button.

Please be careful to not disconnect the power or remove the USB drive while upgrades are being applied. The TV will turn off and turn on automatically after completing the firmware upgrade. Please check the firmware version after the upgrades are complete. When software is upgraded, video and audio settings you have made will return to their default (factory) settings. We recommend you write down your settings so that you can easily reset them after the upgrade.

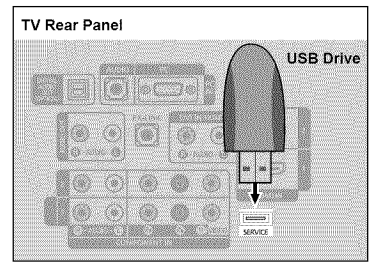

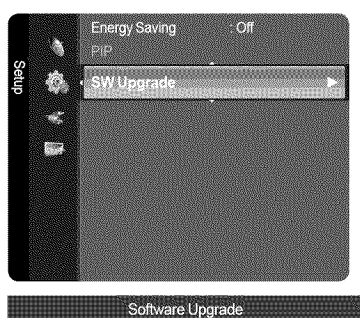

.<br>Scanning for USB It may take up to 30 seconds

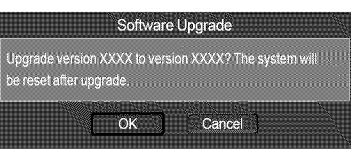

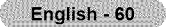

# **Self diagnosis**

#### **Picture Test**

If you think you have a picture problem, perform the picture test. Check the color pattern on the screen to see if the problem still exists.

- **1.** Press and hold the  $\ominus$  button for more than 5 seconds.  $>$  "Self Diagnostic Test" appears on the screen.
- **2.** Press the ▲ or ▼ button to select "Picture Test", then press the **ENTER** *E* button.
- $>$  "Does the problem still exist with this test pattern?" appears on the screen. 3. Press the  $\blacktriangleleft$  or  $\blacktriangleright$  button to select "Yes" or "No".
	- $\geq$  If the test pattern does not appear or there is noise in the test pattern, select "Yes".
	- $\geq$  If the test pattern is properly displayed, select "No".
	- Yes: There may be a problem with the TV. Contact the Samsung Call center at 1-800 SAMSUNG.
	- , No: There may be a problem with your external equipment. Please check your connections. If the problem still persists, refer to the external device's user manual.

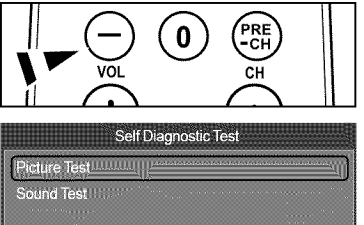

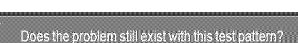

Yes

Model No. xxxxxxxxxxxxxx

# Move B Enter

 $No$ 

 $+18$  Ex

#### **Sound Test**

If you think you have a sound problem, please perform the sound test. You can check the sound by playing a built-in melody sound through the TV.

- **1.** Press and hold the  $\ominus$  button for more than 5 seconds.
	- $>$  "Self Diagnostic Test" appears on the screen.
- **2.** Press the ▲ or ▼ button to select "Sound Test", then press the **ENTER**  $\oplus$ button.
	- $>$  "Does the problem still exist with this sound test?" appears on the screen.
- 3. Press the  $\blacktriangleleft$  or  $\blacktriangleright$  button to select "Yes" or "No".
	- $\geq$  If the test pattern does not appear or there is noise in the test pattern, select "Yes".
	- $\geq$  If you can normally hear the sound from the speakers, select "No".
	- Yes: There may be a problem with the TV. Contact the Samsung Call center at 1-800-SAMSUNG.
	- , No: There may be a problem with your external equipment. Please check your connections. If the problem still persists, refer to the external device's user manual.
	- $\geq$  If you hear no sound from the TV's speakers, before performing the sound test, make sure "TV Speaker" is set to "On" in the Sound menu.
	- :\_ The melody will be heard during the test even if "TV Speaker" is set to "Off' or the sound is muted by pressing the **MUTE** button.
	- $\geq$  If headphones are connected, the test melody will play through the headphones.

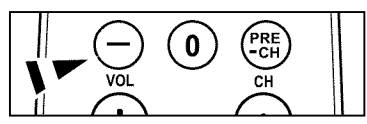

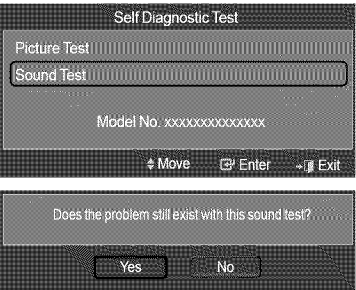

## **About Anynet +**

## **What is Anynet+?**

Anynet<sup>+</sup> is a function that enables you to control all connected Samsung devices that support Anynet<sup>+</sup> with your Samsung TV's remote.

# **Connecting Anynet+ Devices**

**The Anynet+ system can** be **used only with** Samsung **devices that have the Anynet+** feature. **To be sure your** Samsung **device has this** feature, **check if there is an Anynet+ logo on it.**

#### **To connect to a TV**

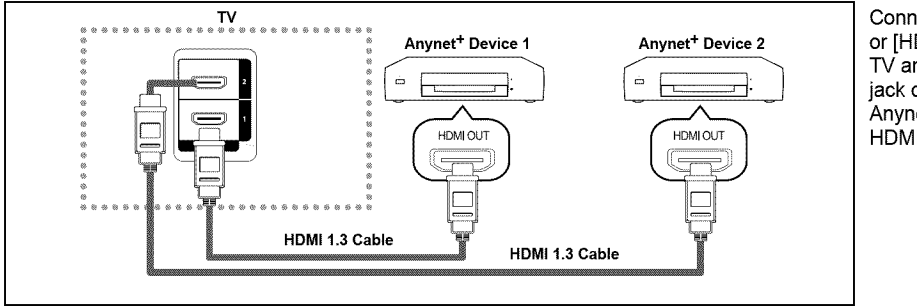

Connect **the** [HDMI 1] or [HDMI 2] jack on the TV and the HDMI OUT jack of the corresponding Anynet<sup>+</sup> device using an HDMI cable.

#### **To connect to Home Theater**

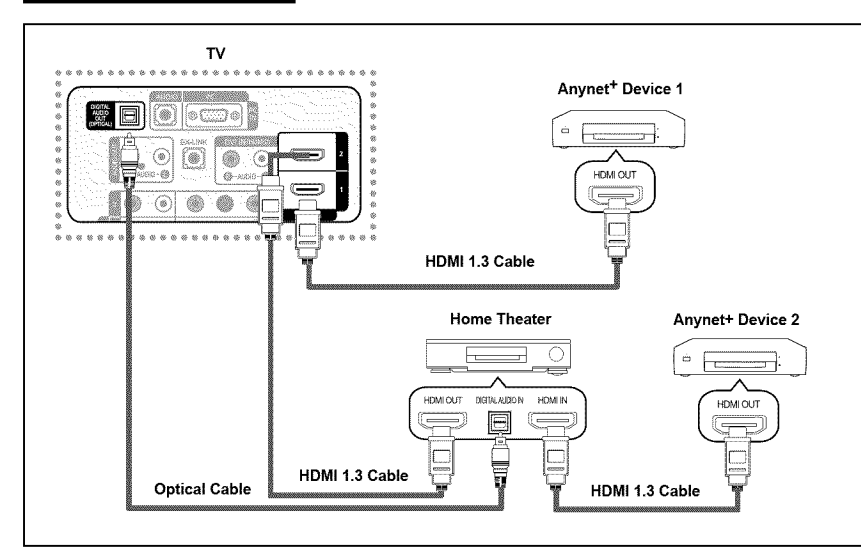

- 1, Connect **the** [HDMI 1] or [HDMI 2] jack **on the** TV and the HDMI OUT jack of the corresponding Anynet<sup>+</sup> device using an HDMI cable.
- **2,** Connect the HDMI IN jack **of** the home theater and the HDMI OUT jack of the corresponding Anynet<sup>+</sup> device using an HDMI cable.

Connect the Optical cable between the Digital Audio Out (Optical) jack on your TV and the Digital Audio Input on the  $\geq$ Home Theater.

- When following the connection above, the Optical jack only outputs 2 channel audio. You will only hear sound from the Home Theater's Front Left and Right speakers and the subwoofer. If you want to hear 5.1 channel audio, connect the DIGITAL AUDIO OUT (OPTICAL) jack on the DVD player or Cable/Satellite Box (ie Anynet Device 1 or 2) directly to the Amplifier or Home Theater, not the TV.
- Connect only one Home Theater.
- $>$  You can connect an Anynet<sup>+</sup> device using the HDMI 1.3 cable. Some HDMI cables may not support Anynet<sup>+</sup> functions.
- Anynet<sup>+</sup> works when the AV device supporting Anynet<sup>+</sup> is in the Standby or On status.
- Anynet<sup>+</sup> supports up to 12 AV devices in total. Note that you can connect up to 3 devices of the same type.  $\geq$

# **Setting Up Anynet +**

The following settings help set the Anynet<sup>+</sup> functions.

#### To use the Anynet+ Function, Anynet<sup>+</sup> (HDMI-CEC) must be set to On

- 1. Press the MENU button. Press the  $\blacktriangle$  or  $\nabla$  button to select "Application", then press the **ENTER**  $\mathbb{C}$  button.
- 2. Press the  $\blacktriangle$  or  $\nabla$  button to select "Anynet+ (HDMI-CEC)", then press the **ENTER**  $\oplus$  button.
- 3. Press the **ENTER**  $\bigoplus$  button to select "Anynet+ (HDMI-CEC)".
- 4. Press the **▲** or ▼ button to select "On", then press the **ENTER** *E* button.
	- $\geq$  The "Anynet+ (HDMI-CEC)" function is enabled.
	- $\geq$  If you select Off, "Anynet+ (HDMI-CEC)" is disabled.
	- $\geq$  When the "Anynet" (HDMI-CEC)" function is disabled, all the Anynet<sup>+</sup> related operations are deactivated.

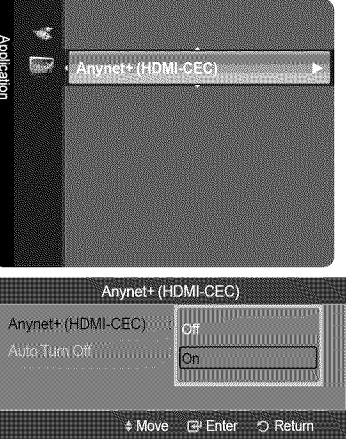

Anynet+ (HDMI-CEC)

◆ Move **E** Enter O Return

Auto Turn Off

#### **Setting** an **Anynet + Device to turn Off Automatically** when **the TV is Turned Off**

- **1.** Press the  $\blacktriangle$  or  $\nabla$  button to select "Auto Turn Off", then press the **ENTER**  $\textcircled{F}$ button.
- **2.** Press the  $\triangle$  or  $\nabla$  button to select "Yes", then press the **ENTER**  $\mathbb{C}$  button.
	- $\geq$  The "Auto Turn Off" function is enabled.

 $\geq$  If you select "No", the "Auto Turn Off" function is canceled.

Press the **EXIT** button to exit.

- The active source on the TV remote must be set to TV to use the Anynet<sup>+</sup> function.
- If you set "Auto Turn Off" to "Yes", connected external devices are also turned off when the TV is turned off. If an external device is still recording, it may or may not turn off.

## **Scanning and Switching between Anynet** + **Devices**

- 1. Press the **TOOLS** button. Press the  $\blacktriangle$  or  $\nabla$  button to select "Device List", then press the **ENTER**  $\mathbb{G}$  button.
	- $>$  Anynet+ devices connected to the TV are listed.
	- $\geq$  If you cannot find a device you want, press the red button to scan for devices.
- **2.** Press the ▲ or ▼ button to select to a particular device and press the **ENTER**  $\mathbb{G}$ button. It is switched to the selected device.
	- $>$  Only when you set "Anynet+ (HDMI-CEC)" to On in the "Application" menu, the "Device List" menu appears.
- Switching to the selected devices may take up to 2 minutes. You cannot cancel the operation during the switching operation.
- The time required to scan for devices is determined by the number of connected devices.
- When the device scan is complete, the number of devices found are not displayed.
- Although the TV automatically scans devices when it is turned on using the POWER button, devices connected when the TV is already on are not displayed in the device list. In this case, select the Searching Connections menu to search devices.
- $\triangleright$  If you have selected external input mode by pressing the **SOURCE** button, you cannot use the Anynet+ function. Make sure to switch to an Anynet+ device by using the TOOLS button.

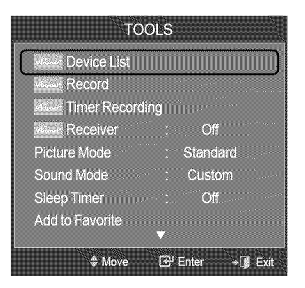

#### **Anynet + Menu**

The Anynet<sup>+</sup> menu changes depending on the type and status of the Anynet<sup>+</sup> devices connected to the TV.

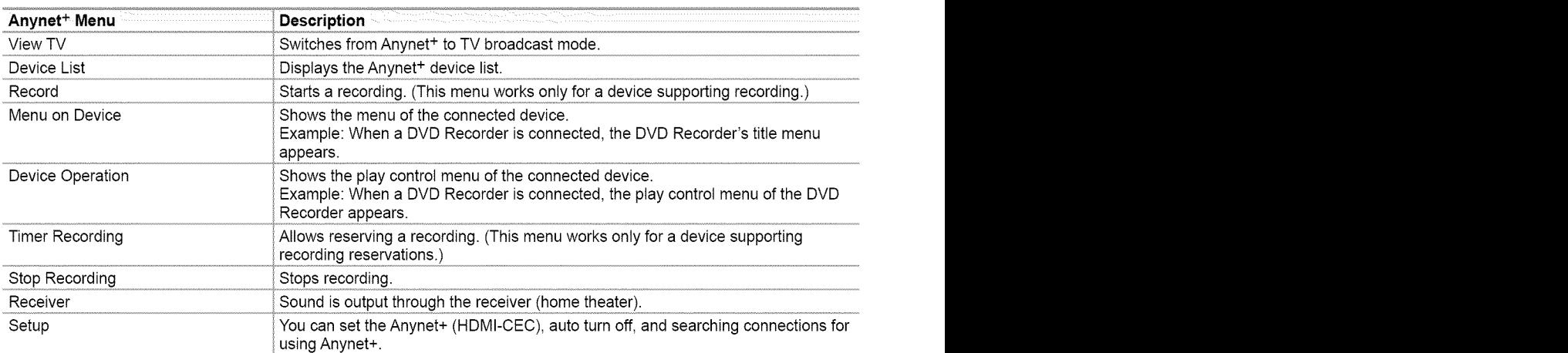

#### **TV Remote Control Buttons** Available in **Anynet + Mode**

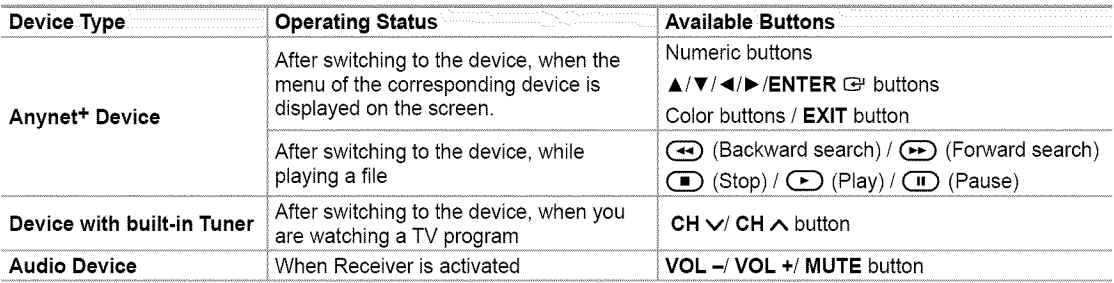

 $>$  The Anynet + function only works when the active source on the TV remote control is set to TV.

- $\geq$  The  $\odot$  button works only while in the recordable state.
- $>$  You cannot control Anynet+ devices using the buttons on the TV. You can control Anynet<sup>+</sup> devices only using the TV remote control.
- The TV remote control may not work under certain conditions. In this case, reselect the Anynet+ device.
- $\geq$  The Anynet<sup>+</sup> functions do not operate with other manufacturers' products.
- The  $\left(\rightarrow\right)$ ,  $\rightarrow$  operations may differ depending on the device.

## **Recording**

You can make a recording of a TV program using a Samsung recorder.

- **1,** Press the TOOLS button.
- **2.** Press the  $\triangle$  or  $\nabla$  button to select Recording Immediately and press the **ENTER**  $\mathbb{C}$ <sup>2</sup> button. Recording begins.

When **there** is **more than one recording device When** multiple recording **devices are connected, the** recording **devices are listed.** button. Recording begins.

#### When the recording device is not displayed

Select "Device List" and press **the** red button **to** search devices.

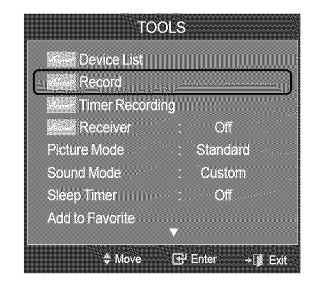

- > You can record the source streams by selecting "Record" after pressing the TOOLS button.
- $\geq$  Pressing the  $\odot$  button will record whatever you are currently watching. If you are watching video from another device, the video from the device is recorded.
- $\geq$  Before recording, check whether the antenna jack is properly connected to the recording device. To properly connect an antenna to a recording device, refer to the recording device's users manual.

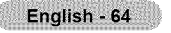

# **Listening through a Receiver (Home theater)**

You can listen to sound through a receiver instead of the TV speaker.

- 1. Press the TOOLS button. Press the  $\blacktriangle$  or  $\nabla$  button to select "Receiver".
- 2. Press the  $\blacktriangleleft$  or  $\blacktriangleright$  button to select to "On". Now you can listen to sound through the receiver.
- **3,** Press the EXIT button to exit.
- If your receiver supports audio only, it may not appear in the device list.
- The receiver will work when you have properly connected the Optical IN jack of the receiver to the Optical Out jack of the TV.
- When the receiver (home theater) is set to On, you can hear sound output from the <sup>th</sup>⇔ Move  $\rightarrow$ de Adiret TV's Optical jack. When the TV is displaying a DTV(air) signal, the TV will send out 5.1 channel sound to the Home theater receiver. When the source is a digital component such as a DVD and is connected to the TV via HDMI, only 2 channel sound will be heard from the Home Theater receiver.
- $\geq$ When listening through the receiver, there are restrictions for using the PIP and audio-related (MTS, Preferred language) menus.
- If there is a power interruption to the TV when the "Receiver" is set to "On" (by disconnecting the power cord or a  $\rightarrow$ power failure), the "TV Speaker" may be set to "Off" when you turn the TV on again. (see page 32)

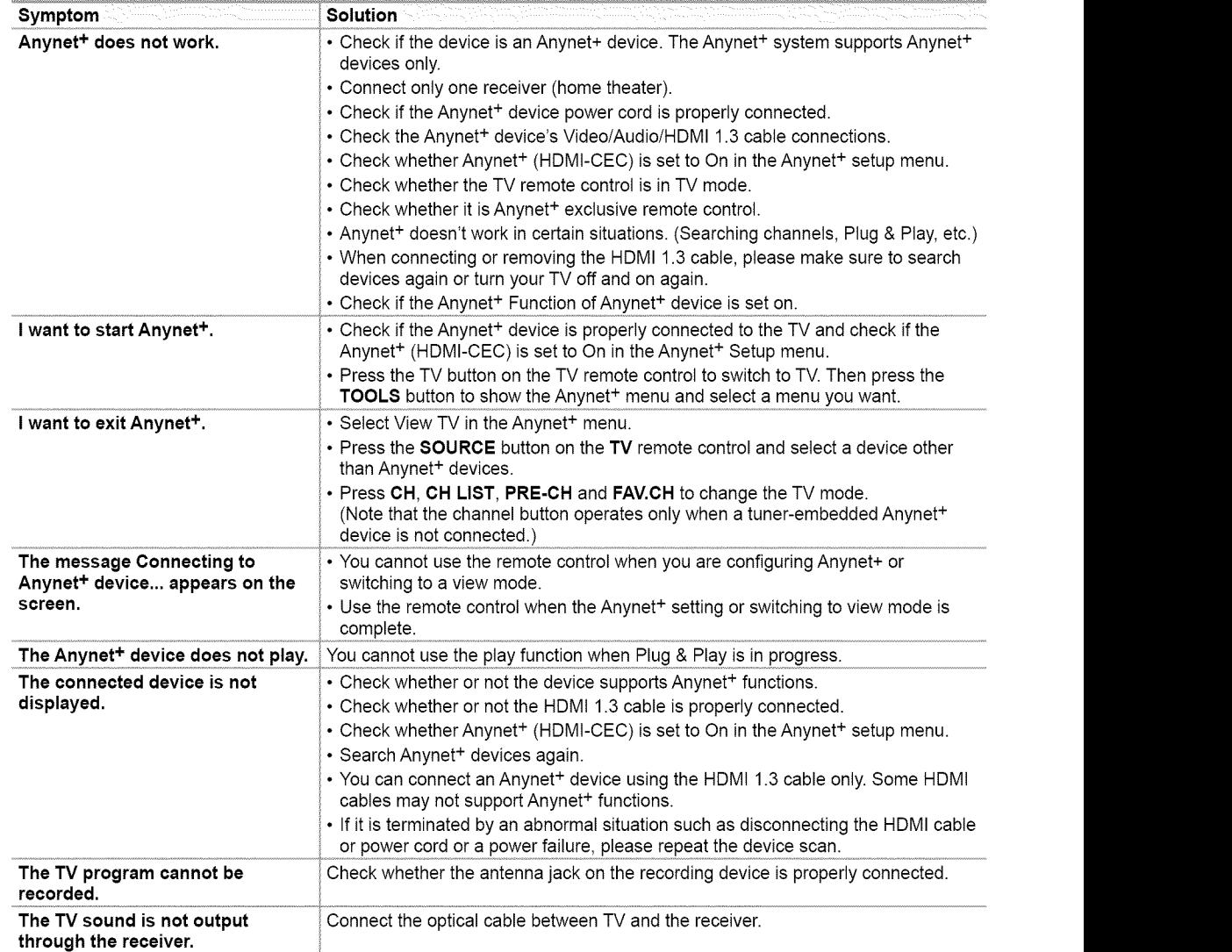

# **Troubleshooting** for **Anynet+**

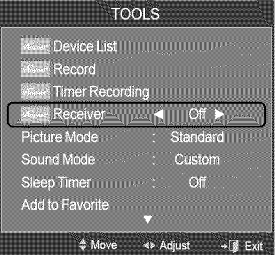

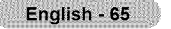

## **Appendix**

# **Troubleshooting**

If the TV seems to have a problem, first try this list of possible problems and solutions. If none of these troubleshooting tips apply, call Samsung customer service at 1-800-SAMSUNG.

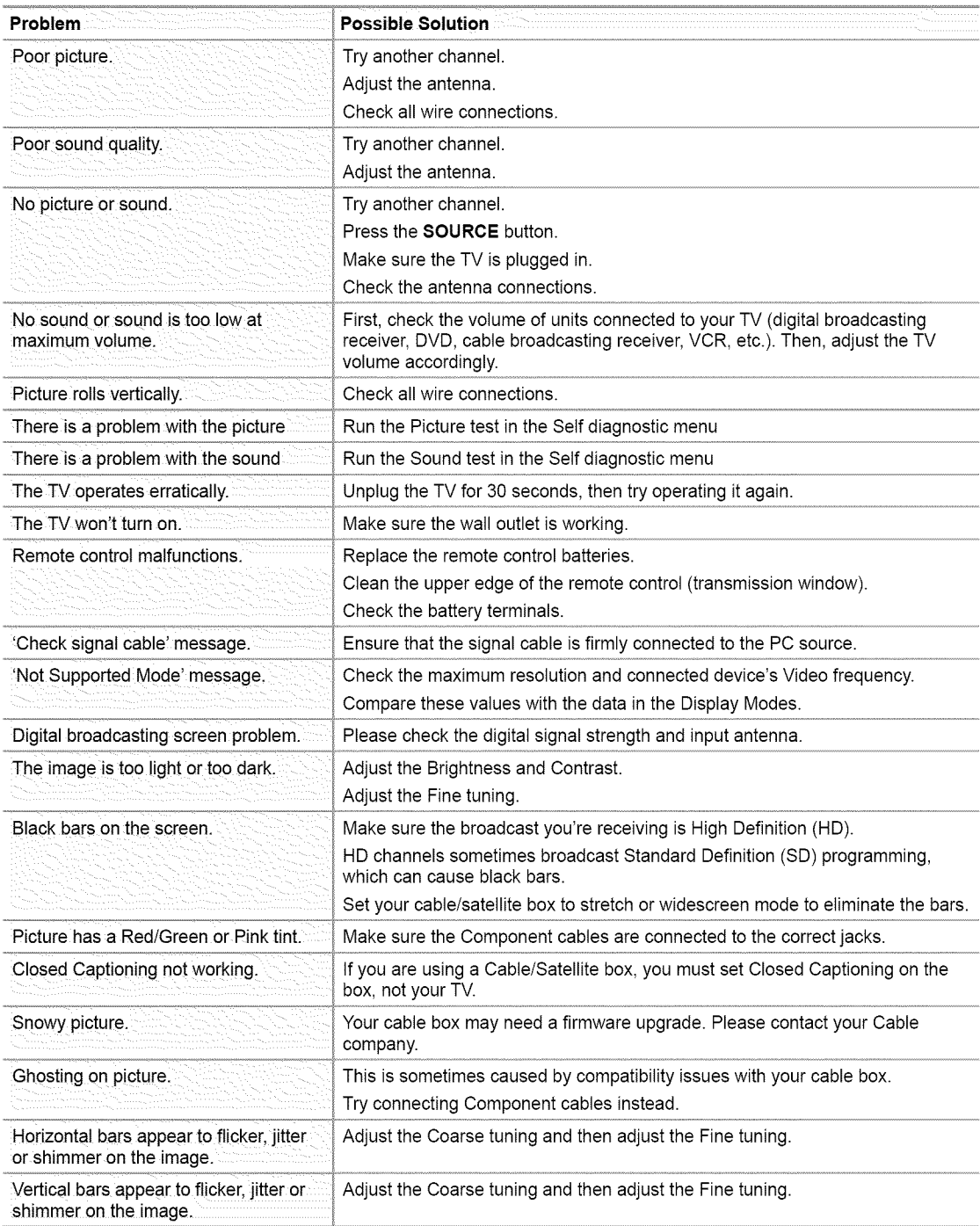

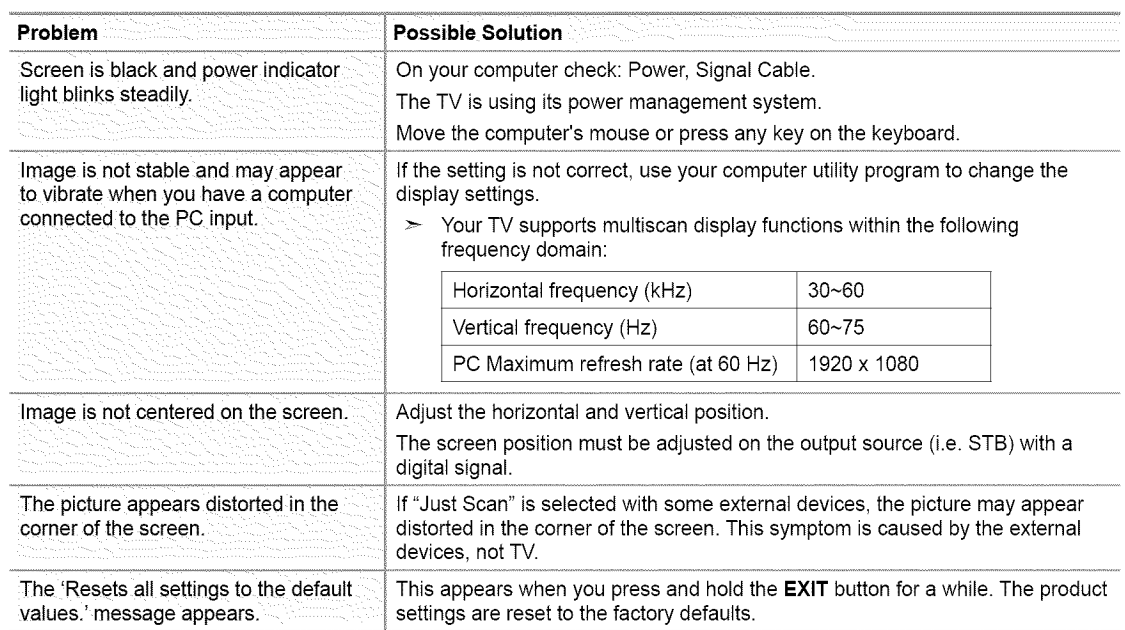

This TFT LCD panel uses a panel consisting of sub pixels (6 220 800) which require sophisticated technology to produce. However, there may be few bright or dark pixels on the screen. These pixels will have no impact on the performance of the product.

## **Installing the Stand**

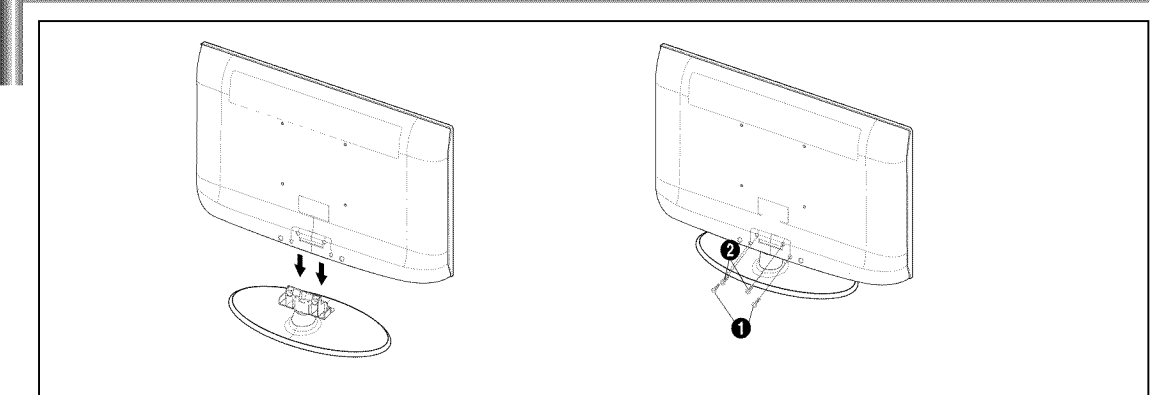

- **1.** Attach your LCD TV to the stand.
	- $>$  Two or more people should carry the TV.
	- $\geq$  Make sure to distinguish between the front and back of the stand when attaching it.
	- To make sure the TV is installed on the stand at a proper level, do not apply excess downward pressure to the upper left of right sides of the TV.
- 2. Fasten two screws at position  $\bigcirc$  and then fasten two screws at position  $\bigcirc$ .
	- Stand the product up and fasten the screws. If you fasten the screws with the LCD TV placed down, it may lean to one side.

# **Disconnecting the Stand**  $\overline{\mathbf{t}}$

- **1,** Remove four screws from the back of the TV.
- **2,** Separate the stand from the TV.
	- $>$  Two or more people should carry the TV.
- 3, Cover the bottom hole with the cover.

# **Auto Wall-Mount Adjustment (Sold separately)**

Once the auto wall mount is installed, your TV's position can be easily adjusted.

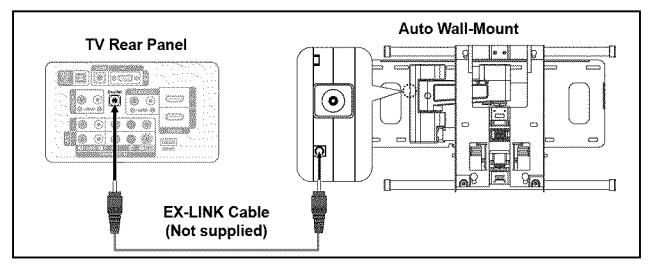

#### **Entering the menu**

- **1.** Press the  $\blacktriangle$ ,  $\nabla$ ,  $\blacktriangleleft$  or  $\blacktriangleright$  button on your remote control.
	- $\geq$  The Wall Mount Adjustment screen is displayed.
	- $\geq$  If the Wall Mount Adjustment screen is not displayed when clicking on a direction button while watching your TV, use the menu to display that screen.
- Press the MENU button to display the menu. Press the  $\blacktriangle$  or  $\nabla$  button to select "Setup", then press the **ENTER @** button.
- Press the  $\blacktriangle$  or  $\nabla$  button to select "External Settings", then press the **ENTER**  $\text{G}$ " button.
- Press the  $\blacktriangle$  or  $\nabla$  button to select "Wall-Mount Adjustment", then press the **ENTER**  $\oplus$  button.

#### **Remembering the Position**

- **2.** Adjust to the desired position using the **▲, ▼, ◀, ►** buttons.
	- If **you press an arrow button** when no OSD **is displayed on the TV screen, the** Adjustment screen **appears.**
	- **Press the INFO** button **to** reset. **Press the or I\_** button **to** select "Yes", **then** press the **ENTER**  $\oplus$  button. The position is initialized to the default **setting.**
- **3, Press the** Blue **button. Press the** • **and** • **buttons to select a save** mode from **either Position 1, Position 2 or Position 3 in orderto save the current position.**
	- $\geq$  To not save the current position, press the **RETURN** button.
	- **When** selecting **a** save mode, **you cannot use the** Color buttons.
- **4, Press the ENTER** \_ button **to save.**
	- **When** Position1 **is selected, the** message "Current **position**saved **as Position1" is** displayed.
- **5.** Press the **ENTER**  $\oplus$  button.
	- **The** saved **Position appears on the** left **side of the** OSD.

#### **Moving to the remembered position**

- 1, Complete Step **1 of"Entering the** menu".
- **2, Pressing a** Color **(Red,** Green, Yellow) **button** moves **the auto** wall mount **to the** saved **position.**
	- You **can** move **the** wall mount **to one of the 3 pre-set positionsby pressing the** Red (Position **1),** Green **(Position2) or** Yellow **(Position3) buttons.**
	- If **you adjust the positionafter** moving **to a pre-set position,the positiondisplay**wilt **disappear.**
- $\triangleright$  For installation, refer to the Installation Manual provided with the wall mount.
- For product installation and the installation and moving of the walt mount, make sure to consult a specialized  $\geq$ installation company.
- This installation manual is to be used when attaching the watt mount to a wall. When attaching to other building materials, please contact your nearest dealer.
- $\geq$  The auto wall mount will not work when Anynet<sup>+</sup> is operating.
- LN40A500T1F and LN46A500T1F models are not compatible with the older walt mount model (WMN5090A). $\geq$

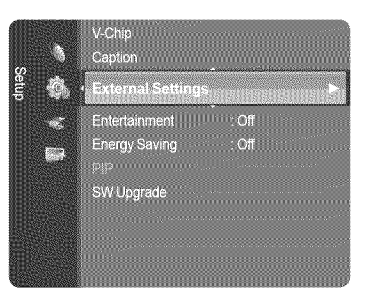

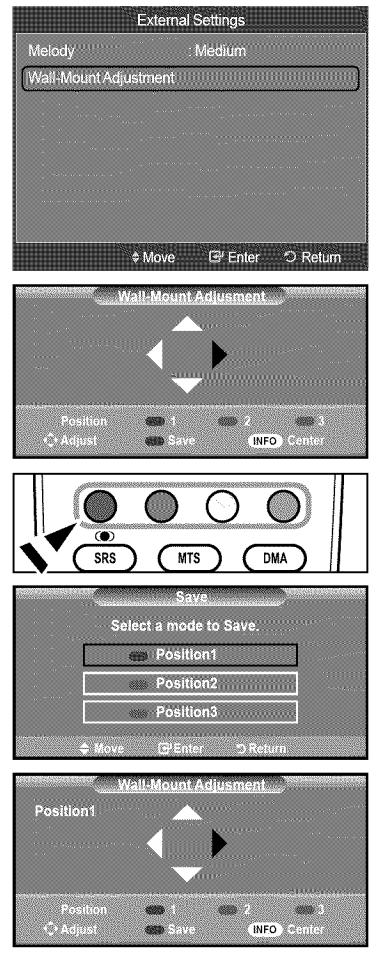

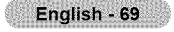

# **Wall Mount Kit Specifications (VESA)**

Install your wall mount on a solid wall perpendicular to the floor. When attaching to other building materials, please contact your nearest dealer. If installed on a ceiling or slanted wall, it may fall and result in severe personal injury.

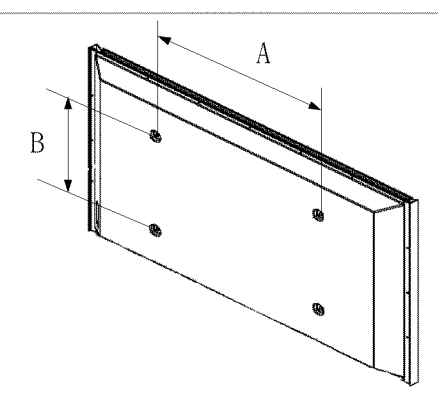

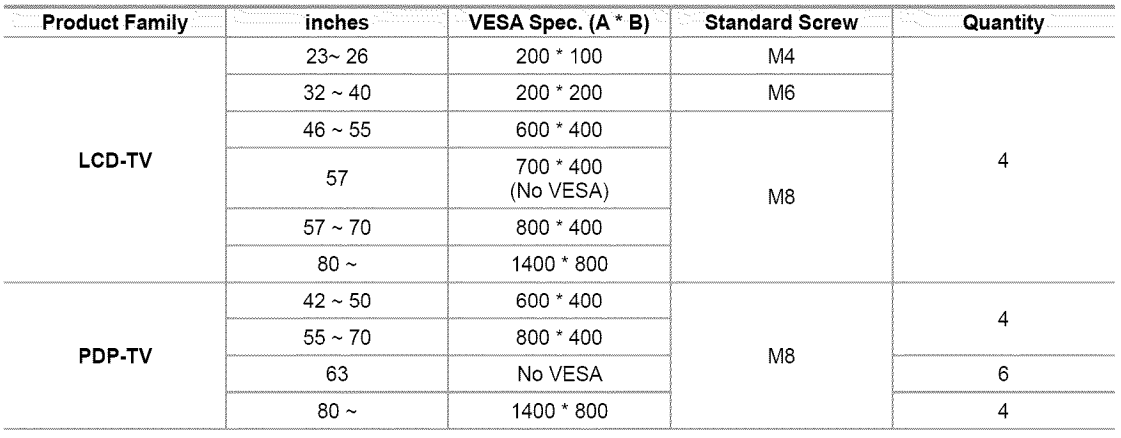

Standard dimensions for wail mount kits are shown in the table above.

When purchasing our wall mount kit, a detailed installation manual and all parts necessary for assembly are provided.

Do not use screws longer than the standard dimension, as they may cause damage to the inside of the TV set.

- For wall mounts that do not comply with the VESA standard screw specifications, the length of the screws may differ depending on their specifications.
- Do not use screws that do not comply with the VESA standard screw specifications.  $\rightarrow$ Do not fasten the screws too strongly, this may damage the product or cause the product to fall, leading to personal injury. Samsung is not liable for these kinds of accidents.
- $\rightarrow$ Samsung is not liable for product damage or personal injury when a non-VESA or non-specified wall mount is used or the consumer fails to follow the product installation instructions.
- Our 57" and 63" models do not comply with VESA Specifications. Therefore, you should use our dedicated wall mount kit for this model.
- Do not exceed 15 degrees tilt when mounting this TV.

Do not install your Wall Mount Kit while your TV is turned on. It may result in personal injury due to electric shock.

English - 70
# **Using the Anti-Theft Kensington Lock**

The Kensington Lock is a device used to physically fix the system when using it in a public place. The appearance and locking method may differ from the illustration depending on the manufacturer. Refer to the manual provided with the Kensington Lock for proper use. The locking device has to be purchased separately.

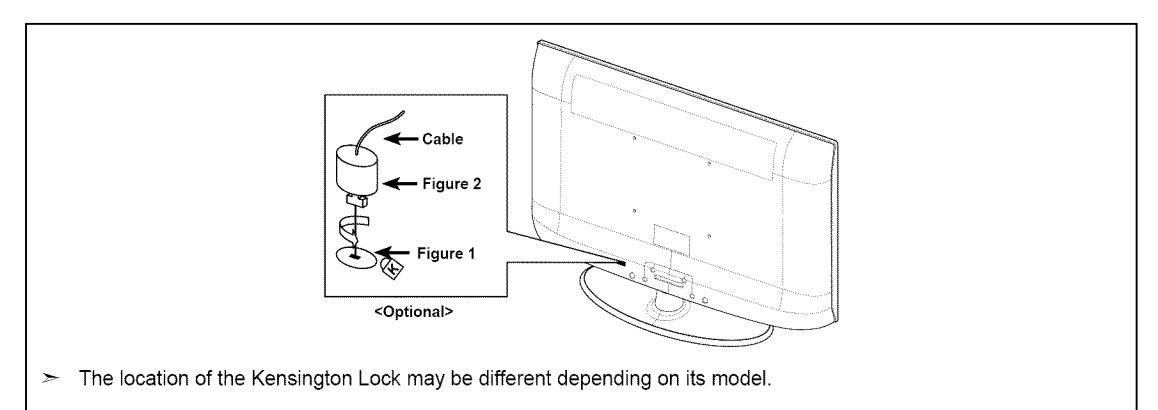

- **1,** Insert the locking device into the Kensington slot on the LCD TV (Figure 1) and turn it in the locking direction (Figure 2).
- 2. Connect the Kensington Lock cable.
- 3. Fix the Kensington Lock to a desk or a heavy stationary object.

### **Securing the TV to the Wall**

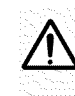

**Caution:** Pulling, pushing, or climbing on the TV may cause the TV to fall. In particular, ensure your children do not hang over or destabilize the TV; doing so may cause the TV to tip over, causing serious injuries or death. Follow all safety precautions provided on the included Safety Flyer. For added stability, install the anti-fall device for safety purposes, as follows.

#### **To avoid the TV from fallinq:**

- 1. Put the screws into the clamps and firmly fasten them onto the wall. Confirm that the screws have been firmly installed onto the wall.
	- $\triangleright$  You may need additional material such as an anchor depending on the type of wall.
	- $\geq$  Since the necessary clamps, screws, and string are not supplied, please purchase these additionally.
- **O** Wall  $\mathbb{Q}_{\ell}$ **GS**
- 2. Remove the screws from the center back of the TV, put the screws into the clamps, and then fasten the screws onto the TV again.
	- $\triangleright$  Screws may not be supplied with the product. In this case, please purchase the screws of the following specifications.
		- Screw Specifications
		- For a 17 ~ 29 Inch LCD TV: M4 X 15
		- For a 32 ~40 Inch LCD TV: M6 X 15
- 3. Connect the clamps fixed onto the TV and the clamps fixed onto the wall with a strong string and then tie the string tightly.
	- $\triangleright$  Install the TV near to the wall so that it does not fall backwards.
	- $\geq$  It is safe to connect the string so that the clamps fixed on the wall are equal to or lower than the clamps fixed on the TV.
	- $\geq$  Untie the string before moving the TV.
- 4. Verify all connections are properly secured. Periodically check connections for any sign of fatigue for failure. If you have any doubt about the security of your connections,contact a professional installer.

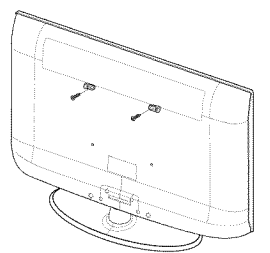

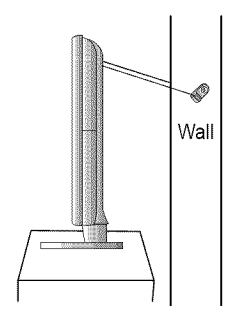

# **Specifications**

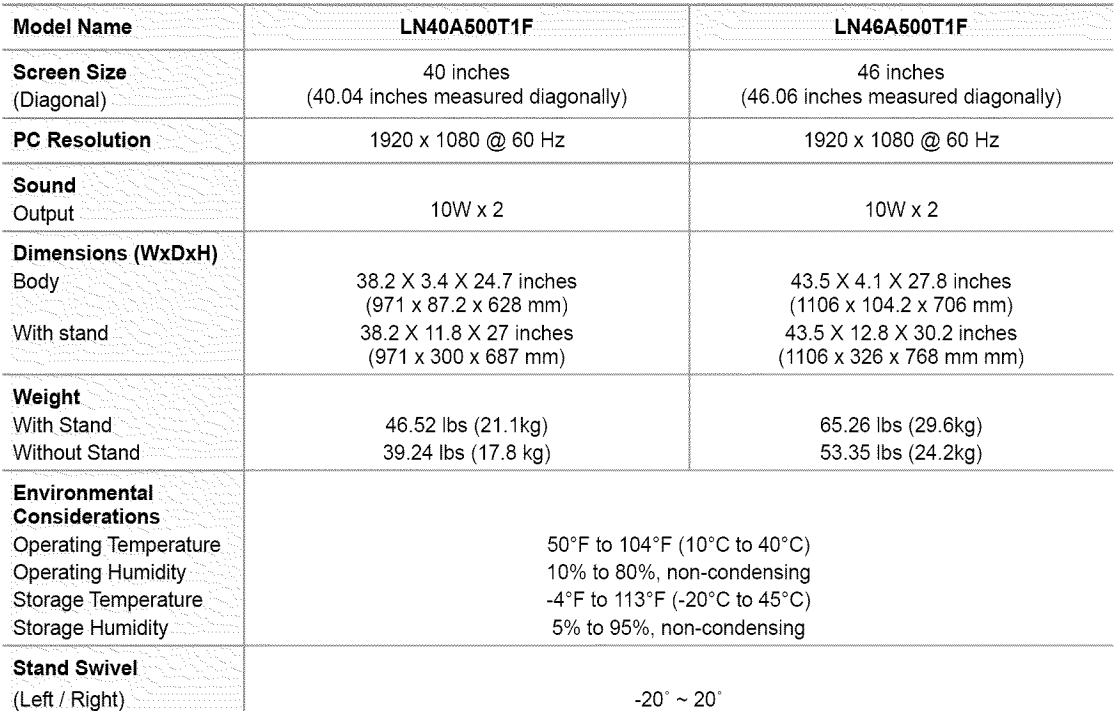

 $\geq$  Design and specifications are subject to change without prior notice.

 $>$  This device is a Class B digital apparatus.

 $\triangleright$  For the power supply and Power Consumption, refer to the label attached to the product.

### **Dimensions**

### **LN40A600T1 F**

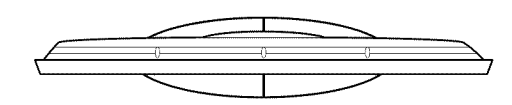

**TOP VIEW**

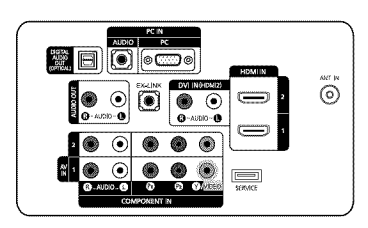

**JACK PANEL DETAIL 3.46"H X 8.gG"W**

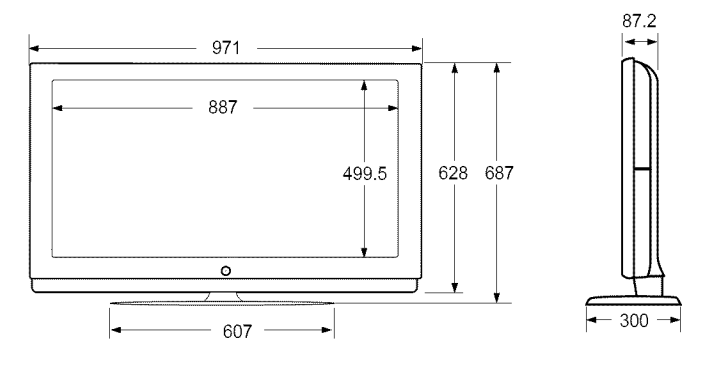

**FRONT VIEW / SIDE VIEW**

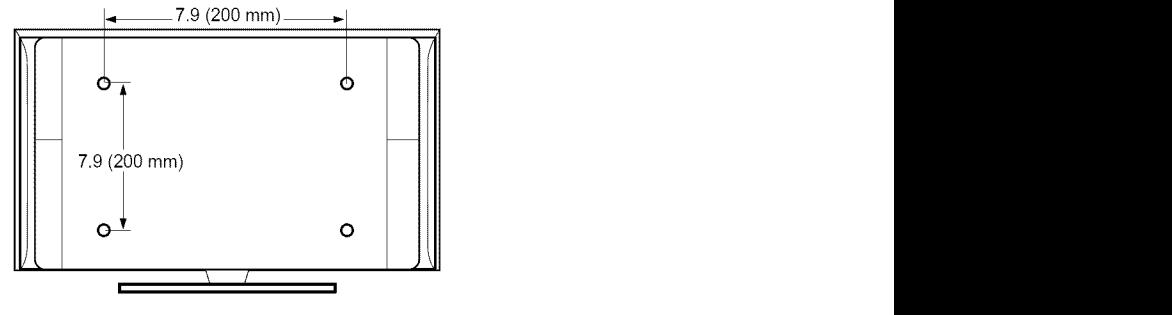

**REAR VIEW**

NOTE: All drawings are not necessarily to scale. Some dimensions are subject to change without prior notice. Refer to the dimensions prior to performing installation of your TV. Not responsible for typographical or printed errors. © 2008 Samsung Electronics America, Inc.

### **Dimensions**

### **LN46A600T1 F**

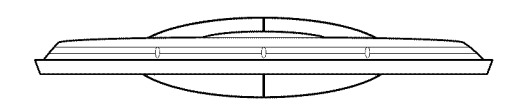

**TOP VIEW**

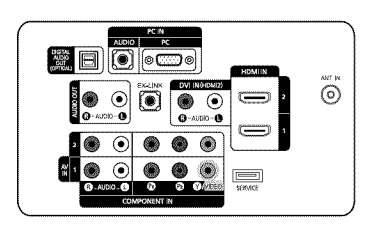

**JACK PANEL DETAIL 3.46"H X 8.96"W**

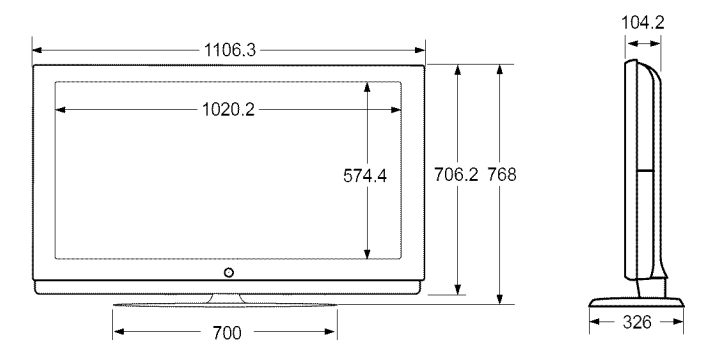

**FRONT VIEW / SIDE VIEW**

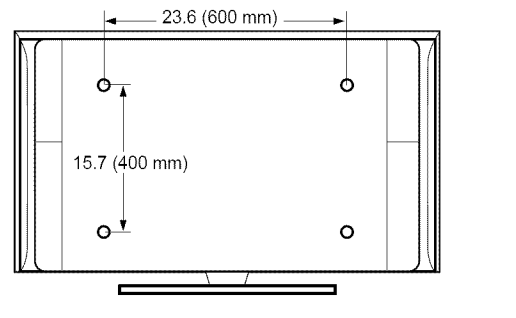

**REAR VIEW**

NOTE: All drawings are not necessarily to scale. Some dimensions are subject to change without prior notice. Refer to the dimensions prior to performing installation of your TV. Not responsible for typographical or printed errors. © 2008 Samsung Electronics America, Inc.

# **The GNU General Public License (GPL)**

#### Version **2, June 1991**

Copyright (C) 1989, 1991 Free Software Foundation, Inc. 59 Temple Place, Suite 330, Boston, MA 02111-1307 USA Everyone is permitted to copy and distribute verbatim copies of this license document, but changing it is not allowed.

#### **Preamble**

The licenses for most software are designed to take away your freedom to share and change it. By contrast, the GNU General Public License is intended to guarantee your freedom to share and change free software--to make sure the software is free for all its users. This General Public License applies to most of the Free Software Foundation's software and to any other program whose authors commit to using it. (Some other Free Software Foundation software is covered by the GNU Library General Public License instead.) You can apply it to your programs, too.

When we speak of free software, we are referring to freedom, not price. Our General Public Licenses are designed to make sure that you have the freedom to distribute copies of free software (and charge for this service if you wish), that you receive source code or can get it if you want it, that you can change the software or use pieces of it in new free programs; and th at you know you can do these things.

To protect your rights, we need to make restrictions that forbid anyone to deny you these rights or to ask you to surrender the rights. These restrictions translate to certain responsibilities for you if you distribute copies of the software, or if you modify it.

For example, if you distribute copies of such a program, whether gratis or for a fee, you must give the recipients all the rights that you have. You must make sure that they, too, receive or can get the source code. And you must show them these terms so they know their rights.

We protect your rights with two steps: (1) copyright the software, and (2) offer you this license which gives you legal permission to copy, distribute and/or modify the software.

Also, for each author's protection and ours, we want to make certain that everyone understands that there is no warranty for this free software. If the software is modified by someone else and passed on, we want its recipients to know that what they have is not the original, so that any problems introduced by others will not reflect on the original authors' reputations.

Finally, any free program is threatened constantly by software patents. We wish to avoid the danger that redistributors of a free program will individually obtain patent licenses, in effect making the program proprietary. To prevent this, we have made it clear that any patent must be licensed for everyone's free use or not licensed at all.

The precise terms and conditions for copying, distribution and modification follow.

#### **TERMS AND CONDITIONS FOR COPYING, DISTRIBUTION AND MODIFICATION**

0. This License applies to any program or other work which contains a notice placed by the copyright holder saying it may be distributed under the terms of this General Public License. The "Program", below, refers to any such program or work, and a "work based on the Program" means either the Program or any derivative work under copyright law: that is to say, a work containing the Program or a portion of it, either verbatim or with modifications and/or translated into another language. (Hereinafter, translation is included without limitation in the term "modification".) Each licensee is addressed as "you".

Activities other than copying, distribution and modification are not covered by this License; they are outside its scope. The act of running the Program is not restricted, and the output from the Program is covered only if its contents constitute a work based on the Program (independent of having been made by running the Program). Whether that is true depends on what the Program does.

1. You may copy and distribute verbatim copies of the Program's source code as you receive it, in any medium, provided that you conspicuously and appropriately publish on each copy an appropriate copyright notice and disclaimer of warranty; keep intact all the notices that refer to this License and to the absence of any warranty; and give any other recipients of the Program a copy of this License along with the Program.

You may charge a fee for the physical act of transferring a copy, and you may at your option offer warranty protection in exchange for a fee.

2. You may modify your copy or copies of the Program or any portion of it, thus forming a work based on the Program, and copy and distribute such modifications or work under the terms of Section 1 above, provided that you also meet all of these conditions:

a) You must cause the modified files to carry prominent notices stating that you changed the files and the date of any change.

b) You must cause any work that you distribute or publish, that in whole or in part contains or is derived from the Program or any part thereof, to be licensed as a whole at no charge to all third parties under the terms of this License.

c) If the modified program normally reads commands interactively when run, you must cause it, when started running for such interactive use in the most ordinary way, to print or display an announcement including an appropriate copyright notice and a notice that there is no warranty (or else, saying that you provide a warranty) and that users may redistribute the program under these conditions, and telling the user how to view a copy of this License. (Exception: if the Program itself is interactive but does not normally print such an announcement, your work based on the Program is not required to print an announcement.)

These requirements apply to the modified work as a whole. If identifiable sections of that work are not derived from the Program, and can be reasonably considered independent and separate works in themselves, then this License, and its terms, do not apply to those sections when you distribute them as separate works. But when you distribute the same sections as part of a whole which is a work based on the Program, the distribution of the whole must be on the terms of this License, whose permissions for other licensees extend to the entire whole, and thus to each and every part regardless of who wrote it.

Thus, it is not the intent of this section to claim rights or contest your rights to work written entirely by you; rather, the intent is to exercise the right to control the distribution of derivative or collective works based on the Program.

In addition, mere aggregation of another work not based on the Program with the Program (or with a work based on the Program) on a volume of a storage or distribution medium does not bring the other work under the scope of this License.

3. You may copy and distribute the Program (or a work based on it, under Section 2) in object code or executable form under the terms of Sections 1 and 2 above provided that you also do one of the following:

a) Accompany it with the complete corresponding machine-readable source code, which must be distributed under the<br>terms of Sections 1 and 2 above on a medium customarily used for software interchange; or,

b) Accompany it with a written offer, valid for at least three years, to give any third party, for a charge no more than your cost of physically performing source distribution, a complete machine-readable copy of the corresponding source code, to be distributed under the terms of Sections 1 and 2 above on a medium customarily used for software interchange; or,

c) Accompany it with the information you received as to the offer to distribute corresponding source code. (This alternative is allowed only for noncommercial distribution and only if you received the program in object code or executable form with such an offer, in accord with Subsection b above.)

The source code for a work means the preferred form of the work for making modifications to it. For an executable work, complete source code means all the source code for all modules it contains, plus any associated interface definition files, plus the scripts used to control compilation and installation of the executable. However, as a special exception, the source code distributed need not include anything that is normally distributed (in either source or binary form) with the major components (compiler, kernel, and so on) of the operating system on which the executable runs, unless that component itself accompanies the executable.

If distribution of executable or object code is made by offering access to copy from a designated place, then offering equivalent access to copy the source code from the same place counts as distribution of the source code, even though third parties are not compelled to copy the source along with the object code.

4. You may not copy, modify, sublicense, or distribute the Program except as expressly provided under this License. Any attempt otherwise to copy, modify, sublicense or distribute the Program is void, and will automatically terminate your rights under this License. However, parties who have received copies, or rights, from you under this License will not have their licenses terminated so long as such parties remain in full compliance.

5. You are not required to accept this License, since you have not signed it. However, nothing else grants you permission to modify or distribute the Program or its derivative works. These actions are prohibited by law if you do not accept this License. Therefore, by modifying or distributing the Program (or any work based on the Program), you indicate your acceptance of this License to do so, and all its terms and conditions for copying, distributing or modifying the Program or works based on it.

6. Each time you redistribute the Program (or any work based on the Program), the recipient automatically receives a license from the original licensor to copy, distribute or modify the Program subject to these terms and conditions. You may not impose any further restrictions on the recipients' exercise of the rights granted herein. You are not responsible for enforcing compliance by third parties to this License.

7. If, as a consequence of a court judgment or allegation of patent infringement or for any other reason (not limited to patent issues), conditions are imposed on you (whether by court order, agreement or otherwise) that contradict the conditions of this License, they do not excuse you from the conditions of this License. If you cannot distribute so as to satisfy simultaneously your obligations under this License and any other pertinent obligations, then as a consequence you may not distribute the Program at all. For example, if a patent license would not permit royalty-free redistribution of the Program by all those who receive copies directly or indirectly through you, then the only way you could satisfy both it and this License would be to refrain entirely from distribution of the Program.

If any portion of this section is held invalid or unenforceable under any particular circumstance, the balance of the section is intended to apply and the section as a whole is intended to apply in other circumstances.

It is not the purpose of this section to induce you to infringe any patents or other property right claims or to contest validity of any such claims; this section has the sole purpose of protecting the integrity of the free software distribution system, which is implemented by public license practices. Many people have made generous contributions to the wide range of software distributed through that system in reliance on consistent application of that system; it is up to the author/donor to decide if he or she is willing to distribute software through any other system and a licensee cannot impose that choice.

This section is intended to make thoroughly clear what is believed to be a consequence of the rest of this License.

8. If the distribution and/or use of the Program is restricted in certain countries either by patents or by copyrighted interfaces, the original copyright holder who places the Program under this License may add an explicit geographical distribution limitation excluding those countries, so that distribution is permitted only in or among countries not thus excluded. In such case, this License incorporates the limitation as if written in the body of this License.

9. The Free Software Foundation may publish revised and/or new versions of the General Public License from time to time. Such new versions will be similar in spirit to the present version, but may differ in detail to address new problems or concerns.

Each version is given a distinguishing version number. If the Program specifies a version number of this License which applies to it and "any later version", you have the option of following the terms and conditions either of that version or of any later version published by the Free Software Foundation. If the Program does not specify a version number of this License, you may choose any version ever published by the Free Software Foundation.

10. If you wish to incorporate parts of the Program into other free programs whose distribution conditions are different, write to the author to ask for permission. For software which is copyrighted by the Free Software Foundation, write to the Free Software Foundation; we sometimes make exceptions for this. Our decision will be quided by the two goals of preserving the free status of all derivatives of our free software and of promoting the sharing and reuse of software generally.

#### **NO** WARRANTY

11. BECAUSE THE PROGRAM IS LICENSED FREE OF CHARGE, THERE IS NO WARRANTY FOR THE PROGRAM, TO THE EXTENT PERMITTED BYAPPLICABLE LAW. EXCEPT WHEN OTHERWISE STATED IN WRITING THE COPYRIGHT HOLDERS AND/OR OTHER PARTIES PROVIDE THE PROGRAM "AS IS" WITHOUT WARRANTY OF ANY KIND, EITHER EXPRESSED OR IMPLIED, INCLUDING, BUT NOT LIMITED TO, THE IMPLIED WARRANTIES OF MERCHANTABILITY AND FITNESS FOR A PARTICULAR PURPOSE. THE ENTIRE RISK AS TO THE QUALITY AND PERFORMANCE OF THE PROGRAM IS WITH YOU. SHOULD THE PROGRAM PROVE DEFECTIVE, YOU ASSUME THE COST OF ALL NECESSARY SERVICING, REPAIR OR CORRECTION.

12. IN NO EVENT UNLESS REQUIRED BYAPPLICABLE LAW ORAGREED TO IN WRITING WlLLANY COPYRIGHT HOLDER, OR ANY OTHER PARTY WHO MAY MODIFY AND/OR REDISTRIBUTE THE PROGRAM AS PERMITTED ABOVE, BE LIABLE TO YOU FOR DAMAGES, INCLUDING ANY GENERAL, SPECIAL, INCIDENTAL OR CONSEQUENTIAL DAMAGES ARISING OUT OF THE USE OR INABILITY TO USE THE PROGRAM (INCLUDING BUT NOT LIMITED TO LOSS OF DATA OR DATA BEING RENDERED INACCURATE OR LOSSES SUSTAINED BY YOU OR THIRD PARTIES ORA FAILURE OF THE PROGRAM TO OPERATE WITH ANY OTHER PROGRAMS), EVEN IF SUCH HOLDER OR OTHER PARTY HAS BEEN ADVISED OF THE POSSIBILITY OF SUCH DAMAGES.

END OF TERMSAND CONDITIONS

#### **How to Apply These** Terms **to Your New Programs**

If you develop a new program, and you want it to be of the greatest possible use to the public, the best way to achieve this is to make it free software which everyone can redistribute and change under these terms.

To do so, attach the following notices to the program. It is safest to attach them to the start of each source file to most effectively convey the exclusion of warranty; and each file should have at least the "copyright" line and a pointer to where the full notice is found.

One line to give the program's name and a brief idea of what it does.

Copyright (C) <year> <name of author>

This program is free software; you can redistribute it and/or modify it under the terms of the GNU General Public License as published by the Free Software Foundation; either version 2 of the License, or (at your option) any later version.

This program is distributed in the hope that it will be useful, but WITHOUTANY WARRANTY; without even the implied warranty of MERCHANTABILITY or FITNESS FOR A PARTICULAR PURPOSE. See the GNU General Public License for more details.

You should have received a copy of the GNU General Public License along with this program; if not, write to the Free Software Foundation, Inc., 59 Temple Place, Suite 330, Boston, MA 02111-1307 USA

Also add information on how to contact you by electronic and paper mail.

If the program is interactive, make it output a short notice like this when it starts in an interactive mode:

Gnomovision version 69, Copyright (C) year name of author Gnomovision comes with ABSOLUTELY NO WARRANTY; for details type "show w'. This is free software, and you are welcome to redistribute it under certain conditions; type `show c' for details.

The hypothetical commands "show w' and "show c' should show the appropriate parts of the General Public License. Of course, the commands you use may be called something other than "show w' and "show c'; they could even be mouseclicks or menu items--whatever suits your program.

You should also get your employer (if you work as a programmer) or your school, if any, to sign a "copyright disclaimer" for the program, if necessary. Here is a sample; alter the names:

Yoyodyne, Inc., hereby disclaims all copyright interest in the program "Gnomovision' (which makes passes at compilers) written by James Hacker.

signature of Ty Coon, 1April 1989

Ty Coon, President of Vice

This General Public License does not permit incorporating your program into proprietary programs. If your program is a subroutine library, you may consider it more useful to permit linking proprietary applications with the library. If this is what you want to do, use the GNU Library General Public License instead of this License.

#### Version **2.1, February 1999**

Copyright (C) 1991, 1999 Free Software Foundation, Inc. 59 Temple Place, Suite 330, Boston, MA 02111-1307 USA Everyone is permitted to copy and distribute verbatim copies of this license document, but changing it is not allowed.

[This is the first released version of the Lesser GPL It also counts as the successor of the GNU Library Public License, version 2, hence the version number 2.1 .]

#### **Preamble**

The licenses for most software are designed to take away your freedom to share and change it. By contrast, the GNU General Public Licenses are intended to guarantee your freedom to share and change free software--to make sure the software is free for all its users.

This license, the Lesser General Public License, applies to some specially designated software packages--typically libraries- -of the Free Software Foundation and other authors who decide to use it. You can use it too, but we suggest you first think carefully about whether this license or the ordinary General Public License is the better strategy to use in any particular case, based on the explanations below.

When we speak of free software, we are referring to freedom of use, not price. Our General Public Licenses are designed to make sure that you have the freedom to distribute copies of free software (and charge for this service if you wish); that you receive source code or can get it if you want it; that you can change the software and use pieces of it in new free programs; and that you are informed that you can do these things.

To protect your rights, we need to make restrictions that forbid distributors to deny you these rights or to ask you to surrender these rights. These restrictions translate to certain responsibilities for you if you distribute copies of the library or if you modify it.

For example, if you distribute copies of the library, whether gratis or for a fee, you must give the recipients all the rights that we gave you. You must make sure that they, too, receive or can get the source code. If you link other code with the library, you must provide complete object files to the recipients, so that they can relink them with the library after making changes to the library and recompiling it. And you must show them these terms so they know their rights.

We protect your rights with a two-step method: (1) we copyright the library, and (2) we offer you this license, which gives you legal permission to copy, distribute and/or modify the library.

To protect each distributor, we want to make it very clear that there is no warranty for the free library. Also, if the library is modified by someone else and passed on, the recipients should know that what they have is not the original version, so that the original author's reputation will not be affected by problems that might be introduced by others.

Finally, software patents pose a constant threat to the existence of any free program. We wish to make sure that a company cannot effectively restrict the users of a free program by obtaining a restrictive license from a patent holder. Therefore, we insist that any patent license obtained for a version of the library must be consistent with the full freedom of use specified in this license.

Most GNU software, including some libraries, is covered by the ordinary GNU General Public License. This license, the GNU Lesser General Public License, applies to certain designated libraries, and is quite different from the ordinary General Public License. We use this license for certain libraries in order to permit linking those libraries into non-free programs.

When a program is linked with a library, whether statically or using a shared library, the combination of the two is legally speaking a combined work, a derivative of the original library. The ordinary General Public License therefore permits such linking only if the entire combination fits its criteria of freedom. The Lesser General Public License permits more lax criteria for linking other code with the library.

We call this license the "Lesser" General Public License because it does Less to protect the user's freedom than the ordinary General Public License. It also provides other free software developers Less of an advantage over competing non-free programs. These disadvantages are the reason we use the ordinary General Public License for many libraries. However, the Lesser license provides advantages in certain special circumstances.

For example, on rare occasions, there may be a special need to encourage the widest possible use of a certain library, so that it becomes a de-facto standard. To achieve this, non-free programs must be allowed to use the library. A more frequent case is that a free library does the same job as widely used non-free libraries. In this case, there is little to gain by limiting the free library to free software only, so we use the Lesser General Public License.

In other cases, permission to use a particular library in non-free programs enables a greater number of people to use a large body of free software. For example, permission to use the GNU C Library in non-free programs enables many more people to use the whole GNU operating system, as well as its variant, the GNU/Linux operating system.

Although the Lesser General Public License is Less protective of the users' freedom, it does ensure that the user of a program that is linked with the Library has the freedom and the wherewithal to run that program using a modified version of the Library.

The precise terms and conditions for copying, distribution and modification follow. Pay close attention to the difference between a "work based on the library" and a "work that uses the library". The former contains code derived from the library, whereas the latter must be combined with the library in order to run.

#### **TERMS AND CONDITIONS FOR COPYING, DISTRIBUTION AND MODIFICATION**

0. This License Agreement applies to any software library or other program which contains a notice placed by the copyright holder or other authorized party saying it may be distributed under the terms of this Lesser General Public License (also called "this License"). Each licensee is addressed as "you".

A "library" means a collection of software functions and/or data prepared so as to be conveniently linked with application programs (which use some of those functions and data) to form executables.

The "Library", below, refers to any such software library or work which has been distributed under these terms. A "work based on the Library" means either the Library or any derivative work under copyright law: that is to say, a work containing the Library or a portion of it, either verbatim or with modifications and/or translated straightforwardly into another language. (Hereinafter, translation is included without limitation in the term "modification".)

"Source code" for a work means the preferred form of the work for making modifications to it. For a library, complete source code means all the source code for all modules it contains, plus any associated interface definition files, plus the scripts used to control compilation and installation of the library.

Activities other than copying, distribution and modification are not covered by this License; they are outside its scope. The act of running a program using the Library is not restricted, and output from such a program is covered only if its contents constitute a work based on the Library (independent of the use of the Library in a tool for writing it). Whether that is true depends on what the Library does and what the program that uses the Library does.

1. You may copy and distribute verbatim copies of the Library's complete source code as you receive it, in any medium, provided that you conspicuously and appropriately publish on each copy an appropriate copyright notice and disclaimer of warranty; keep intact all the notices that refer to this License and to the absence of any warranty; and distribute a copy of this License along with the Library.

You may charge a fee for the physical act of transferring a copy, and you may at your option offer warranty protection in exchange for a fee.

2. You may modify your copy or copies of the Library or any portion of it, thus forming a work based on the Library, and copy and distribute such modifications or work under the terms of Section 1 above, provided that you also meet all of these conditions:

a) The modified work must itself be a software library.

b) You must cause the files modified to carry prominent notices stating that you changed the files and the date of any change.

c) You must cause the whole of the work to be licensed at no charge to all third parties under the terms of this License.

d) If a facility in the modified Library refers to a function or a table of data to be supplied by an application program that uses the facility, other than as an argument passed when the facility is invoked, then you must make a good faith effort to ensure that, in the event an application does not supply such function or table, the facility still operates, and performs whatever part of its purpose remains meaningful.

(For example, a function in a library to compute square roots has a purpose that is entirely well-defined independent of the application. Therefore, Subsection 2d requires that any application-supplied function or table used by this function must be optional: if the application does not supply it, the square root function must still compute square roots.)

These requirements apply to the modified work as a whole. If identifiable sections of that work are not derived from the Library, and can be reasonably considered independent and separate works in themselves, then this License, and its terms, do not apply to those sections when you distribute them as separate works. But when you distribute the same sections as part of a whole which is a work based on the Library, the distribution of the whole must be on the terms of this License, whose permissions for other licensees extend to the entire whole, and thus to each and every part regardless of who wrote it.

Thus, it is not the intent of this section to claim rights or contest your rights to work written entirely by you; rather, the intent is to exercise the right to control the distribution of derivative or collective works based on the Library.

In addition, mere aggregation of another work not based on the Library with the Library (or with a work based on the Library) on a volume of a storage or distribution medium does not bring the other work under the scope of this License.

3. You may opt to apply the terms of the ordinary GNU General Public License instead of this License to a given copy of the Library. To do this, you must alter all the notices that refer to this License, so that they refer to the ordinary GNU General Public License, version 2, instead of to this License. (If a newer version than version 2 of the ordinary GNU General Public License has appeared, then you can specify that version instead if you wish.) Do not make any other change in these notices.

Once this change is made in a given copy, it is irreversible for that copy, so the ordinary GNU General Public License applies to all subsequent copies and derivative works made from that copy.

This option is useful when you wish to copy part of the code of the Library into a program that is not a library.

4. You may copy and distribute the Library (or a portion or derivative of it, under Section 2) in object code or executable form under the terms of Sections 1 and 2 above provided that you accompany it with the complete corresponding machinereadable source code, which must be distributed under the terms of Sections 1 and 2 above on a medium customarily used for software interchange.

If distribution of object code is made by offering access to copy from a designated place, then offering equivalent access to copy the source code from the same place satisfies the requirement to distribute the source code, even though third parties are not compelled to copy the source along with the object code.

5. A program that contains no derivative of any portion of the Library, but is designed to work with the Library by being compiled or linked with it, is called a "work that uses the Library". Such a work, in isolation, is not a derivative work of the Library, and therefore falls outside the scope of this License.

However, linking a "work that uses the Library" with the Library creates an executable that is a derivative of the Library (because it contains portions of the Library), rather than a "work that uses the library". The executable is therefore covered by this License. Section 6 states terms for distribution of such executables.

When a "work that uses the Library" uses material from a header file that is part of the Library, the object code for the work may be a derivative work of the Library even though the source code is not. Whether this is true is especially significant if the work can be linked without the Library, or if the work is itself a library. The threshold for this to be true is not precisely defined by law.

If such an object file uses only numerical parameters, data structure layouts and accessors, and small macros and small inline functions (ten lines or less in length), then the use of the object file is unrestricted, regardless of whether it is legally a derivative work. (Executables containing this object code plus portions of the Library will still fall under Section 6.)

Otherwise, if the work is a derivative of the Library, you may distribute the object code for the work under the terms of Section 6. Any executables containing that work also fall under Section 6, whether or not they are linked directly with the Library itself.

6. As an exception to the Sections above, you may also combine or link a "work that uses the Library" with the Library to produce a work containing portions of the Library, and distribute that work under terms of your choice, provided that the terms permit modification of the work for the customer's own use and reverse engineering for debugging such modifications.

You must give prominent notice with each copy of the work that the Library is used in it and that the Library and its use are covered by this License. You must supply a copy of this License. If the work during execution displays copyright notices, you must include the copyright notice for the Library among them, as well as a reference directing the user to the copy of this License. Also, you must do one of these things:

a) Accompany the work with the complete corresponding machine-readable source code for the Library including whatever changes were used in the work (which must be distributed under Sections 1 and 2 above); and, if the work is an executable linked with the Library, with the complete machine-readable "work that uses the Library", as object code and/or source code, so that the user can modify the Library and then relink to produce a modified executable containing the modified Library. (It is understood that the user who changes the contents of definitions files in the Library will not necessarily be able to recompile the application to use the modified definitions.)

b) Use a suitable shared library mechanism for linking with the Library. A suitable mechanism is one that (1) uses at run time a copy of the library already present on the user's computer system, rather than copying library functions into the executable, and (2) will operate properly with a modified version of the library, if the user installs one, as long as the modified version is interface-compatible with the version that the work was made with.

c) Accompany the work with a written offer, valid for at least three years, to give the same user the materials specified in Subsection 6a, above, for a charge no more than the cost of performing this distribution.

d) If distribution of the work is made by offering access to copy from a designated place, offer equivalent access to copy the above specified materials from the same place.

e) Verify that the user has already received a copy of these materials or that you have already sent this user a copy.

For an executable, the required form of the "work that uses the Library" must include any data and utility programs needed for reproducing the executable from it. However, as a special exception, the materials to be distributed need not include anything that is normally distributed (in either source or binary form) with the major components (compiler, kernel, and so on) of the operating system on which the executable runs, unless that component itself accompanies the executable.

It may happen that this requirement contradicts the license restrictions of other proprietary libraries that do not normally accompany the operating system. Such a contradiction means you cannot use both them and the Library together in an executable that you distribute.

7. You may place library facilities that are a work based on the Library side-by-side in a single library together with other library facilities not covered by this License, and distribute such a combined library, provided that the separate distribution of the work based on the Library and of the other library facilities is otherwise permitted, and provided that you do these two things:

a) Accompany the combined library with a copy of the same work based on the Library, uncombined with any other library facilities. This must be distributed under the terms of the Sections above.

b) Give prominent notice with the combined library of the fact that part of it is a work based on the Library, and explaining where to find the accompanying uncombined form of the same work.

8. You may not copy, modify, sublicense, link with, or distribute the Library except as expressly provided under this License. Any attempt otherwise to copy, modify, sublicense, link with, or distribute the Library is void, and will automatically terminate your rights under this License. However, parties who have received copies, or rights, from you under this License will not have their licenses terminated so long as such parties remain in full compliance.

9. You are not required to accept this License, since you have not signed it. However, nothing else grants you permission to modify or distribute the Library or its derivative works. These actions are prohibited by law if you do not accept this License. Therefore, by modifying or distributing the Library (or any work based on the Library), you indicate your acceptance of this License to do so, and all its terms and conditions for copying, distributing or modifying the Library or works based on it.

10. Each time you redistribute the Library (or any work based on the Library), the recipient automatically receives a license from the original licensor to copy, distribute, link with or modify the Library subject to these terms and conditions. You may not impose any further restrictions on the recipients' exercise of the rights granted herein. You are not responsible for enforcing compliance by third parties with this License.

11. If, as a consequence of a court judgment or allegation of patent infringement or for any other reason (not limited to patent issues), conditions are imposed on you (whether by court order, agreement or otherwise) that contradict the conditions of this License, they do not excuse you from the conditions of this License. If you cannot distribute so as to satisfy simultaneously your obligations under this License and any other pertinent obligations, then as a consequence you may not distribute the Library at all. For example, if a patent license would not permit royalty-free redistribution of the Library by all those who receive copies directly or indirectly through you, then the only way you could satisfy both it and this License would be to refrain entirely from distribution of the Library.

If any portion of this section is held invalid or unenforceable under any particular circumstance, the balance of the section is intended to apply, and the section as a whole is intended to apply in other circumstances.

It is not the purpose of this section to induce you to infringe any patents or other property right claims or to contest validity of any such claims; this section has the sole purpose of protecting the integrity of the free software distribution system which is implemented by public license practices. Many people have made generous contributions to the wide range of software distributed through that system in reliance on consistent application of that system; it is up to the author/donor to decide if he or she is willing to distribute software through any other system and a licensee cannot impose that choice.

This section is intended to make thoroughly clear what is believed to be a consequence of the rest of this License.

12. If the distribution and/or use of the Library is restricted in certain countries either by patents or by copyrighted interfaces, the original copyright holder who places the Library under this License may add an explicit geographical distribution limitation excluding those countries, so that distribution is permitted only in or among countries not thus excluded. In such case, this License incorporates the limitation as if written in the body of this License.

13. The Free Software Foundation may publish revised and/or new versions of the Lesser General Public License from time to time. Such new versions will be similar in spirit to the present version, but may differ in detail to address new problems or concerns.

Each version is given a distinguishing version number. If the Library specifies a version number of this License which applies to it and "any later version", you have the option of following the terms and conditions either of that version or of any later version published by the Free Software Foundation. If the Library does not specify a license version number, you may choose any version ever published by the Free Software Foundation.

14. If you wish to incorporate parts of the Library into other free programs whose distribution conditions are incompatible with these, write to the author to ask for permission. For software which is copyrighted by the Free Software Foundation, write to the Free Software Foundation; we sometimes make exceptions for this. Our decision will be guided by the two goals of preserving the free status of all derivatives of our free software and of promoting the sharing and reuse of software generally.

#### **NO WARRANTY**

15. BECAUSE THE LIBRARY IS LICENSED FREE OF CHARGE, THERE IS NO WARRANTY FOR THE LIBRARY, TO THE EXTENT PERMITTED BYAPPLICABLE LAW. EXCEPT WHEN OTHERWISE STATED IN WRITING THE COPYRIGHT HOLDERS AND/OR OTHER PARTIES PROVIDE THE LIBRARY "AS IS" WITHOUT WARRANTY OF ANY KIND, EITHER EXPRESSED OR IMPLIED, INCLUDING, BUT NOT LIMITED TO, THE IMPLIED WARRANTIES OF MERCHANTABILITY AND FITNESS FOR A PARTICULAR PURPOSE. THE ENTIRE RISK AS TO THE QUALITY AND PERFORMANCE OF THE LIBRARY IS WITH YOU. SHOULD THE LIBRARY PROVE DEFECTIVE, YOU ASSUME THE COST OF ALL NECESSARY SERVICING, REPAIR OR CORRECTION.

16. IN NO EVENT UNLESS REQUIRED BYAPPLICABLE LAW ORAGREED TO IN WRITING WlLLANY COPYRIGHT HOLDER, OR ANY OTHER PARTY WHO MAY MODIFY AND/OR REDISTRIBUTE THE LIBRARY AS PERMITTED ABOVE, BE LIABLE TO YOU FOR DAMAGES, INCLUDING ANY GENERAL, SPECIAL, INCIDENTAL OR CONSEQUENTIAL DAMAGES ARISING OUT OF THE USE OR INABILITY TO USE THE LIBRARY (INCLUDING BUT NOT LIMITED TO LOSS OF DATA OR DATA BEING RENDERED INACCURATE OR LOSSES SUSTAINED BY YOU OR THIRD PARTIES OR A FAILURE OF THE LIBRARY TO OPERATE WITH ANY OTHER SOFTWARE), EVEN IF SUCH HOLDER OR OTHER PARTY HAS BEEN ADVISED OF THE POSSIBILITY OF SUCH DAMAGES.

# **END OF TERMS AND CONDITIONS**

#### **How to Apply These** Terms **to** Your **New Libraries**

If you develop a new library, and you want it to be of the greatest possible use to the public, we recommend making it free software that everyone can redistribute and change. You can do so by permitting redistribution under these terms (or, alternatively, under the terms of the ordinary General Public License).

To apply these terms, attach the following notices to the library. It **is** safest to attach them to the start of each source file to most effectively convey the exclusion of warranty; and each file should have at least the "copyright" line and a pointer to where the full notice **is** found.

<one line to give the library's name and an idea of what **it** does.> Copyright (C) <year> <name of author>

This library **is** free software; you can redistribute it and/or modify it under the terms of the GNU Lesser General Public License as published by the Free Software Foundation; either version 2.1 of the License, or (at your option) any later version.

This library is distributed in the hope that it will be useful, but WITHOUTANY WARRANTY; without even the implied warranty of MERCHANTABILITY or FITNESS FOR A PARTICULAR PURPOSE. See the GNU Lesser General Public License for more details.

You should have received a copy of the GNU Lesser General Public License along with this library; if not, write to the Free Software Foundation, Inc., 59 Temple Place, Suite 330, Boston, MA 02111-1307 USA

Also add information on how to contact you by electronic and paper mail.

You should also get your employer (if you work as a programmer) or your school, if any, to sign a "copyright disclaimer" for the library, if necessary. Here is a sample; alter the names:

Yoyodyne, Inc., hereby disclaims all copyright interest in the library "Frob' (a library for tweaking knobs) written by James Random Hacker.

signature of Ty Coon, 1April 1990

Ty Coon, President of Vice

That's all there is to it!